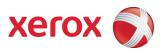

February 2010 701P50370

# Xerox<sup>®</sup> 8265/8290/8365/8390 Wide Format Color Printer User Guide

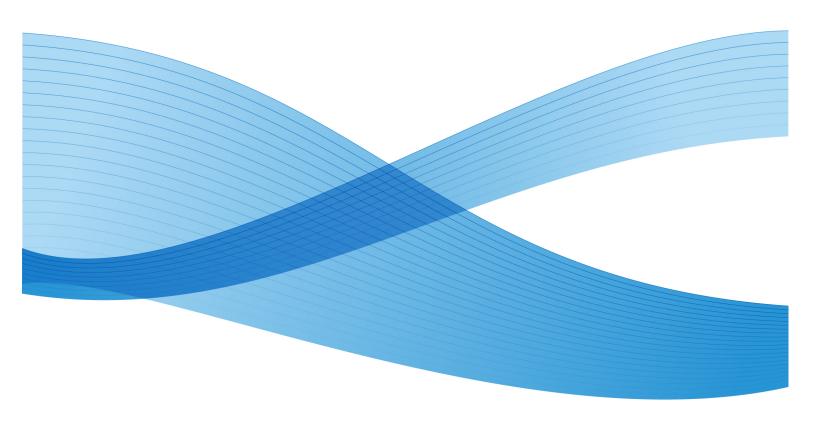

©2010 Xerox Corporation. All rights reserved. Xerox, the sphere of connectivity design, and Xerox<sup>®</sup> 8265/8290/8365/8390 Wide Format Color Printer, are trademarks of Xerox Corporation in the United States and/or other counties. PANTONE is a registered trademark of Pantone, Inc.

Printed in the United States of America.

Changes are periodically made to this document. Changes, technical inaccuracies, and typographic errors will be corrected in subsequent editions.

Document Version: February 2010

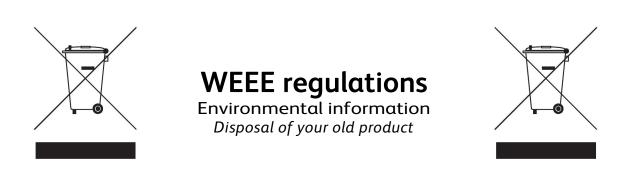

Your product is designed and manufactured with high quality materials and components, which can be recycled and reused.

When this crossed-out wheeled bin symbol is attached to a product it means the product is covered by the European Directive 2002/96/EC

Please inform yourself about the local separate collection system for electrical and electronic products.

Please act according to your local rules and do not dispose of your old products with your normal household waste. The correct disposal of your old product will help prevent potential negative consequences for the environment and human health.

## TABLE OF CONTENTS

| 1 | Safety | Instructions                                  | 1   |
|---|--------|-----------------------------------------------|-----|
|   |        | roduction                                     |     |
|   | 1.2 Wa | arnings, Cautions and Notes                   | 1   |
|   |        | portant Safety Instructions                   |     |
|   |        | arning Labels                                 |     |
|   | 1.4.1  |                                               |     |
|   | 1.4.2  | Locations and Types of Warning Labels         | . 4 |
| 2 |        | <sup>.</sup> Overview                         |     |
|   |        | atures                                        |     |
|   | 2.2 Pa | Int Names and Functions                       | 10  |
|   | 2.2.1  | Front of Printer                              |     |
|   | 2.2.2  | Rear of Printer                               |     |
|   | 2.2.3  | Position and Function of the Heating Elements |     |
|   | 2.2.4  | Printer Control Panel                         |     |
|   | 2.2.5  | Winder (Front)                                |     |
|   | 2.2.6  | Unwinder (Rear)                               |     |
|   | 2.2.7  | Winder/Un-winder Control Panel                |     |
|   | 2.2.8  | Winder/Un-winder Operation Labels             |     |
| 3 |        | <sup>·</sup> Setup                            |     |
|   |        | rning the Printer Power ON/OFF                |     |
|   | 3.1.1  | Turning the Power ON                          |     |
|   | 3.1.2  | Turning the Power OFF                         | 19  |
|   |        | rning the Winder/Un-winder Power ON / OFF     |     |
|   |        | onnecting the Network Interface               |     |
|   |        | edia Handling                                 |     |
|   | 3.4.1  | Loading Sheet Media                           |     |
|   | 3.4.2  | Loading Roll Media                            |     |
|   | 3.4.3  | Setting Media Type                            |     |
|   |        | st Printing                                   |     |
|   | 3.5.1  | Setup List                                    |     |
|   | 3.5.2  | Nozzle Check                                  |     |
|   | 3.5.3  | Colour Palette                                |     |
| _ | 3.5.4  | Maintenance Record                            |     |
| 4 |        | Operation                                     |     |
|   |        | inter Status                                  |     |
|   | 4.1.1  | Normal                                        |     |
|   | 4.1.2  | Setting Menu Display                          |     |
|   | 4.1.3  | Changing the Printer Status                   |     |
|   |        | ing Media                                     |     |
|   | 4.2.1  | Media Type                                    |     |
|   | 4.2.2  | Cautions on Handling Media                    | 37  |

|   | 4.2.3  | Precaution on Storing Media            | 38   |
|---|--------|----------------------------------------|------|
|   | 4.2.4  | Media Printing Area                    | 38   |
|   | 4.3 Me | enu Overview                           | 39   |
|   | 4.3.1  | Setup Menu 1/7                         | . 41 |
|   | 4.3.2  | Setup Menu 2/7                         | . 53 |
|   | 4.3.3  | Setup Menu 3/7                         | . 63 |
|   | 4.3.4  | Setup Menu 4/7                         | . 67 |
|   | 4.3.5  | Setup Menu 5/7                         | . 76 |
|   | 4.3.6  | Setup Menu 6/7                         | . 81 |
|   | 4.3.7  | Setup Menu 7/7                         |      |
|   |        | perating from the Control panel        |      |
|   | 4.4.1  | Feeding Media                          |      |
|   | 4.4.2  | Controlling the Heater Elements        |      |
|   | 4.4.3  | Operating the Pressure Rollers         |      |
|   | 4.4.4  | Print Mode Check                       |      |
|   |        | ontrol Panel During Printing           |      |
|   | 4.5.1  |                                        |      |
|   | 4.5.2  |                                        |      |
|   |        | perations After Printing               |      |
|   | 4.6.1  | 0                                      |      |
| 5 | -      | eshooting                              |      |
| J |        | roduction                              |      |
|   | -      | ilures and Malfunctions of the Printer |      |
|   |        | ror Messages                           |      |
|   | 5.3.1  | Status Messages                        |      |
|   | 5.3.2  | Error Message Display and Solutions    |      |
|   | 5.3.3  | Data Error Display and Solutions       |      |
|   | 5.3.4  | Command Error Display and Solutions    |      |
|   | 5.3.5  | Error Requiring a Printer Restart      |      |
|   |        | hen Media Jams Occur                   |      |
| 6 |        | nance                                  |      |
| U |        | roduction                              |      |
|   | -      | 65/8290 Periodic Maintenance           |      |
|   | 6.2.1  | Weekly Maintenance                     |      |
|   | 6.2.1  | Bi-weekly Maintenance                  |      |
|   | 6.2.2  | Monthly Maintenance                    |      |
|   | 6.2.4  | Semi-Annual Maintenance                |      |
|   | -      |                                        |      |
|   |        | 65/8390 Periodic Maintenance           |      |
|   | 6.3.1  | Daily Maintenance                      |      |
|   | 6.3.2  | Weekly Maintenance                     |      |
|   | 6.3.3  | Bi-weekly Maintenance                  |      |
|   | 6.3.4  | Monthly Maintenance                    |      |
|   |        | Ithorized Service Procedures           |      |
|   |        | eplacing Consumables                   |      |
|   | 6.5.1  | Replacing Ink Cassettes                |      |
|   | 6.5.2  | Replacing the Cutting Blade            | 124  |

|   | 6.5.3 | 3 Replacing the Waste Tank 1               | 126 |
|---|-------|--------------------------------------------|-----|
|   | 6.6   | Cleaning1                                  |     |
|   | 6.6.1 |                                            |     |
|   | 6.6.2 | 2 Cleaning the Inside of the Printer 1     | 128 |
|   | 6.6.3 | 3 Head Cleaning 1                          | 128 |
|   | 6.7   | LongStore Procedure 1                      | 131 |
|   | 6.7.1 | 1 Ready the Printer for LongStore 1        | 131 |
|   | 6.7.2 | 2 Starting up after a LongStore 1          | 131 |
| 7 | Adju  | ustments1                                  | 33  |
|   | 7.1   | Uni-Directional Adjustment1                | 133 |
|   | 7.2   | Bi-Directional Adjustment1                 | 135 |
|   | 7.3   | Step Adjustment 1                          | 137 |
|   | 7.3.1 | 1 Print the Dist.Check Test Pattern 1      | 137 |
|   | 7.3.2 | 2 Evaluate the Dist. Check Test Pattern 1  | 138 |
|   | 7.3.3 | 3 Modify the Step Adjust Printer Setting 1 | 139 |
| 8 | Арр   | endix                                      | 41  |
|   | 8.1   | Product Specifications1                    |     |
|   |       | Network Interface Specifications 1         |     |

This page has been intentionally left blank.

## **1 SAFETY INSTRUCTIONS**

## **1.1 INTRODUCTION**

This chapter explains the meaning of safety terms for personnel who operate this equipment, important safety instructions, and the positions of the warning labels.

💻 🛆 Important 🛆

Be sure to follow all instructions and warnings in this manual when using the equipment.

## **1.2 WARNINGS, CAUTIONS AND NOTES**

Safety terms in this manual and the contents of warning labels attached to the printer are categorized into the following three types depending on the degree of risk (or the scale of accident). Read the following explanations carefully and follow the instructions in this manual.

# Safety terms Details \u00e4 Important \u00e4 Must be followed carefully to avoid death or serious bodily injury \u00e4 Caution \u00e4 Must be observed to avoid bodily injury (moderate or light) or damage to your equipment \u00e4 Notes \u00e4 Contains important information and useful tips on the operation of your printer

## **1.3 IMPORTANT SAFETY INSTRUCTIONS**

General safety instructions that must be observed to use the equipment safely are explained below.

Do not place the printer in the following areas. Doing so may result in the printer tipping or falling over and causing injury.

- Unstable surfaces
- Sloping floors
- Areas subject to vibration by other equipment

Do not stand on or place heavy objects on your printer. Doing so may result in the printer tipping or falling over and causing injury.

Do not cover the ventilation hole of your printer with cloth, such as a blanket or table cloth. Doing so could obstruct ventilation and cause fire.

Do not place the printer in humid and dusty areas. Doing so may result in electrical shock or fire.

Do not use a damaged power cable. Doing so may result in electrical shock.

Do not attempt to plug in electrical plugs with wet hands. Doing so may result in electrical shock.

Do not connect earth cables in the following areas.

• Gas pipes Doing so may cause fire or an explosion.

- Earth terminals for telephone line or lightening rod Doing so may cause a large flow of voltage if lightening occurs.
- Water pipes or faucets If there is a plastic part in the pipe, the earth will not work properly.

Do not insert or drop metal or inflammable objects into openings, such as ventilation outlets. Doing so may result in electrical shock and fire.

Stop using your printer if a liquid has been spilled into it. This may cause electrical shock or fire. Turn the printer off as soon as possible, unplug the power cord, and contact your local Xerox Customer Service Representative.

Be sure to use the attached cable. Otherwise, electrical shock or fire may occur.

Be sure to use the specified voltage (AC 100 V to 120V, or AC 220V to 240V). Otherwise, electrical shock or fire may occur.

Use electricity directly from a power outlet (AC 100 V to 120V, or AC 220V to 240V). Do not put many loads on one electrical output. Otherwise, heat may be generated and cause fire.

Be sure to use an outlet with an earth terminal and use the terminal correctly. Otherwise, electrical shock or fire may occur.

Follow the instructions below when handling the power cable.

- Do not modify the cable.
- Do not put heavy objects on the cable.
- Do not bend, twist or pull the cable.
- Do not wire the cable near equipment that generates heat.

Follow the instructions below when handling the power plug. Otherwise, fire may occur.

- Wipe away dust and any other residue before inserting the plug.
- Ensure that the plug is firmly inserted as far as it can go.

When handling the foot switch, be aware of the following:

- Do not place anything heavy on the foot switch.
- Do not bend the cable of the foot switch with force and do not pull.
- Do not place the foot switch near thermal devices.

When handling ink cassettes, be careful that ink does not get in your eyes or on your skin. However, if this happens, flush immediately with water and wash skin with soap. Otherwise, your eyes may become congested or inflamed slightly. If you feel discomfort, consult a doctor immediately.

Do not disassemble ink cassettes. Otherwise, ink may get in your eyes or on your skin.

#### 8265/8290/8365/8390 Inks

#### • General information:

Symptoms of poisoning may even occur after several hours; therefore medical observation for at least 48 hours after the accident.

- <u>After inhalation</u>: Supply fresh air. If required, provide artificial respiration. Keep patient warm. Consult doctor if symptoms persist. In case of unconsciousness, place patient stably in side position for transportation.
- After skin contact: the product does not irritate the skin.
- After eye contact: Rinse opened eye for several minutes under running water.
- After swallowing: medical advice or consult doctor.

Be careful not to pinch your fingers when opening and closing the cover of the ink compartment.

Be careful not to pinch your fingers when opening and closing the front cover.

Follow the instructions below when connecting the network interface cable. Otherwise, electrical shock or fire may occur.

- Do not touch the connector.
- Do not connect the network cable connector which has not the same specifications as the interface board.

When cutting the roll media, be careful of the following. Incorrect handling can result in injury to the hands and fingers from the razor blade.

- When holding the media, do not place fingers over the media cut groove.
- Move the razor blade slowly along the media cutting groove.

Do not use thinner, benzene, alcohol or other active agents. Doing so may result in damage or paint peeling from the casing.

Be careful not to spill water inside the printer. Doing so may result in a short circuit.

Be careful not to touch the heaters during or after operation. Doing so may result in burns.

Only use Xeror Ink and appropriate cleaning liquid.

Never open the covers fixed with screws, except the left cover. Doing so may result in electrical shock or a malfunctioning of the printer.

Do not touch the cutter blade. Doing so may result in bodily injury.

Do not cut hard objects or drop the cutter. Doing so may damage or chip the cutter blade.

Do not bend or pull the waste fluid tube. Doing so may cause that the waste fluid will leak out and malfunction of the product.

Do not touch the cleaning wiper or the head cap unit with bare hands. Use a dust free cloth and gloves to clean.

Do not tilt the printer, stand it against a wall or turn it upside down. Doing so may cause ink to leak inside the printer. Movement after transport is also not covered by the warranty.

The equipment that you bought requires the extraction and use of natural resources for its production. It may content hazardous substances for the health and the environment. In order to avoid the dissemination of those substances in our environment and to diminish the pressure on the natural resources, we encourage you to use the appropriate take-back system. Those systems will re-use or recycle most of the materials of your end life equipment in a sound way. If you need more information on the collection, re-use and recycling systems, please contact your local or regional waste administration.

## **1.4 WARNING LABELS**

The handling, attachment locations, and types of warning labels are explained below. Warning labels are attached on areas which require attention. Read and understand the positions and contents thoroughly before performing your work.

## 1.4.1 Handling the Warning Labels

Be sure to note the following when handling the labels.

🛆 Notes 🛆

Make sure that all labels can be recognized. If text or illustrations cannot be seen clearly, either clean or replace the label.

When cleaning labels, use a cloth with water or neutral detergent. Do not use a solvent or gasoline. If a warning label is damaged, lost or cannot be recognized, replace the label. When replacing warning labels, contact your local Xerox Customer Service Representative.

## 1.4.2 Locations and Types of Warning Labels

The locations of warning labels are shown below.

#### 1.4.2.1 Location and Types of Warning Labels on the Front of the Printer

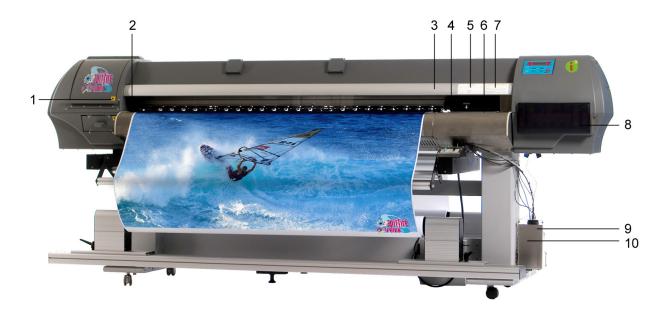

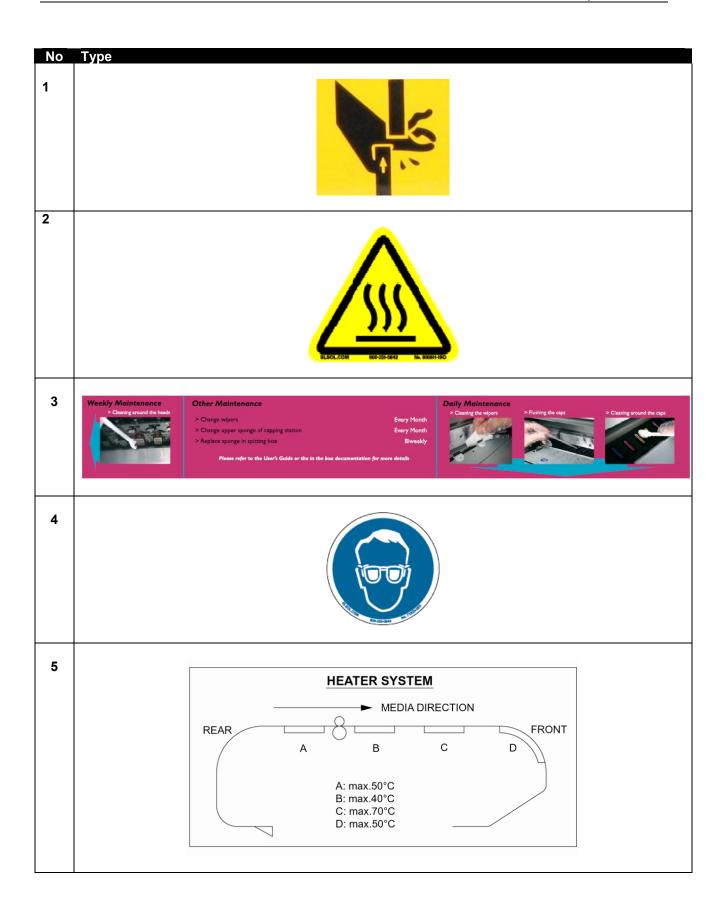

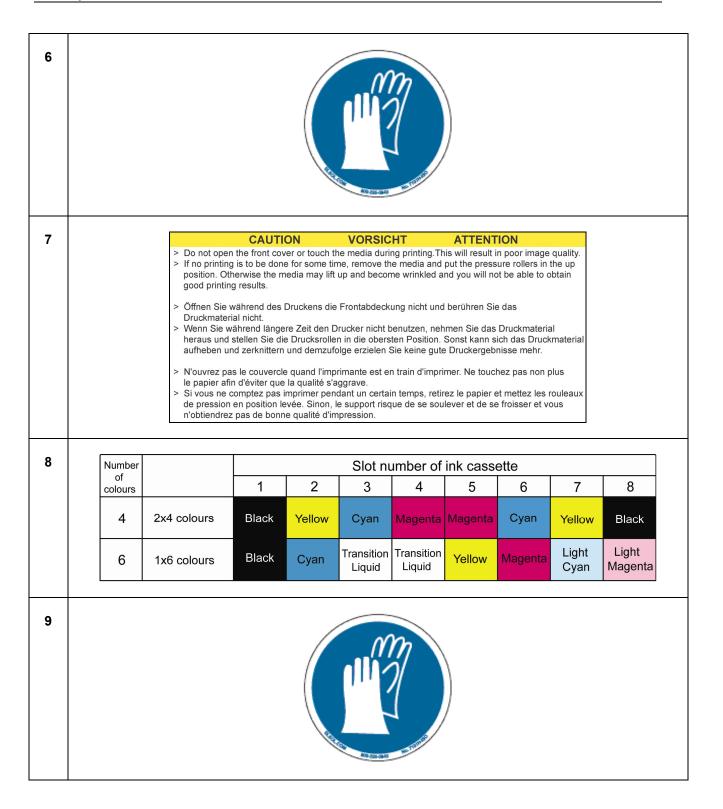

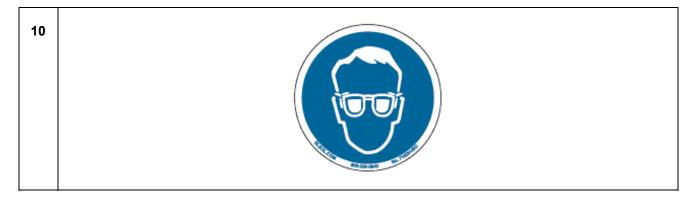

#### 1.4.2.2 Location and Types of Warning Labels on the Rear of the Printer

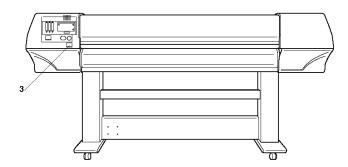

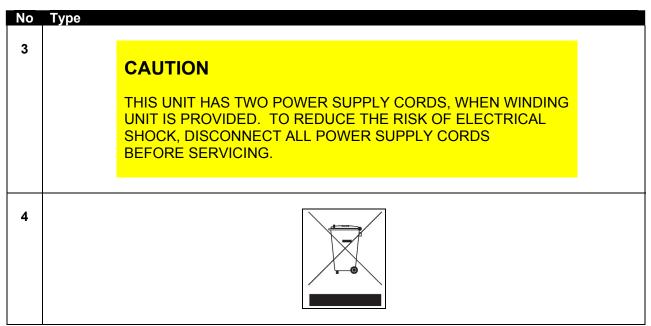

This page has been intentionally left blank.

## 2.1 FEATURES

The features of the printer are explained below.

#### (1) High speed output

Achieve high speed printing, maximum media width of 2280 mm and printing width up to 2250 mm.

#### (2) Wide variety of compatible media

Adjustable head height can be adapted to various media thickness from 0.08 up to 1.1 mm.

#### (3) Vibrant Colour Reproduction

To reproduce sharp and vivid colour, either 4 or 6 ink colours are used for printing. Ink cassette come in either 220ml or 440ml capacity with an IC chip that tracks the ink quantity in the cassette, significantly improving productivity.

#### (4) Effective usage of media

A media feed feature is provided allowing the user to feed media forward or backward to set the printing position. Because printing can be performed on media on which there has already been printed, excess space can be used effectively.

## 2.2 PART NAMES AND FUNCTIONS

Part names and functions are explained below.

## 2.2.1 Front of Printer

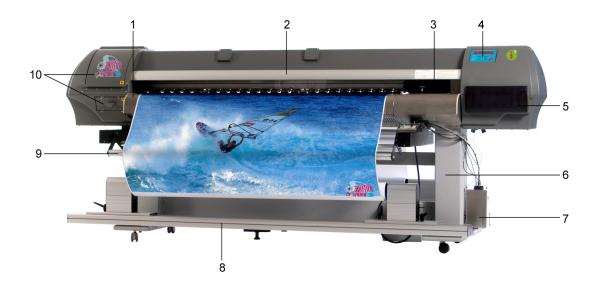

| No | Name                     | Function                                                                                                    |
|----|--------------------------|----------------------------------------------------------------------------------------------------|
| 1  | Heater plate             | Supports and heats the media during printing.                                                                                                    |
| 2  | Front cover              | Keeps the operator safe from the drive parts of the printer while it is<br>operating. Only open and/or close the cover to perform following<br>operations:<br>Media setting and replacement<br>Cutter blade replacement<br>Cleaning the cleaning wiper |
| 3  | Carriage                 | Drives and holds the print heads.                                                                                                    |
| 4  | Operation panel          | To control the printer.                                                                                                    |
| 5  | Ink compartment cover    | Covers the ink compartment.                                                                                                    |
| 6  | Stand                    | Carries the main body.                                                                                                    |
| 7  | Waste bottle assembly    | Collects the waste fluid.                                                                                                    |
| 8  | Winder                   | Rolls up the roll media.                                                                                                    |
| 9  | Front tension system     | Keeps the media under tension.                                                                                                    |
| 10 | Left maintenance covers. | Covers the maintenance areas.                                                                                                    |

## 2.2.2 <u>Rear of Printer</u>

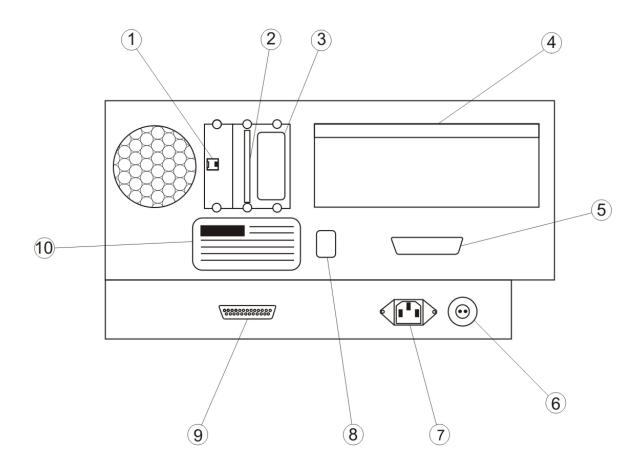

| Connection            |
|-----------------------|
| Ethernet connector    |
| Card reader slot      |
| SmartChip label       |
| Bracket Cover         |
| Centronics connector  |
| Foot switch connector |
| Power inlet           |
| Environmental label   |
| DB-25 connector       |
| ID label              |
|                       |

## 2.2.3 Position and Function of the Heating Elements

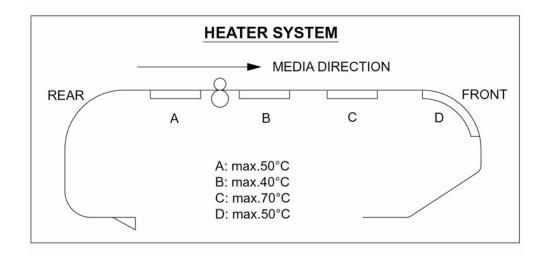

| Heater element        | _Temperature | Function _                                                                                                    |
|-----------------------|--------------|----------------------------------------------------------------------------------------------------|
| Pre-heater (Heater A) | 20 – 50°C    | Open the pores to make the media more receptive for 8365/8390 Mild Solvent Ink.                                                                                 |
| Fixer (Heater B)      | 20 – 40°C    | To establish optimum fixation onto the media (coated and uncoated).<br>Optimizes the dot gain control.                                                          |
| Post-Fixer (Heater C) | 20 – 70°C    | The post-fixer finalizes the fixation process and helps to make the prints touch-dry.                                                                           |
| Dryer (Heater D)      | 20 – 50°C    | The dryer completes the drying for compatibility with the take-up in combination with higher output speeds. Stickiness of printed banner materials is improved. |

For user 1 and user 8 default settings are as follows:

- Pre heater A: 50°C
- Fixer B: 40°C
- Post Fixer C: 50°C
- Dryer D: 50°C

For users 2  $\rightarrow$  7, by default the heaters are still OFF.

## 2.2.4 Printer Control Panel

The operation panel is used to set operational conditions, display the status of the printer, and set other functions. The names and functions of the operation keys and status lamps are explained below.

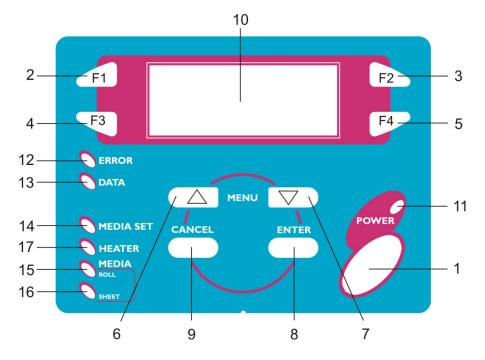

#### 2.2.4.1 Operation keys

| No | Name         | Normal                                                    | Setup menu display                                                                                                    |
|----|--------------|-----------------------------------------------------------|----------------------------------------------------------------------------------------------------|
| 1  | [POWER] key  | Turns the printer on and off.                             | Turns the printer on and off.                                                                                                    |
| 2  | [F1] key     | Executes the function assigned to F1.                     | Executes the function assigned to F1.                                                                                                    |
| 3  | [F2] key     | Executes the function assigned to F2.                     | Executes the function assigned to F2.                                                                                                    |
| 4  | [F3] key     | Executes the function assigned to F3.                     | Executes the function assigned to F3.                                                                                                    |
| 5  | [F4] key     | Executes the function assigned to F4.                     | Executes the function assigned to F4.                                                                                                    |
| 6  | [MENU] key   | Changes the LCD monitor display to the setup menu status. | Changes the menu in reverse order.                                                                                                    |
| 7  | [MENU] key   | Changes the LCD monitor display to setup menu status.     | Changes the menu in forward order.                                                                                                    |
| 8  | [ENTER] key  | Displays the print mode currently set.                    | Determines the new parameter value and<br>changes the LCD monitor display to the<br>next menu. Sets the parameter value and<br>changes the LCD monitor display to the<br>next menu. |
| 9  | [CANCEL] key | -                                                         | Cancels the new parameter value and<br>changes the LCD monitor display to the<br>next menu. Clears the parameter value<br>and changes the LCD monitor display to<br>the next menu.  |

#### 2.2.4.2 LCD Monitor and Light Indicators

| No | Name              | Colour | Status                | Function                                                                                                    |
|----|-------------------|--------|-----------------------|----------------------------------------------------------------------------------------------------|
| 10 | LCD monitor       | -<br>- | -                     | The monitor displays the operation status and error messages of the printer.                                                                                                    |
| 11 | POWER lamp        | Green  | ON<br>OFF             | The printer is on.<br>The printer is off.                                                                                                    |
| 12 | ERROR lamp        | Red    | Flashing<br>OFF       | An error has occurred. The contents will be displayed on<br>the LCD monitor.<br>Either there is no error or the power is off.                                                                                                    |
| 13 | DATA lamp         | Orange | ON<br>Flashing<br>OFF | The printer is receiving print data.<br>The printer is analyzing received data.<br>The printer is waiting to receive print data.                                                                                                    |
| 14 | MEDIA SET<br>lamp | Orange | ON<br>OFF             | The pressure roller is in the release position.<br>Media has not been loaded.<br>The pressure roller is in the secured position.<br>The media has not been loaded.                                                                                                    |
| 15 | ROLL lamp         | Orange | ON<br>OFF             | The media type is set to roll media.<br>The media type is set to sheet media.                                                                                                    |
| 16 | SHEET lamp        | Orange | ON<br>OFF             | The media type is set to sheet media.<br>The media type is set to roll media.                                                                                                    |
| 17 | HEATER lamp       | Orange | ON<br>Flashing<br>OFF | The temperature of the heating elements is the requested<br>temperature.<br>The real temperature is the same as the requested<br>temperature.<br>The heating elements are warming up.<br>The real temperature is different as the requested<br>temperature.<br>The heating elements are powered OFF. |
|    |                   |        |                       | The fledding clements are powered OFT.                                                                                                    |

## 2.2.5 Winder (Front)

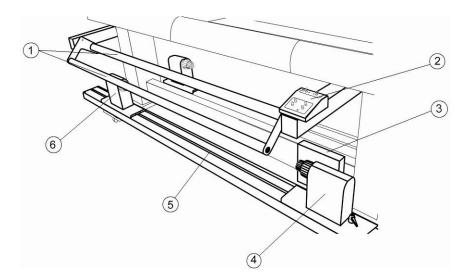

| No | Name                    | Function                                                              |
|----|-------------------------|-----------------------------------------------------------------------|
| 1  | Front tensioning system | Adjust the tension between the print platform and the winding system. |
| 2  | Operation panel         | To control the unwinder winder 100 manually or automatically          |
| 3  | PCB Box                 | Contains the boards to control the UW/W 100.                          |
| 4  | Motorized roll unit     | Supports and winds up the roll media.                                 |
| 5  | Roll unit bar           | Supports the roll units.                                              |
| 6  | Roll unit               | Supports the roll media.                                              |

## 2.2.6 Unwinder (Rear)

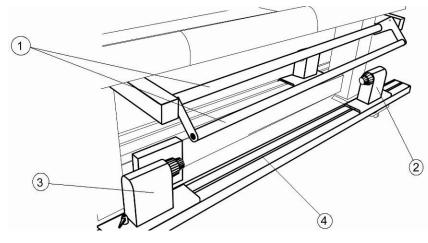

| No | Name                   | Function                                                                |
|----|------------------------|-------------------------------------------------------------------------|
| 1  | Rear tensioning system | Adjust the tension between the print platform and the unwinding system. |
| 2  | Roll unit              | Supports the roll media.                                                |
| 3  | Motorized roll unit    | Supports and unwinds the roll media.                                    |
| 4  | Roll unit bar          | Supports the roll units.                                                |
|    |                        |                                                                         |

## 2.2.7 Winder/Un-winder Control Panel

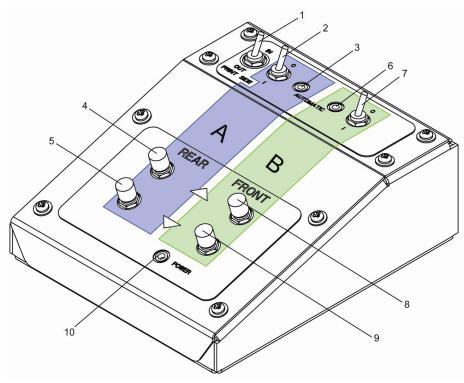

| No. | Name                |           | Function                                                       |                                                                                                |  |  |
|-----|---------------------|-----------|----------------------------------------------------------------|------------------------------------------------------------------------------------------------|--|--|
| А   | /                   |           | Part of the operation panel controlling the unwinder 100.      |                                                                                                |  |  |
| В   | 1                   |           | Part of the operation panel cont                               | rolling the winder 100.                                                                        |  |  |
| 1   | Print Side Selector |           | In case you loaded media with<br>'OUT', otherwise select 'IN'. | In case you loaded media with printed side on the outside select 'OUT', otherwise select 'IN'. |  |  |
| 2   | Unwinder 100 switc  | h         | Toggle between Manual ("0") ar                                 | nd Automatic ("I") mode.                                                                       |  |  |
|     |                     | Manual    | LED lights up when pushing on                                  | e of the buttons                                                                               |  |  |
| 3   | Unwinder 100        |           | Motor turns: LED flashes.                                      |                                                                                                |  |  |
| 5   | LED                 | Automatic | Motor is off: LED is out.                                      |                                                                                                |  |  |
|     |                     |           | Motor accelerates: LED burns continuously.                     |                                                                                                |  |  |
|     |                     |           | Outside printing                                               | Inside printing                                                                                |  |  |
| 4   | Backwards button    |           | Roll-off unwinder                                              | Roll-up unwinder                                                                               |  |  |
| 5   | Forwards button     |           | Roll-up unwinder                                               | Roll-off unwinder                                                                              |  |  |
| 6   | Winder 100 switch   |           | Toggle between Manual ("0") and Automatic ("I") mode.          |                                                                                                |  |  |
|     |                     | Manual    | LED lights up when pushing on                                  | e of the buttons                                                                               |  |  |
| 7   | Winder 100 LED      | Automotio | Motor turns: LED flashes                                       |                                                                                                |  |  |
|     |                     | Automatic | Motor is off: LED is out.                                      |                                                                                                |  |  |
|     |                     |           | Outside printing                                               | Inside printing                                                                                |  |  |
| 8   | Backwards button    |           | Roll-off winder                                                | Roll-off winder                                                                                |  |  |
| 9   | Forwards button     |           | Roll-up winder                                                 | Roll-up winder                                                                                 |  |  |
| 10  | Power LED           |           | Lightens up if the system is powered ON.                       |                                                                                                |  |  |

## 2.2.8 <u>Winder/Un-winder</u> Operation Labels

The operation labels mentioned below are attached to areas to which attention should be paid.

#### 🛆 Notes 🛆

Make sure that all labels can be recognized. If text or illustrations are invisible, clean the label. When cleaning labels, use a cloth with water or neutral detergent. Do not use a solvent or gasoline. If an operation label has been damaged, lost or cannot be recognized, replace the label.

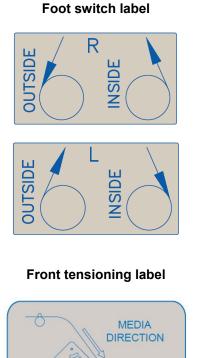

#### Roll unit handle label

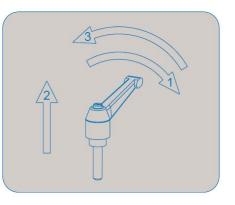

#### **Rear tensioning label**

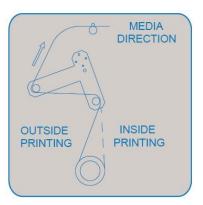

PCB box label

| OPERATION PANEL | FOOT<br>SWITCH | REAR | FRONT |
|-----------------|----------------|------|-------|
|-----------------|----------------|------|-------|

This page has been intentionally left blank.

## **3.1 TURNING THE PRINTER POWER ON/OFF**

The method to turn the power ON or OFF is described below.

#### △ Caution △

Before powering ON the unit, make sure the waste bottle is installed.

### 3.1.1 Turning the Power ON

Turn the power of the unit ON according to following procedure.

Step 1: Press the [POWER] key of the operation panel, to turn the unit ON.The POWER lamp of the operation panel will light (green).

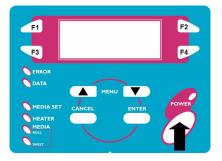

Step 2: The unit will start initial start-up operations.

**Step 3 :** After finishing initial start-up operations, the unit will enter the normal operating condition.

#### 🛆 Notes 🛆

If there are any problems during the initial start-up operation, the unit will display a message on the operation panel, and the operation may stop. If the operation stops, refer to "Troubleshooting", and take the appropriate actions.

## 3.1.2 Turning the Power OFF

Turn the power of the unit OFF according to the following procedure.

- Step 1: Verify the following regarding the operational condition of the unit.
  - > There is no printing operation being performed.
  - > The operation panel is in a normal status.
- Step 2: Press the [POWER] key of the operation panel to turn the unit OFF.

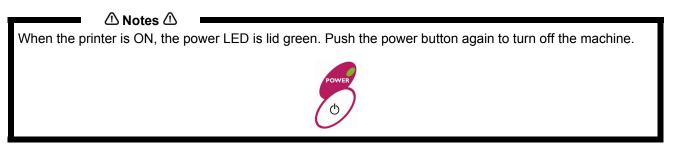

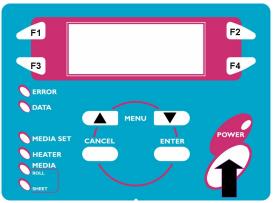

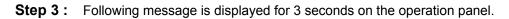

If pressing the [POWER] key on the operation panel by mistake, press the [POWER] key again while the following message is displayed.

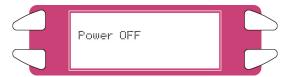

**Step 4 :** The product will perform the power OFF operation.

> Following message is displayed on the operation panel.

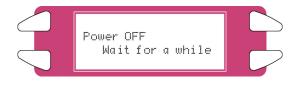

- > All lamps and the LCD of the operation panel will turn OFF.
- > The product will automatically turn the power OFF after performing a tubing flush.

#### △ Notes △

If there are problems during the power OFF operation, the unit will display a message on the operation panel, and the operation may stop. If the operation stops, refer to "Troubleshooting" and take the appropriate actions.

## 3.2 TURNING THE WINDER/UN-WINDER POWER ON / OFF

The switch in located on the power supply box.

Its status is marked with "O" and "I".

- "I" Switched ON Power LED on control panel of winding system will light up
- "O" Switched OFF Power LED on control panel of winding system will not be lid.

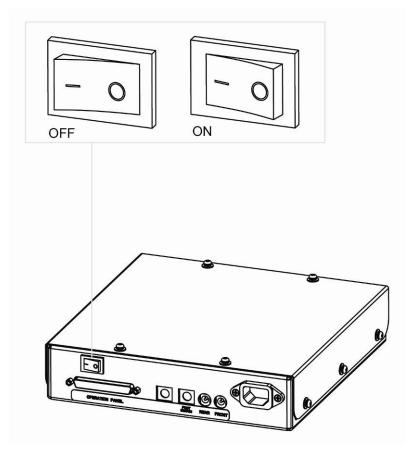

## **3.3 CONNECTING THE NETWORK INTERFACE**

The procedure for connecting the network interface is explained below. To connect the printer to the network environment, follow the steps below.

#### △ Caution △

Follow the instructions below when connecting the network interface cable. Otherwise, electrical shock or fire may occur.

- Do not touch the connector.
- $\circ~$  Do not connect the network cable connector to the interface board having different specifications.
- Step 1: Turn off the printer.
- **Step 2 :** Plug the connector of the Ethernet cable into the connector of the network interface board at the back of the printer.

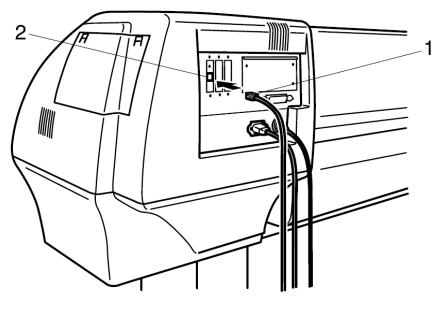

- Network interface connector
   Interface cable
- **Step 3 :** Connect the other end of the Ethernet cable to the network.

#### 🛆 Notes 🛆

Refer to "Network interface board operation manual" to use the network interface board.

## 3.4 MEDIA HANDLING

Media handling, attaching media, and setting media type are explained below.

## 3.4.1 Loading Sheet Media

You can use the following sheet media with your printer.

Maximum Media Width 2280 mm

Printing Width Up To 2250 mm

To load sheet media, follow the steps below.

If roll media is attached to the printer, wind the media up and then load the sheet media.

**Step 1 :** Turn the printer on.

**Step 2**: The printer starts the initialize operation.

> The following message is displayed on the operation panel.

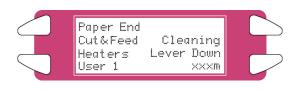

🛆 Notes 🛆

If you do not want to use the media detection at the media initialization: Set to "OFF" in the media detection setup item.

- Step 3: Verify if the sheet lamp on the operation panel is unlit.
- **Step 4 :** Press the [F4] key on the operation panel to lower the pressure rollers.
  - > The MEDIA SET lamp will light (orange).
  - > The following message is displayed on the operation panel.

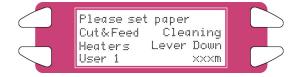

When raising or lowering the pressurize rollers, you can use the foot switch instead of the operation panel.

Step 5: Open the front cover.

▲ Caution ▲

Be careful not to pinch your fingers when opening and closing the front cover.

**Step 6 :** Load the sheet media into the insertion slot at the front of the printer.

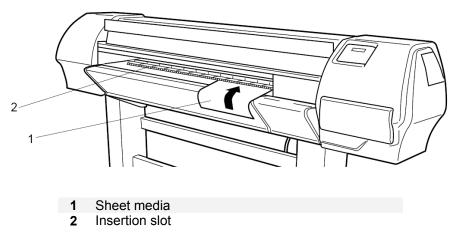

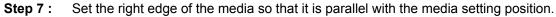

#### 🛆 Notes 🛆

The media set position is a guideline for setting up the media.

If the right edge of the sheet media is 5 mm or more from the media setting position, a media set error may occur if the media is not detected. Make sure to set the right edge of the sheet media within 5 mm of the media setting position.

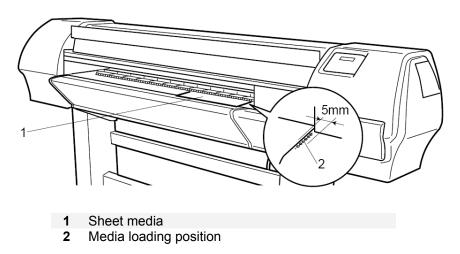

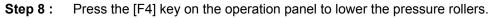

- > The MEDIA SET lamp will turn off.
- **Step 9 :** Close the front cover.
- Step 10 : The media initial menu is displayed on the operation panel.

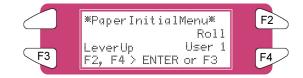

## 3.4.2 Loading Roll Media

- 3.4.2.1 Installing the media roll
- **Step 1 :** Determine the printable side of the media roll (inside or outside printing) and lay down the media roll as shown in the images below.

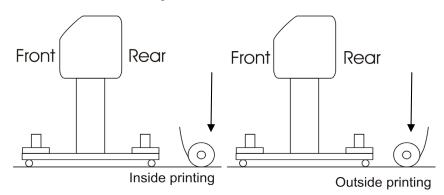

**Step 2 :** Position the roll units of the unwinder in such a way that the media roll can be placed in between.

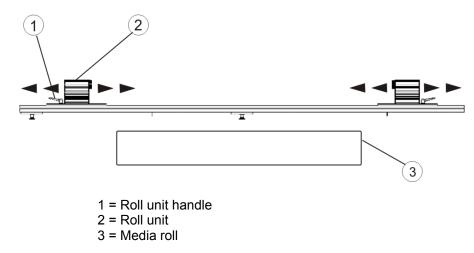

- Step 3 : Lock one roll unit to the roll unit bar
- **Step 4 :** Place one side of the roll over the flange of the locked unit.

- **Step 5 :** Slide the flange of the other roll unit into the roll and lock the unit by using its handle.
- Step 6: You can now de-lock both sides to position the roll.
- **Step 7 :** Set the right edge of the media on the Unwinder so that it is parallel with the media setting position.

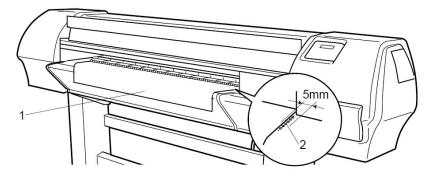

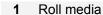

2 Media setting position

▲ Notes ▲
We recommend wearing cotton gloves to avoid fingerprints on the inkjet media.

Step 8 : Lock both sides of the Unwinder.

#### 3.4.2.2 Loading the media into the printer

#### PART 1: INSTALLING AN EMPTY CORE AND LOADING THE MEDIA THROUGH THE REAR TENSIONING SYSTEM

- **Step 1 :** Make sure the printer and UW/W 100 are ON.
- **Step 2 :** Press the [F4] key to raise the pressure rollers.
- **Step 3 :** Open the front cover.
- **Step 4 :** Install an empty core between the motorized roll unit and roll unit of the winder unit on front of the printer.

#### △ Notes △

Make sure the core is longer than the media width.

- Step 5: Make sure both unwinder (REAR) and winder (FRONT) unit are set to MANUAL mode.
- **Step 6 :** Use the foot-switch to release some media on the rear.
- **Step 7 :** Load media through the rear tensioning system as shown below.

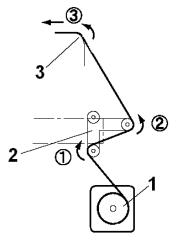

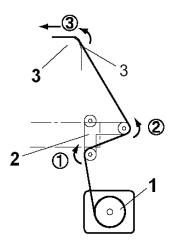

Printable side on the outside of the roll

Printable side on the inside of the roll

- 1 = Unwinder 2 = Rear tensioning system
- 3 = Media insertion slot of the printer

#### PART 2: LOADING THE MEDIA TROUGH THE FRONT TENSIONING SYSTEM

- **Step 1 :** Load the media through the printer's pressure rollers.
- **Step 2 :** Standing in front of the printer, take the media and pull it until there is equal tension on the left and right of the media.
- **Step 3 :** Do not pull the media in the middle.
- **Step 4 :** Lower the pressure rollers of the printer.
- **Step 5**: Set the unwinder (REAR) unit to AUTOMATIC.
- **Step 6 :** The rear tensioning system will go to its initial position.
- **Step 7 :** Close the front cover.
- **Step 8 :** Start printing until the media reaches the front core of the winder OR feed the media without printing.
- **Step 9 :** Use tape to fix the media end to the empty core installed at the winder unit. Start taping the middle of the media, then the both ends, applying equal tension on both ends.
- **Step 10**: Set the winder (FRONT) unit to ACTIVE. The front tensioning system will be activated.
- **Step 11 :** Setup the printer to use the Winder. At the Printer Control Panel, go to the PaperDet. Menu and press F3 TakeUpRoll.

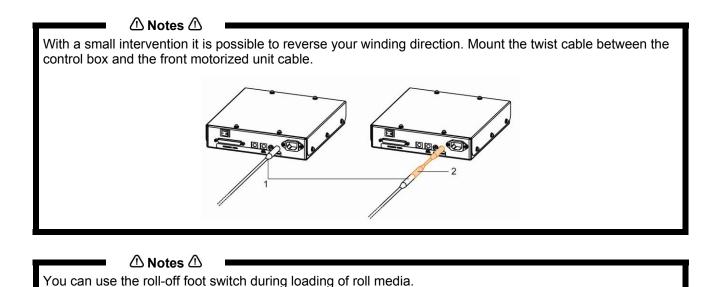

## 3.4.3 <u>Setting Media Type</u>

The procedure for setting media type is explained below.

- **Step 1 :** Turn the printer on and load the media.
  - > Once the media has been set, the media initial menu will be displayed.

#### Step 2: Press one of the following keys on the operation panel, and select the current media type.

- When alternating roll/sheet media selection: [F2]
- When changing from media loading: [F3]
- When changing media type: [F4]

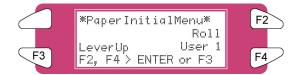

| Setup items<br>Media type | Key<br>F2 | Parameters<br>Roll media<br>Sheet media                                      | Description<br>Alternates the roll media type.<br>• Roll media: Set when loading roll media.<br>• Sheet media: Set when loading sheet media.    |
|---------------------------|-----------|------------------------------------------------------------------------------|----------------------------------------------------------------------------------------------------|
| Lever Down/Up             | F3        | Lever up<br>Lever down                                                       | Switches between up and down motion of the pressurizing lever.<br>Use this when starting over from the media setup.                             |
| Media Type                | F4        | User 1<br>User 2<br>User 3<br>User 4<br>User 5<br>User 6<br>User 7<br>User 8 | Set media type for printing.<br>For setup values of printing operation, eight settings of "user<br>1-8" can be set.<br>Refer to 'Menu Overview' |

**Step 3 :** Press the [Enter] key on the operation panel.

- > The media type has been set.
- > "Media Initial" is displayed on the LCD, and the printer starts the media initial operation.

#### △ Notes △

The printer starts the media initial operation if you :

- Press the [CANCEL] key on the operation panel
- $\circ$   $\;$  Leave the printer for 10 seconds without doing anything

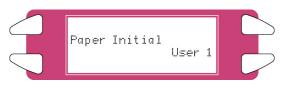

- **Step 4 :** When the media initial operation finishes, the printer moves to normal status.
  - The setting media loading procedure has been completed.

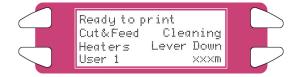

## **3.5 TEST PRINTING**

Follow the steps below to do a test print and confirm if your printer operates correctly.

- **Step 1 :** Turn the power of the unit ON and load the media.
- Step 2: Make sure that your printer is in normal status.
- Step 3: Press either the [MENU ] key or [MENU ] key on the operation panel.The setup menu is displayed.

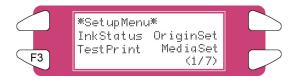

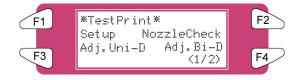

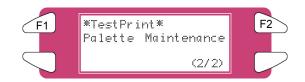

**Step 5 :** Select an item and press the appropriate key.

| Setup items      | Key name | Parameters   | Descriptions                           |
|------------------|----------|--------------|----------------------------------------|
| Test Print (1/2) | F1       | Setup        | Perform Setup List.                    |
|                  |          |              | Refer to 'Setup List'                  |
|                  | F2       | Nozzle Check | Perform Nozzle check.                  |
|                  |          |              | Refer to 'Nozzle Check'                |
|                  | F3       | Adj. Uni-D   | Perform the Uni-Directional Alighment. |
|                  |          |              | Refer to Adjustments                   |
|                  | F4       | Adj. Bi-D    | Perform the Bi-Directional Alignment.  |
|                  |          |              | Refer to Adjustments                   |
| Test Print (2/2) | F1       | Palette      | Perform Colour Palette.                |
|                  |          |              | Refer to 'Colour Palette'              |
|                  | F2       | Maintenance  | Perform Maintenance record.            |
|                  |          |              | Refer to 'Maintenance record'          |

**Step 6 :** Print the information on the selected item.

**Step 7** : After printing, the printer returns to the normal status.

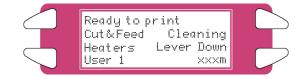

# 3.5.1 <u>Setup List</u>

Use this function to check the current status of the printer.

| Setup List                                  |                         |                             |
|---------------------------------------------|-------------------------|-----------------------------|
| InkStatus                                   | rmation seriaino, = MS  | 2E160210 Temp 27t           |
| K:S 92% Y:S 90% Type                        |                         |                             |
| C:S 91% M:S 91% PROM                        |                         | ,                           |
| M:S 92% C:S 92%                             |                         |                             |
|                                             |                         |                             |
| lakewasiy - Ald Ablance - Acc               | Memory = 256MB 2:None   | [] 5:None[]                 |
| Heat                                        | Sys = V 2.07            |                             |
| Paper Setup Dist, Adj = 100, 15%            | Plot Mode               |                             |
| Media = USER1 H. Height = middle            | PlotModel               | PlotMode2                   |
| InkDryTime = Osec Stiffness = Normal        | ColorMode = 4Col, Nomal | ColorMode = 4Col, Nomal     |
| Thickness = 240um Cut Size = Length         | Condition = 540x720     | Condition = 360x360         |
| cor orto - congra                           | InterLace = 2pass       | InterLace = 1pass           |
| Top Feed = Onm                              | Direction = UniDir      | Direction = BiDir           |
| MediaCut = Auto                             | Weaving = Picture       | Weaving = Sign              |
| Roll/Cut = Roll                             | ScanWidth = Media       | ScanWidth = Print           |
|                                             | RepeatCnt = 1           | RepeatCnt = 1               |
| Command Setup                               | Int. Time = 0. Osec     | Int, Time = 0, Osec         |
| Step = 0.025mm                              | HeadSpeed = Normal      | HeadSpeed = Normal          |
| Resolution = 360dpl (PositionOffsetX= 0mm)  |                         |                             |
| OnlineTimer = 30sec (PositionOffsetY= 0mm)  | PlotMode3               | PlotMode4                   |
| Unitinetimer = 30sec (PositionOffsett= Umm) | ColorMode = 4Col.Nomal  | ColorMode = 4Col, Nomal     |
|                                             | Condition = 360x360     | Condition = 360x360         |
|                                             | InterLace = 1pass       | InterLace = 1pass           |
|                                             | Direction = BiDir       | Direction = BiDir           |
| Laward Aslus                                | Weaving = Sign          | Weaving = Sign              |
| Layout Setup                                | ScanWidth = Print       | ScanWidth = Print           |
|                                             | RepeatCnt = 1           | RepeatCnt = 1               |
| Joint = Off                                 | Int.Time = 0.Osec       | Int.Time = 0.Osec           |
| CutPos. = Data                              | HeadSpeed = Normal      | HeadSpeed = Normal          |
| Utility                                     |                         | Dellast.                    |
| ErrorDisplay = Off AutoCleaning             |                         | RollSet                     |
| PaperDet. = RollFeed Walt = OFF             | Mode = BI Centro        | Disable                     |
|                                             |                         |                             |
|                                             | Function                | Network                     |
| width = 841mm BeforePrint = 0FF             | CMY->BLACK = No         | IP Add = 172, 016, 232, 021 |
| CapCycle = 6hour                            | Scale = 100.0%          | Subnet = 255, 255, 000, 000 |
| SlantCh, = Off                              |                         |                             |
|                                             | Hirror = Off            | Gateway = 000.000.000.000   |
|                                             |                         |                             |

# 3.5.2 Nozzle Check

Use this function to check if there is any clogging of nozzles, missing dots or faint printing.

△ Notes △

If printing quality declines, or if missing dots are evident after the NozzleCheck, the print heads need to be cleaned. Refer to "Head cleaning" to perform head cleaning. After finishing the head cleaning, wait for 10 minutes and perform the NozzleCheck again.

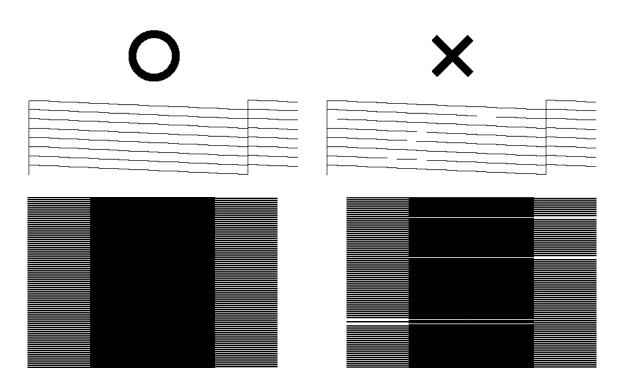

# 3.5.3 <u>Colour Palette</u>

Use this function to compare the colour settings of the computer print colour of the printer. This palette is printed in the mode you are currently working (PrintMode settings). We recommend printing the palette in 360x360.

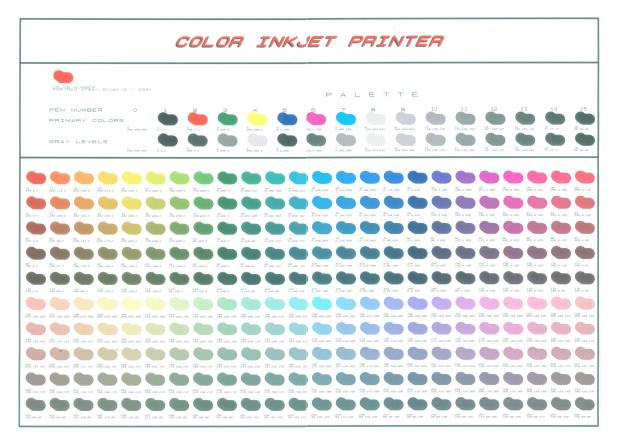

# 3.5.4 Maintenance Record

Use this function to check the life cycles of the printer parts.

# 🛆 Notes 🛆

A part's life cycle is shown by the amount of the \* mark. When a part's life cycle comes to an end, the \* mark reduces.

| ======== Maintena   | Inc        | e Record ======== |
|---------------------|------------|-------------------|
| Version             | :          | sx 3.00 fmA       |
| Ink Cart.1          | :          | E****F            |
| Ink Cart. 2         | :          | E****F            |
| Ink Cart. 3         | :          | E****F            |
| Ink Cart.4          | :          | E***F             |
| Ink Cart.5          | :          | -<br>E****F       |
| Ink Cart.6          | :          | E****F            |
| Ink Cart.7          | :          | E****F            |
| Ink Cart.8          | :          | E <b>****</b> F   |
| Cutter Life         | :          | E <b>***</b> F    |
| Page Count          | :          | 1238              |
| Waste [nk           | :          | E**** F           |
| CR Motor Life       | :          | E****F            |
| PF Motor Life       | :          | E <b>***</b> *F   |
| Head Life           | :          | E <b>***</b> *F   |
| Cleaner Life        | :          | E <b>***</b> F    |
| Pump Life           | :          | E <b>****</b> F   |
| Head Unlock         | :          | 67                |
| Media Feed          | :          | 2199              |
| ChipMgr Printer     | :          | 0 .               |
| ChipMgr Printer Log | :          | 0                 |
| ChipMgr Printer Log | :          | 2000              |
| ChipMgr Printer Log | <b>*</b> : | 108               |
| ChipMgr Printer Log | :          | 0                 |
| ChipMgr Printer Log | :          | 0                 |
| ChipMgr Printer Log | :          | 0                 |
| ChipMgr Printer Log | :          | 0                 |
| ChipMgr Printer Log | :          | 0                 |
| ChipMgr Printer Log | :          | 0                 |
| ChipMgr Printer Log | :          | 0                 |
| ChipMgr Printer Log | :          | 0                 |
| ChipMgr Printer Log |            | 0                 |
| ChipMgr Printer Log |            | 0                 |
| ChipMgr Printer Log | :          | 0                 |
| ChipMgr Printer Log |            | 0                 |
| ChipMgr Printer Log |            | 0                 |
| ChipMgr Printer Log |            | 0                 |
| ChipMgr Printer Log |            | 0                 |
| ChipMgr Printer Log | :          | 0                 |

# **4.1 PRINTER STATUS**

The status of the printer is explained below.

# 4.1.1 <u>Normal</u>

Indicates that the printer can receive print data when media is loaded. You can also change printer settings using the operation panel. The content displayed on the LCD monitor of the operation panel is as follows:

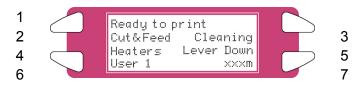

| No | Position          | Description                                                                                                    |
|----|-------------------|----------------------------------------------------------------------------------------------------|
| 1  | 1st line          | Displays the current status of the printer. Depending on the status, the contents may be displayed in 2 to 4 lines.                                                                                                    |
| 2  | Left of 2nd line  | Displays the function assigned to [F1] key.                                                                                                    |
| 3  | Right of 2nd line | Displays the function assigned to [F2] key.                                                                                                    |
| 4  | Left of 3rd line  | Displays the function assigned to [F3] key.                                                                                                    |
| 5  | Right of 3rd line | Displays the function assigned to [F4] key.                                                                                                    |
| 6  | Left of 4th line  | Displays the currently set media type.                                                                                                    |
| 7  | Right of 4th line | Displays the approximate amount of remaining media that is currently set. (Units: m) However, the amount is displayed only when either "Roll media 1", "Roll media 2", or "Roll media 3" is selected in the Roll media setting menu. |

# 4.1.2 <u>Setting Menu</u> Display

In the SetupMenu, changes can be made to the printer settings. The content displayed on the LCD monitor of the operation panel is as follows:

| 1 |    | 100 m 1 1 1 1 1 1 1 1 1 1 1 1 1 1 1 1 1 |    |   |
|---|----|-----------------------------------------|----|---|
| 2 |    | *SetupMenu*<br>InkStatus OriginSet      | FZ | 3 |
| 4 | E3 | TestPrint MediaSet                      | EA | 5 |
|   |    | (1/ /)                                  |    | 6 |

| No. | Position          | Description                                                                                                    |
|-----|-------------------|----------------------------------------------------------------------------------------------------|
| 1   | 1st line          | Displays the setting menu name currently set.                                                                                                    |
| 2   | Left of 2nd line  | Displays the function assigned to [F1] key.                                                                                                    |
| 3   | Right of 2nd line | Displays the function assigned to [F2] key.                                                                                                    |
| 4   | Left of 3rd line  | Displays the function assigned to [F3] key.                                                                                                    |
| 5   | Right of 3rd line | Displays the function assigned to [F4] key.                                                                                                    |
| 6   | 4th line          | Displays the currently available functions of the [F1] key to the [F4] key.<br>Displays the page status if there are multiple pages for the currently displayed<br>setting menu. |

# 4.1.3 Changing the Printer Status

To change the printer status, follow the steps below.

## 4.1.3.1 Changing the status from normal to the setting menu display

Press either • or • on the operation panel when the printer is in normal status.

The display of the operation panel changes to the Setting menu display.

Refer to "Setup menu" for details of the setting menu.

## 4.1.3.2 Changing the status from the setting menu display to normal

Take one of the following actions when the printer is in the setting menu display to change the operation panel display to normal one.

Press the [CANCEL] key on the operation panel.

Leave the printer for 3 minutes when the status is in the setting menu display.

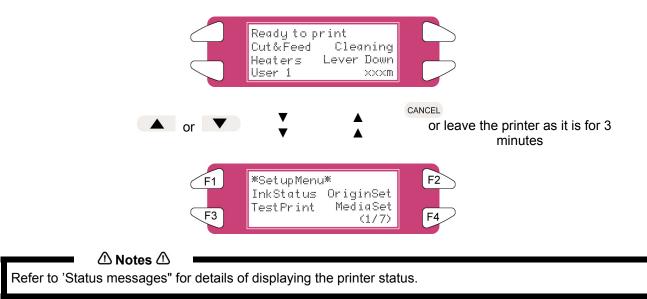

# 4.2 USING MEDIA

This section describes details on available media for the printer.

# 4.2.1 <u>Media Type</u>

The type and quality of the media affect the results of drawing enormously. Refer to the description below and use the appropriate media for your purpose. The following are the recommended media for the printer. Select the appropriate media for your purpose.

⚠ Notes ⚠

For more information about the recommended media, contact your local Xerox Dealer. Problems that occur due to use of media other than those recommended are not guaranteed.

🛆 Notes 🛆

When using recommended media, the setting values for the printing quality is set for each media type. When printing on media other than those specified, information regarding proper settings for the media type and settings for the product should be found on the instructions for the media. If not contact the supplier of the media.

# 4.2.2 Cautions on Handling Media

When you handle media, please pay attention to the following.

⚠ Notes ⚠

Use recommended media in an appropriate environment. Following are the appropriate temperature and humidity ranges for printing.

|                                 | Temperature                | Humidity           |
|---------------------------------|----------------------------|--------------------|
| Recommended working environment | 74°F(23°C)                 | 40% to 70%         |
| Rate of change                  | Within 36°F (2°C) per hour | Within 5% per hour |

Do not use creased, damaged, torn, curled, or wrapped media.

The size of the recommended sheets can change at a fixed ratio according to the temperature changes of the working environment. Before using sheet media, place the sheet in the working environment for at least 30 minutes, to have it match to the temperature of the working area.

Printing before the media could accommodate to the printing environment may cause media jams due to slippage or creases. This also adversely affects the quality of printing.

Media has a printable side and a non-printable side. If you print on a not printable side, blurring or slight touching may occur.

Do not touch the printable side of media. Moisture or oil from hands affects the printing quality.

Do not leave the printer for a long time with media loaded. The media may curl resulting in

misalignment, media jams, or decreased printing quality. In particular, avoid this in winter, dry seasons, or during final printing.

Do not lose the box or wrapping bag for storing media.

# 4.2.3 Precaution on Storing Media

When storing media, pay attention to the following.

⚠ Notes ⚠

Do not store media in high temperature, high humidity, or direct sunlight. Store sheet media in the original bag after unpacking. Unused roll media must be removed from the scroller, rewound tightly, and stored in the original wrapping bag and the box. Do not wet media.

# 4.2.4 Media Printing Area

The printing area is shown below.

(1) Roll media

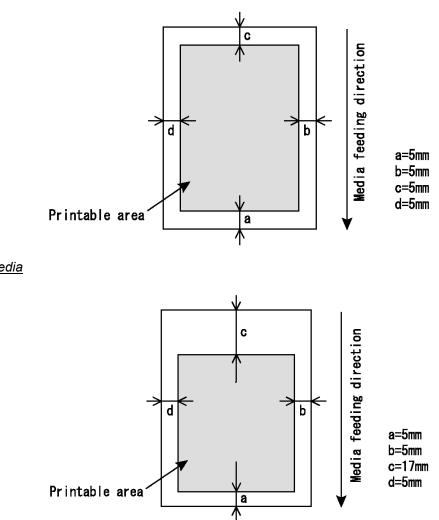

<u>(2) Sheet media</u>

# 4.3 MENU OVERVIEW

This section describes how to set the Menu settings on the operation panel, and setup items.

Follow the steps below to set the Menu settings.

**Step 1 :** Make sure that the operation panel is normal.

| Ready to print<br>Cut&Feed Cleaning |  |
|-------------------------------------|--|
| Heaters Lever Down<br>User 1 ×××m   |  |

- **Step 2**: Press the [MENU  $\blacktriangle$ ] or [MENU  $\blacktriangledown$ ] key.
  - I) The screen shows following Menu.

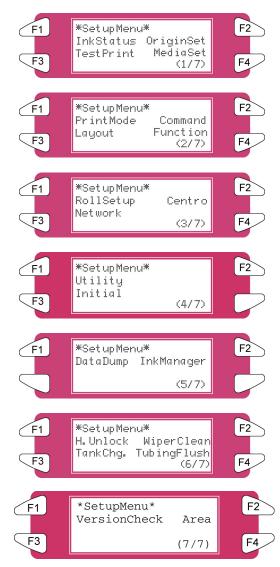

## 🛆 Notes 🛆

The Network Settings menu is displayed if the network interface board has been installed on the product. The items on the File Management menu are displayed if a hard disk has been installed in the product.

| Setup items         | Parameters              | Description                                                                                                    |
|---------------------|-------------------------|----------------------------------------------------------------------------------------------------|
|                     | InkStatus               | Displays the information (ink status) for each ink cassette installed in the ink cassette slot.                                     |
| SetupMenu (1/7)     | OriginSet               | Sets the printing start position (origin) for printing data.                                                                        |
|                     | TestPrint               | Performs test printing.                                                                                                    |
|                     | MediaSet                | Makes various media settings.                                                                                                    |
|                     | Print mode setting      | Makes various print mode settings.                                                                                                  |
| SotupMonu (2/7)     | Command setting         | Makes various printer command settings.                                                                                             |
| SetupMenu (2/7)     | Layout setting          | Makes various layout function settings.                                                                                             |
|                     | Function setting        | Makes various processing printing data settings.                                                                                    |
| SetupMenu (3/7)     | Roll setting            | Makes various roll media settings.                                                                                                  |
|                     | Centronics setting      | Sets Centronics Interface communication mode.                                                                                       |
|                     | Network setting         | Makes the settings for the network interface.                                                                                       |
| SetupMenu (4/7)     | Utility setting         | Makes various advanced function settings.                                                                                           |
|                     | File management setting | Makes various settings for the processing method of the printing data sent from computer to the installed hard disk in the printer. |
|                     | Initialize setting      | Returns the parameters to factory default value.                                                                                    |
|                     | Data dump               | For Authorized Xerox Service Technicians only                                                                                       |
| SetupMenu (5/7)     | Ink Manager             | Manages the ink configuration, smart chip management system and other ink related settings.                                         |
|                     | Head Unlock             | The cutting blade is replaced.                                                                                                    |
| SetupMenu (6/7)     | Wiper clean             | Clean the wiper.                                                                                                    |
|                     | Tank change             | Tank is replaced.                                                                                                    |
|                     | Tubing Flush            | Makes various tubing flush settings                                                                                                 |
| SetupMenu (7/7)     | Version Check           | Ability to view the installed firmware version.                                                                                     |
| SetupMenu (1/7-7/7) | -                       | [CANCEL] key: Cancel the setup menu, and shift to the normal condition.                                                             |
|                     |                         |                                                                                                    |

# ⚠ Notes ⚠

By using the software server RIP (option), some setups for printing can be set by the RIP. For details, refer to the operation manual of the products.

# 4.3.1 Setup Menu 1/7

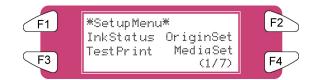

## 4.3.1.1 InkStatus Menu

Depending on the mode the printer is in (cassette or printer mode), this menu will be displayed as InkStatus. The <u>InkStatus</u> menu gives all information regarding the 8 ink cassettes in the slots.

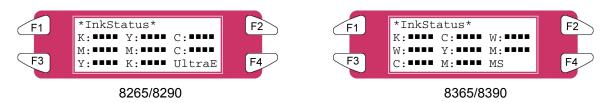

| Setup items | Parameters                                   | Description                  |                                                                                                    |
|-------------|----------------------------------------------|------------------------------|----------------------------------------------------------------------------------------------------|
| InkStatus   | Ink status for the ink cassette slots 1 – 8. | > L<br>> L                   | ine 2: ink cassette slots 1 – 3<br>ine 3: ink cassette slots 4 – 6<br>ine 4: ink cassette slots 7 – 8<br>Parameter 1 : Parameter 2 Parameter 3) |
|             |                                              | Param. 1                     | Ink Colour :<br><u>Values</u> :<br>K : Black, C : Cyan, M : Magenta, Y : Yellow, c :<br>Light Cyan, m : Light Magenta, W = Cleaning<br>Liquid   |
|             |                                              | Param. 2                     | Ink Remaining :<br><u>Values :</u><br>■ = 25%                                                                                                   |
|             |                                              | Mode : Indic                 | cated on the lower right corner<br><u>Values</u> :<br>UltraE = Eco-Solvent / 8265/8290<br>MS = Mild Solvent / 8365/8390                         |
|             | -                                            | [CANCEL] ke<br>Refer to Setu | y: shifts to the previous menu.                                                                                                    |

To display the Ink Status menu, be sure to use the recommended ink cassettes. If any other ink cassette is used, the ink status will not be correctly displayed.

# 4.3.1.2 OriginSet Menu

Set the printing start position (origin) for printing data. Set this when you want to re-print to blank area of the printed media by changing the layout of the printing data.

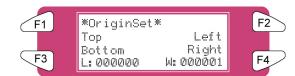

| Setup items<br>OriginSet | Parameters<br>• L: Media feed value<br>• W: Print head movement<br>value<br>(Unit: mm) | Description<br>Changes the print head position and media feed<br>amount by operating the following keys.<br>• [F1] key: Feeds media forward.<br>• [F2] key: Moves the print head to the left.<br>• [F3] key: Feeds media backward.<br>• [F4] key: Moves the print head to the right.<br>• [ENTER] key: Determines the setup values then<br>returns to the previous hierarchical menu. |
|--------------------------|----------------------------------------------------------------------------------------|----------------------------------------------------------------------------------------------------|
|                          | -                                                                                      | [CANCEL] key: shifts to the previous hierarchy menu.<br>Refer to 'Setup menu'                                                                                                    |

# 🛆 Notes 🛆

When printing data from the hard disk, the printing will start from the same start position as when the printing data was written, regardless of the home position setting value.

# 4.3.1.3 <u>TestPrint</u> menu

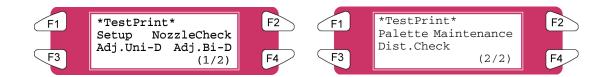

| Setup items         | Parameters  | Description                                                       |
|---------------------|-------------|-------------------------------------------------------------------|
| TestPrint (1/2)     | Setup       | Performs setup printing.                                          |
|                     | NozzleCheck | Performs nozzle check printing.                                   |
|                     | Adj. Uni-D  | Performs accuracy adjustment printing in one direction.           |
|                     | Adj. Bi-D   | Performs accuracy adjustment printing in two directions.          |
| TestPrint (2/2)     | Palette     | Performs palette printing.                                        |
|                     | Maintenance | Maintenance status printing is performed.                         |
|                     | Dist.Check  | Adjusts the Step or Feed distance of the inkjet printer (refer to |
|                     |             | Adjustment 8.1).                                                  |
| TestPrint (1/2-2/2) |             | [CANCEL] key: shift to the previous hierarchy menu.               |

# 4.3.1.4 <u>MediaSet Menu</u>

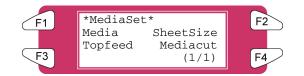

| Setup items | Parameters | Description                                                        |
|-------------|------------|--------------------------------------------------------------------|
| MediaSet    | Media      | Sets the media type used for test printing.                        |
|             | SheetSize  | To set the method for detecting the size of the media when sheet   |
|             |            | media has been loaded.                                             |
|             | Topfeed    | Sets the amount of media to be fed when printing begins. Make this |
|             |            | setting when using roll media.                                     |
|             | Mediacut   | The method of cutting the media after printing is set here.        |
|             |            | [CANCEL] key: to shift to the previous hierarchy menu.             |

# 4.3.1.5 <u>Media Menu</u>

Set media type for printing.

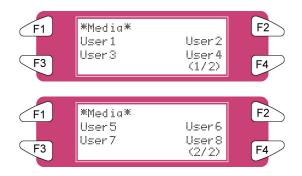

| Setup items     | Parameters   | Description                                                        |
|-----------------|--------------|--------------------------------------------------------------------|
| Media (1/2)     | User media 1 | To set the type of media used for printing. For setup values of    |
|                 | User media 2 | printing operation, eight settings of "user media 1-8" can be set. |
|                 | User media 3 |                                                                    |
|                 | User media 4 |                                                                    |
| Media (2/2)     | User media 5 |                                                                    |
|                 | User media 6 |                                                                    |
|                 | User media 7 |                                                                    |
|                 | User media 8 |                                                                    |
| Media (1/2-2/2) | -            | [CANCEL] key: to shift to the previous hierarchy menu.             |

# 4.3.1.6 <u>User Menu</u>

Make various settings on user defined media. In the User media menu, for each setup value of following printing operation, eight settings of "user media 1-8" can be set.

⚠ Notes ⚠

When media other than the recommended media are used (user media), the following problems may occur: Media detection error

Oblique, torn, and creased media

Media jams

Decrease in print quality due to blurring, missing, or smudging of ink

End detection error of roll media

Problems caused by using media other than the recommended will void the warranty.

For more information, contact your local XEROX dealer.

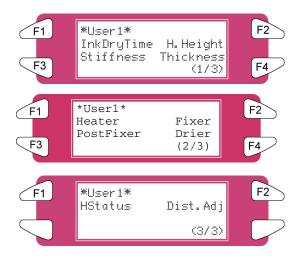

| Setup items        | Parameters | Description                                                            |
|--------------------|------------|------------------------------------------------------------------------|
| User 1-8 (1/3)     | InkDryTime | In order to let the ink for the printing dry, the time between the end |
|                    |            | of the print and the beginning of the next print is set.               |
|                    | H.Height   | Sets the distance (head height) between the print head and the         |
|                    |            | media.                                                                 |
|                    | Stiffness  | Makes the setting on the stiffness of the media to be used.            |
|                    | Thickness  | Makes the setting on the thickness of the media to be used.            |
| User 1-8 (2/3)     | Heater     | Sets the temperature of the Heater.                                    |
|                    | Fixer      | Sets the temperature of the Fixer.                                     |
|                    | PostFixer  | Sets the temperature of the PostFixer.                                 |
|                    | Drier      | Sets the temperature of the Drier.                                     |
| User 1-8 (3/3)     | HStatus    | Checks the temperature of heating elements.                            |
|                    | Dist.Adj   | Performs various settings for media feed compensation.                 |
| User 1-8 (1/3-3/3) | -          | [CANCEL] key: to shift to the previous hierarchy menu.                 |

## 4.3.1.7 InkDryTime Menu

Set the waiting period between the end of operation and the start of next printing in order to let the printed media dry.

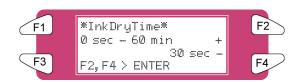

| Setup items | Parameters                             | Description                                                                                                    |
|-------------|----------------------------------------|----------------------------------------------------------------------------------------------------|
| InkDryTime  | 0 to <30 sec. > to 270 sec. to 60 min. | <ul> <li>To change the InkDryTime by operating the following keys.</li> <li>[F2] key: to increase the setup value.</li> <li>[F4] key: to decrease the setup value.</li> <li>[ENTER] key: to confirm the setup value</li> <li>[CANCEL] key: to cancel the setup value</li> </ul> |

## 4.3.1.8 <u>H. Height Menu</u>

Set the distance (head height) between the print head and the media. Head height can be changed to three levels according to media thickness.

| F1 | ₩H.Height≭    |        | F2 |
|----|---------------|--------|----|
|    | low           | middle |    |
| F3 | high<br>-low- | (1/1)  | F4 |

| Setup items | Parameters | Description                                          |
|-------------|------------|------------------------------------------------------|
| HeadHeight  | low        | When using media with a thickness of 80µm to 300µm   |
|             | middle     | When using media with a thickness of 300µm to 700µm  |
|             | Hhgh       | When using media with a thickness of 700µm to 1000µm |
|             | -          | (1 µm = 0,001 mm)                                    |

## 🛆 Notes 🛆

Set the height of the head in relation to the thickness of the media.

If the setting is set to "High" and the print is created on thin media, good quality print results will not be achieved.

If the setting is set to "Low" and thick media is used, the media and print head will come into contact and may result in damage to the product.

# 4.3.1.9 Stiffness Menu

Set the media sticking force (media stiffness) to the media guide.

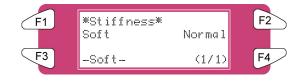

| Setup items | Parameters | Description                                          |
|-------------|------------|------------------------------------------------------|
| Stiffness   | Soft       | Setting for soft media where media feeding errors    |
|             |            | and media jams occur.                                |
|             | Normal     | Setting for normal media.                            |
|             | -          | After setting, shift to the previous hierarchy menu. |

## 4.3.1.10 Thickness Menu

Set the media thickness.

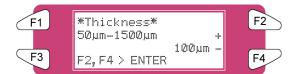

| Setup items | Parameters         | Description                                                                                         |
|-------------|--------------------|----------------------------------------------------------------------------------------------------|
| Thickness   | 50µm-<100µm>1500µm | Change media thickness by operating the following keys.<br>• [F2] key: to increase the setup value. |
|             |                    | • [F4] key: to decrease the setup value.                                                            |
|             |                    | • [ENTER] key: to confirm the setup value                                                           |
|             |                    | <ul> <li>[CANCEL] key: to cancel the setup value</li> </ul>                                         |

🛆 Notes 🛆

Bidirectional quality can only be obtained when media thickness is set correctly

# 4.3.1.11 <u>Heater (A)</u> <u>Menu</u>

Set the temperature of the Heater.

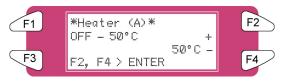

| Setup items | Parameters | Description                                                                                                    |
|-------------|------------|----------------------------------------------------------------------------------------------------|
| Heater (A)  | OFF – 50°C | <ul> <li>Change heater temperature by operating the following keys.</li> <li>[F2] key: to increase the setup value.</li> <li>[F4] key: to decrease the setup value.</li> <li>[ENTER] key: to confirm the setup value</li> <li>[CANCEL] key: to cancel the setup value</li> </ul> |

# ▲ Notes ▲ The default setting for the heater is set to '50°C'. The function of the heater (A): Warming the transfer paper before entering the pressure rollers. The pre-expansion helps to minimize media cockling.

# 4.3.1.12 Fixer (B) Menu

Set the temperature of the Fixer.

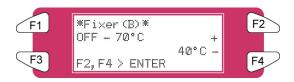

| Setup items | Parameters | Description                                                                                                    |
|-------------|------------|----------------------------------------------------------------------------------------------------|
| Fixer (B)   | OFF – 40°C | <ul> <li>Change fixer temperature by operating the following keys.</li> <li>[F2] key: to increase the setup value.</li> <li>[F4] key: to decrease the setup value.</li> <li>[ENTER] key: to confirm the setup value</li> <li>[CANCEL] key: to cancel the setup value</li> </ul> |

# 4.3.1.13 Post Fixer (C) Menu

Set the temperature of the Post Fixer.

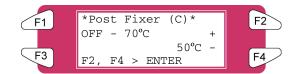

| Parameters | Description                                                                                                    |
|------------|----------------------------------------------------------------------------------------------------|
| OFF – 50°C | <ul> <li>Change post fixer temperature by operating the following keys.</li> <li>[F2] key: to increase the setup value.</li> <li>[F4] key: to decrease the setup value.</li> <li>[ENTER] key: to confirm the setup value</li> <li>[CANCEL] key: to cancel the setup value</li> </ul> |
|            |                                                                                                    |

# 4.3.1.14 Drier (D) Menu

Set the temperature of the Drier.

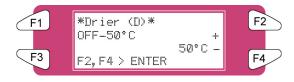

| Setup items | Parameters | Description                                                                                                    |
|-------------|------------|----------------------------------------------------------------------------------------------------|
| Drier       | OFF – 50°C | <ul> <li>Change drier temperature by operating the following keys.</li> <li>[F2] key: to increase the setup value.</li> <li>[F4] key: to decrease the setup value.</li> <li>[ENTER] key: to confirm the setup value</li> <li>[CANCEL] key: to cancel the setup value</li> </ul> |

# 🗕 🛆 Notes 🛆

The default setting for the drier is set to '50°C'. The function of the drier (D): Heating the printed transfer paper evaporates the water fast enough so that the print is touch-dry when wound.

## 4.3.1.15 HStatus Menu

Check the temperature of the heating elements.

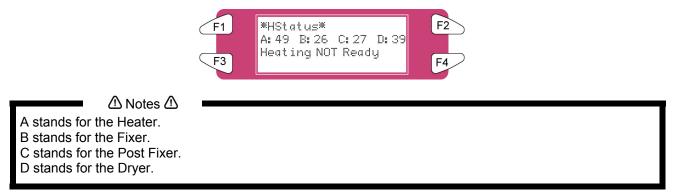

Press the [CANCEL] key to go to the previous menu.

## 4.3.1.16 <u>Dist. Adj Menu</u>

To perform various settings for media feed compensation

Tor details of the distance adjustment, refer to "Distance adjustment".

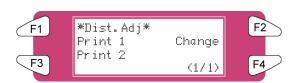

| Setup items | Parameters | Description                                                                                                    |
|-------------|------------|----------------------------------------------------------------------------------------------------|
| Dist.Adj    | Print1     | Performs printing by media feed compensation. A correction pattern with a width of $\pm$ 0.20% (in steps of 0.10%) is printed around the centre of the correction value currently set.                        |
|             | Change     | Changes the media feed compensation value.<br>The menu changes to the Change Media Feed Correction Value menu.                                                                                                |
|             | Print2     | Performs printing by media feed compensation (for fine adjustment). A correction pattern with a width of $\pm 0.02\%$ (in steps of 0.01%) is printed around the centre of the correction value currently set. |
|             | -          | [CANCEL] key: Shifts to the previous hierarchy menu.                                                                                                    |

## 4.3.1.17 Change menu

Change the distance adjustment value.

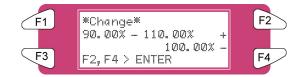

| Setup items | Parameters               | Description                                                                                                    |
|-------------|--------------------------|----------------------------------------------------------------------------------------------------|
| Change      | 90.00%-<100.00%>-110.00% | Changes the media feed compensation value by<br>operating the following keys.<br>• [F2] key: to increase the setup value.<br>• [F4] key: to decrease the setup value.<br>• [ENTER] key: to confirm the setup value<br>• [CANCEL] key: to cancel the setup value |

# 4.3.1.18 Dist.Adj Menu

Indicates that the Distance Adjustment test print is printing.

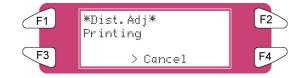

| Setup items | Parameters    | Description                                                                                                    |
|-------------|---------------|----------------------------------------------------------------------------------------------------|
| Dist.Adj    | Data printing | Now printing by media feed compensation. Wait for a while until printing has been finished.                                                                                                    |
|             | -             | <ul> <li>[CANCEL] key: to perform following operations :</li> <li>Media feed correction printing has been finished.</li> <li>To eject media.</li> <li>To shift to the previous hierarchy menu.</li> </ul> |

# 4.3.1.19 SheetSize Menu

When loading a sheet of media, set the method for detecting the size of the media.

| F1 | *SheetSize* |        | F2 |
|----|-------------|--------|----|
|    | Auto        | Length |    |
|    | Width       |        |    |
| F3 | -Length-    | (1/1)  | F4 |

| Setup items | Parameters    | Description                                                        |
|-------------|---------------|--------------------------------------------------------------------|
| SheetSize   | <auto></auto> | The length and width of the sheet media is automatically detected. |
|             | Length        | When placing normal size sheet media vertically on the tray.       |
|             | Width         | When placing normal size sheet media horizontally on the tray.     |
|             | -             | After setting, shift to the previous hierarchy menu.               |

# 🛆 Notes 🛆

When using sheet media other than recommended media, set to "blank form vertical" or "blank form horizontal".

The following size of sheet media can be set.

- $_{\odot}$  ISO series (A0, A1, A2, A3, A4)
- JIS series (B1, B2, B3, B4)
- ARCH series (A, B, C, D)

## 4.3.1.20 TopFeed Menu

Set the amount of media to be fed when printing begins. Make this setting when using roll media.

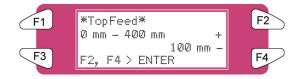

| Setup items | Parameters  | Description                                                                                                    |
|-------------|-------------|----------------------------------------------------------------------------------------------------|
| TopFeed     | <0mm>-400mm | To feed media at the start of printing. Set when<br>printing on roll media.<br>• [F2] key: to increase the setup value.<br>• [F4] key: to decrease the setup value.<br>• [ENTER] key: to confirm the setup value<br>• [CANCEL] key: to cancel the setup value |

#### 4.3.1.21 MediaCut Menu

Set media cut method after printing.

| F1 | <pre>#MediaCut # Off</pre> | Auto  | F2 |
|----|----------------------------|-------|----|
| F3 | Manual<br>-Auto-           | (1/1) | F4 |

| Setup items                                                                                                    | Parameters                                                                                                    | Description                                                                                                    |
|----------------------------------------------------------------------------------------------------|----------------------------------------------------------------------------------------------------|----------------------------------------------------------------------------------------------------|
| Media cutting Auto After printing has been completed, the media is sent to the position and is automatically cut. |                                                                                                    | After printing has been completed, the media is sent to the media cut position and is automatically cut.                                                                                         |
|                                                                                                    | Manual Feed media to the media cut position after printing.<br>Use regular cutting blades available from hardware stores. |                                                                                                    |
|                                                                                                    |                                                                                                    | No media feed after printing.                                                                                                    |
|                                                                                                    |                                                                                                    | <ul> <li>When "Auto" is selected, proceed to the Shortest Cut Length menu.</li> <li>If "Manual" or "Off" has been selected, the screen changes to the menu of the previous hierarchy.</li> </ul> |

#### 🛆 Notes 🛆

For the situations shown below, the media cut settings are always changed to "Off" regardless the previous settings.

 When "Take-up system" or "Roll-up/roll off system" is set for the media detection settings (Media detection menu)

When using the media shown below, set the media cut setting to "Manual". If set to "Auto", the following errors may occur :

- Cloth material: The cloth fibre is not completely cut.
- Media with glue: Glue will adhere to the cutting blade and decrease cutting performance.

# 4.3.2 Setup Menu 2/7

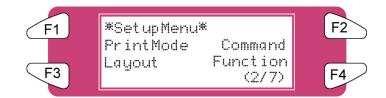

# 4.3.2.1 PrintMode Menu

To perform various settings for Printing mode.

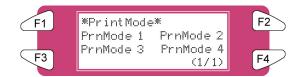

| Setup items | Parameters   | Description                                                       |
|-------------|--------------|-------------------------------------------------------------------|
| PrintMode   | Print mode 1 | For each setup value of Printing mode, four settings of "Printing |
|             | Print mode 2 | mode 1" - "Printing mode 4" can be set.                           |
|             | Print mode 3 |                                                                   |
|             | Print mode 4 |                                                                   |
|             | -            | [CANCEL] key: to shift to the previous hierarchy menu.            |

# 4.3.2.2 PrnMode Menu

Perform various settings for Print mode. For each setup value of Print mode, four settings of "Printing mode 1" - "Printing mode 4" can be set.

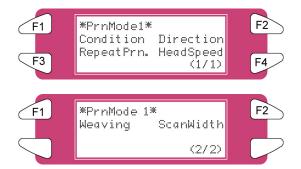

| Setup items                          | Parameters                                             | Description                                              |
|--------------------------------------|--------------------------------------------------------|----------------------------------------------------------|
| PrnMode 1-4 (1/2) Printing condition |                                                        | To set printing quality.                                 |
|                                      | Printing direction                                     | To set print head moving direction for printing.         |
|                                      | Repeat printing                                        | To make settings for the repeat print.                   |
|                                      | Head speed                                             | To set the head speed                                    |
| PrnMode 1-4 (2/2)                    | Weaving                                                | To set which weaving pattern should be used for printing |
|                                      | ScanWidth                                              | To specify the carriage movement                         |
| PrnMode 1-4                          | - [CANCEL] key: To shift to the previous hierarchy mer |                                                          |

## 4.3.2.3 Condition Menu

Select the required printing quality.

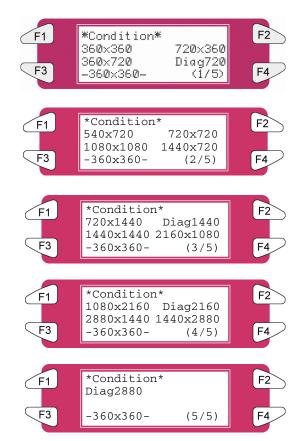

| Setup items           | Parameters   | Description                                                  |
|-----------------------|--------------|--------------------------------------------------------------|
| Condition (1/5)       | 360 × 360dpi | The display changes to interlace setup items after the print |
|                       | 720 × 360dpi | quality items settings have been finished.                   |
|                       | 360 × 720dpi |                                                              |
|                       | Diag720dpi   |                                                              |
| Condition (2/5)       | 540x720dpi   |                                                              |
|                       | 720x720dpi   |                                                              |
|                       | 1080x1080dpi |                                                              |
|                       | 1440x720dpi  |                                                              |
| Condition (3/5)       | 720x1440dpi  |                                                              |
|                       | Diag1440 dpi |                                                              |
|                       | 1440x1440dpi |                                                              |
|                       | 2160x1080dpi |                                                              |
| Condition (4/5)       | 1080x2160dpi |                                                              |
|                       | Diag2160dpi  |                                                              |
|                       | 2880x1440dpi |                                                              |
|                       | 1440x2880dpi |                                                              |
| Condition (5/5)       | Diag2880dpi  |                                                              |
| Condition (1/5 – 5/5) | -            | [CANCEL] key: To shift to the previous hierarchy menu.       |

# 4.3.2.4 Direction Menu

Set print head moving direction for printing.

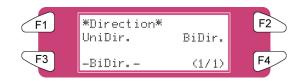

| Setup items | Parameters | Description                                            |
|-------------|------------|--------------------------------------------------------|
| Direction   | UniDir.    | Prints in one direction.                               |
|             | BiDir.     | Prints bi-directionally.                               |
|             | -          | [CANCEL] key: To shift to the previous hierarchy menu. |

## 4.3.2.5 RepeatPrn Menu

Make settings for the repeat print.

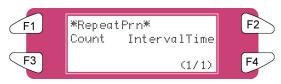

| Setup items | Parameters   | Description                                            |
|-------------|--------------|--------------------------------------------------------|
| RepeatPrn   | Count        | To set the number of repeats per line of printing.     |
|             | IntervalTime | To set interval time for the repeat print.             |
|             | -            | [CANCEL] key: To shift to the previous hierarchy menu. |

## 4.3.2.6 <u>Count Menu</u>

Set the number of repeats per line of printing.

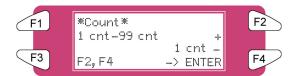

| Setup items | Parameters                | Description                                                                                                |
|-------------|---------------------------|----------------------------------------------------------------------------------------------------|
| Count       | <once> to 99 times</once> | To change repeat times by operating the following keys:                                                    |
|             |                           | <ul> <li>[F2] key: to increase the setup value.</li> <li>[F4] key: to decrease the setup value.</li> </ul> |
|             |                           | • [ENTER] key: to confirm the setup value                                                                  |
|             |                           | <ul> <li>[CANCEL] key: to cancel the setup value</li> </ul>                                                |

# 4.3.2.7 IntervalTime Menu

Set interval time for the repeat print.

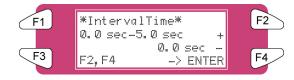

| Setup items  | Parameters                    | Description                                                                                                    |
|--------------|-------------------------------|----------------------------------------------------------------------------------------------------|
| IntervalTime | <0.0 sec.> to 0.1 to 5.0 sec. | <ul> <li>To change interval time by operating the following keys.</li> <li>[F2] key: to increase the setup value.</li> <li>[F4] key: to decrease the setup value.</li> <li>[ENTER] key: to confirm the setup value</li> <li>[CANCEL] key: to cancel the setup value</li> </ul> |

#### 4.3.2.8 <u>HeadSpeed Menu</u>

Only applicable when printing in 360dpi.

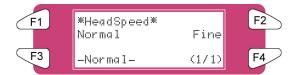

| Setup items | Parameters | Description                                               |
|-------------|------------|-----------------------------------------------------------|
| HeadSpeed   | Normal     | Print at normal speed of 360 dpi                          |
|             | Fine       | Print at the speed of 720 dpi (slower – more drying time) |
|             | -          | [CANCEL] key: To shift to the previous hierarchy menu.    |

#### 4.3.2.9 Weaving Menu

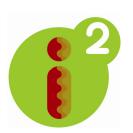

Without weaving ON, an image is completed (formed) by printing a series of complementary rectangular shaped stripes (bands, swaths, passes). Inherent to classic inkjet printing is that ink drying effects, stepping mismatch, miss firing nozzles show up in the printed image via ink bleeding and various types of banding. By switching ON one of the weave patterns you will give the traditional rectangular print swaths a wave-shaped look that will save you time and boost your output quality. Difficult images will print smoother, banding will be suppressed (neutralized) and you will have to spend less time fine-tuning your printer to create great looking output.

Moreover, when using wave-tuned profiles, you will be able to boost your printer's colour gamut as the i<sup>2</sup> (intelligent interweaving) technology allows depositing more ink, helping you to achieve higher colour densities.

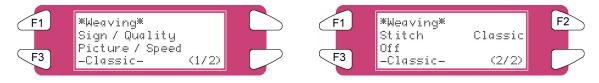

| Setup items         | Parameters      | Description                                                                                         |  |
|---------------------|-----------------|----------------------------------------------------------------------------------------------------|--|
| Weaving (1/2)       | Sign / Quality  |                                                                                                    |  |
|                     | Picture / Speed | Diagon refer to the table below to know what the different weaving                                  |  |
| Weaving (2/2)       | Stitch          | Please refer to the table below to know what the different weavi<br>forms are and which one to use. |  |
|                     | Classic         | ionnis are and which one to use.                                                                    |  |
|                     | Off             |                                                                                                    |  |
| Weaving (1/2 – 2/2) | -               | [CANCEL] key: To shift to the previous hierarchy menu.                                              |  |

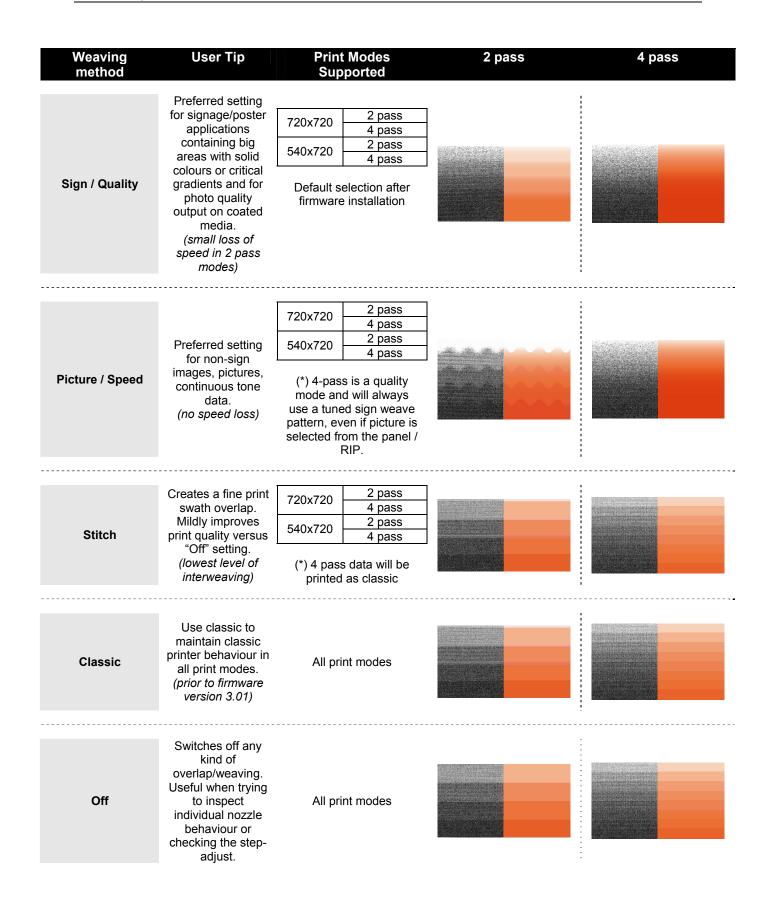

## 4.3.2.10 ScanWidth Menu

It is possible to specify the carriage movement along the media – printed area. This will have a direct effect on the drying time!! Please find more details below.

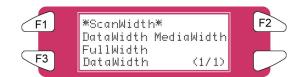

| Setup items | Parameters | Description                                | Drying time             |
|-------------|------------|--------------------------------------------|-------------------------|
| ScanWidth   | DataWidth  | Carriage moves only over the printing area | Short                   |
|             | MediaWidth | Carriage moves over the media              | Depending on MediaWidth |
|             | FullWidth  | Carriage moves over the full width         | Long                    |

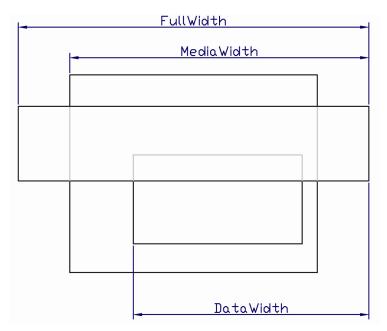

#### 4.3.2.11 Command Menu

Perform various settings for printer commands.

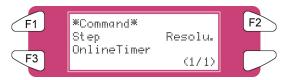

| Setup items   | Parameters  | Description                                                         |
|---------------|-------------|---------------------------------------------------------------------|
| Command (1/2) | Step        | To set the units for amount of movement for printing.               |
|               | Resolu.     | Makes settings for image resolution while printing with image data. |
|               | OnlineTimer | Makes settings for the time between the end of receiving printing   |
|               |             | data from a computer and recognizing the end of printing data.      |
|               | -           | [CANCEL] key: to shift to the previous hierarchy menu.              |

# 4.3.2.12 Step Menu

Set the units for amount of movement for printing.

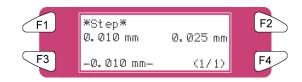

| Setup items | Parameters | Description                              |
|-------------|------------|------------------------------------------|
| Step        | <0.010mm>  | To set the printing units to 0.010mm.    |
|             | <0.025mm>  | To set the printing units to 0.025mm.    |
|             | -          | To shift to the previous hierarchy menu. |

#### 🛆 Notes 🛆

Please note that some software packages use the "step per mm" terminology, in which case a program step of 0.025 mm corresponds with 40 steps per mm and a program step of 0.010 mm with 100 steps per mm.

## 4.3.2.13 Resolu. Mmenu

Set resolution for image data for printing.

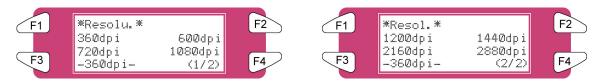

| Setup items       | Parameters | Description                                                         |
|-------------------|------------|---------------------------------------------------------------------|
| Resolu. (1/2)     | 360dpi     | Makes settings for image resolution while printing with image data. |
|                   | 600dpi     |                                                                     |
|                   | 720dpi     |                                                                     |
|                   | 1080dpi    |                                                                     |
| Resolu. (2/2)     | 1200dpi    |                                                                     |
|                   | 1440dpi    |                                                                     |
|                   | 2160dpi    |                                                                     |
|                   | 2880dpi    |                                                                     |
| Resolu. (1/2-2/2) | -          | To shift to the previous hierarchy menu.                            |

## 4.3.2.14 OnlineTimer Menu

Set time from the moment of receiving termination of printing data sent by computer to the recognition of end of printing data.

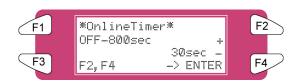

| Setup items | Parameters                     | Description                                                                                                    |
|-------------|--------------------------------|----------------------------------------------------------------------------------------------------|
| OnlineTimer | OFF/2sec <30sec.> -<br>800sec. | To change the Online time out time by operating<br>the following keys.<br>• [F2] key: to increase the setup value.<br>• [F4] key: to decrease the setup value.<br>• [ENTER] key: to confirm the setup value<br>• [CANCEL] key: to cancel the setup value |

## 4.3.2.15 Layout Menu

Make various settings on layout function.

⚠ Notes ⚠

The layout function automatically determines the size of printing data sent from the computer, and then determines the amount of roll media required without wasting media. If sheet media has been loaded, the layout function is disabled.

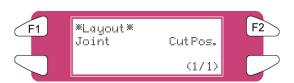

| Setup items | Parameters | Description                                                          |
|-------------|------------|----------------------------------------------------------------------|
| Layout      | Joint      | Makes settings for stitching print.                                  |
|             | CtPos      | To set the media cutting position after printing has been completed. |
|             | -          | [CANCEL] key: To shift to the previous hierarchy menu.               |

4.3.2.16 Joint Menu

Set joint printing.

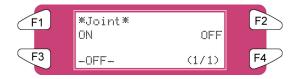

| Setup items | Parameters  | Description                                                |
|-------------|-------------|------------------------------------------------------------|
| Joint       | <off></off> | Does not perform stitching print.                          |
|             | On          | Performs stitching print                                   |
|             | -           | <ul> <li>Shifts to the previous hierarchy menu.</li> </ul> |

## 4.3.2.17 CutPos. Menu

Set the media cutting position after printing has been finished.

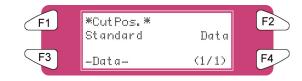

| Setup items | Parameters    | Description                                                                   |
|-------------|---------------|-------------------------------------------------------------------------------|
| CutPos.     | Standard      | To cut the media to fit the media width, so that it meets the regulated size. |
|             | <data></data> | To cut the media according to the size of the printing data.                  |
|             | -             | - Shifts to the previous hierarchy menu.                                      |

#### 4.3.2.18 Function Menu

Perform various settings for processing of printing data.

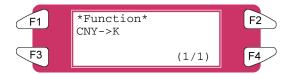

| Setup items | Parameters | Description                                                  |
|-------------|------------|--------------------------------------------------------------|
| Function    | CMY→K      | Makes settings for printing method to present black.         |
|             | Scale      | Sets the enlargement and reduction ratios for printing data. |
|             | Mirror     | To draw reversed printing data.                              |
|             | -          | • [CANCEL] key: Shifts to the previous hierarchy menu.       |

#### 4.3.2.19 <u>CMY → K Menu</u>

Replace CMY values with K (black)

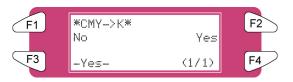

| Setup items | Parameters | Description                                                                                                    |
|-------------|------------|----------------------------------------------------------------------------------------------------|
| СМҮ→К       | <no></no>  | <ul> <li>If MH-GL, GL2 are set on the Command Settings menu, be sure to use CMY (mixed colours) ink.</li> <li>If RTL-PASS is set, use both CMY (mixed colours) ink and K (black) ink.</li> </ul> |
|             | Yes        | Always use K (black) ink.                                                                                                    |
|             | -          | To shift to the previous hierarchy menu.                                                                                                    |

# 4.3.3 <u>Setup Menu 3/7</u>

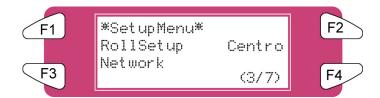

# 4.3.3.1 RollSetup Menu

Perform various settings for roll media.

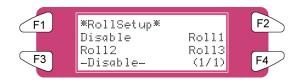

| Setup items | Parameters | Description                                                                |
|-------------|------------|----------------------------------------------------------------------------|
| RollSetup   | Disable    | Set this when roll media setup is not used.                                |
|             | Roll1      | For each setup value of roll media, 3 settings of "Roll media 1" - "Roll   |
|             | Roll2      | media 3" can be set.                                                       |
|             | Roll3      |                                                                            |
|             | -          | <ul> <li>[CANCEL] key: To shift to the previous hierarchy menu.</li> </ul> |

# 4.3.3.2 <u>Roll Menu</u>

Set media roll length.

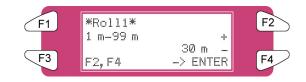

| Setup items | Parameters           | Description                                                                                                    |
|-------------|----------------------|----------------------------------------------------------------------------------------------------|
| Roll 1-4    | 1 m to <30 m>to 99 m | To change roll media length by operating the<br>following keys.<br>• [F2] key: to increase the setup value.<br>• [F4] key: to decrease the setup value.<br>• [ENTER] key: to confirm the setup value<br>• [CANCEL] key: to cancel the setup value |

## 4.3.3.3 <u>Centro. Menu</u>

Set communication mode to Centronics interface.

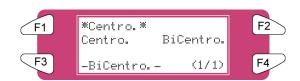

| Setup items | Parameters  | Description                                      |
|-------------|-------------|--------------------------------------------------|
| Centro.     | Centro.     | To set communication mode to Centronics mode.    |
|             | .Bi Centro. | To set communication mode to Bi-Centronics mode. |
|             | -           | To shift to the previous hierarchy menu.         |

# 4.3.3.4 Network Menu

Make the settings for the network interface.

🛆 Notes 🛆

The Network Settings menu is displayed if the network interface board has been installed. Be sure to consult the network administrator before making the settings in the Network Settings menu.

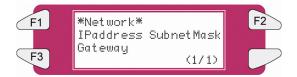

| Setup items   | Parameters | Description                                              |
|---------------|------------|----------------------------------------------------------|
| Network (1/1) | IPaddress  | To set the IP address of the product.                    |
|               | SubnetMask | To set the subnet mask of the product.                   |
|               | Gateway    | To set the IP address of the connected gateway.          |
| Network       | -          | • [CANCEL] key: To shift to the previous hierarchy menu. |

# 4.3.3.5 IPaddress Menu

Set the IP address of the product.

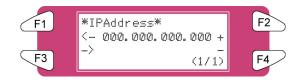

| Setup items | Parameters      | Description                                                                 |
|-------------|-----------------|-----------------------------------------------------------------------------|
| IPaddress   | <000.000.000    | Use the following keys to change the IP address.                            |
|             | 223.255.255.254 | • [F1] key: Moves one digit to the left on the setting value to be changed. |
|             |                 | <ul> <li>[F2] key: Increases the setting value.</li> </ul>                  |
|             |                 | <ul> <li>[F3] key: Moves to the right on the setting value.</li> </ul>      |
|             |                 | <ul> <li>[F4] key: Reduces the setting value.</li> </ul>                    |
|             |                 | <ul> <li>[ENTER] key: to confirm the setup value</li> </ul>                 |
|             |                 | [CANCEL] key: to cancel the setup value                                     |

# 4.3.3.6 SubnetMask Menu

Set the subnet mask of the product.

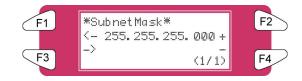

| Setup items | Parameters        | Description                                                                 |
|-------------|-------------------|-----------------------------------------------------------------------------|
| SubnetMask  | 000.000.000.000   | Use the following keys to change the Subnet Mask.                           |
|             | <255.255.255.000> | • [F1] key: Moves one digit to the left on the setting value to be changed. |
|             | 255.255.255.255   | <ul> <li>[F2] key: Increases the setting value.</li> </ul>                  |
|             |                   | <ul> <li>[F3] key: Moves to the right on the setting value.</li> </ul>      |
|             |                   | <ul> <li>[F4] key: Reduces the setting value.</li> </ul>                    |
|             |                   | • [ENTER] key: Sets the setting value, and moves the screen to the          |
|             |                   | menu of the previous hierarchy.                                             |
|             |                   | • [CANCEL] key: Cancels the setting value, and moves the screen to the      |
|             |                   | menu of the previous hierarchy.                                             |
|             |                   | Refer to 'Network setting menu'                                             |

# 4.3.3.7 Gateway Menu

The product sets the IP address of the connected gateway.

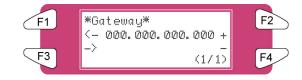

| Setup items | Parameters                             | Description                                                                                                    |
|-------------|----------------------------------------|----------------------------------------------------------------------------------------------------|
| Gateway     | <000.000.000.000> -<br>223.255.255.254 | <ul> <li>Use the following keys to change the IP address.</li> <li>[F1] key: Moves one digit to the left on the setting value to be changed.</li> <li>[F2] key: Increases the setting value.</li> <li>[F3] key: Moves to the right on the setting value.</li> <li>[F4] key: Reduces the setting value.</li> <li>[ENTER] key: to confirm the setup value</li> <li>[CANCEL] key: to cancel the setup value</li> </ul> |

# 4.3.4 <u>Setup Menu 4/7</u>

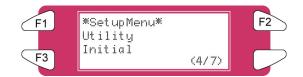

### 4.3.4.1 <u>Utility menu</u>

Perform various settings for application functions of products.

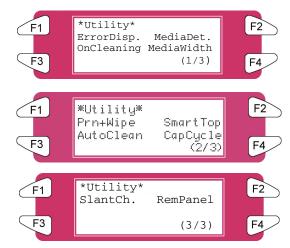

| Setup items         | Parameters   | Description                                                                                                    |
|---------------------|--------------|----------------------------------------------------------------------------------------------------|
| Utility (1/3)       | ErrorDisplay | To set display method to the operation panel when minor error occurred.                                                                       |
|                     | MediaDet.    | When media has been initialized, to perform detection of width and front edge of the media.                                                   |
|                     | OnCleaning   | Cleaning should be performed automatically when the power is turned on.                                                                       |
|                     | MediaWidth   | If media detection is not performed for initial media, to set the width of the media in the tray.                                             |
| Utility (2/3)       | Prn+Wipe     | To wipe while printing, to take care of possible condensation on the print head nozzle plate.                                                 |
|                     | SmartTop     | The ideal temperature of the media is near to the preheater.<br>This area of paper is fed before a print starts to obtain perfect<br>quality. |
|                     | AutoClean    | Performs cleaning cycle while printer is idle at the set temperature.                                                                         |
|                     | CapCycle     | To perform auto tubing flush when printer is idle.                                                                                            |
| Utility (3/3)       | SlantCh.     | Whether to perform a SlantCheck or not.                                                                                                    |
|                     | RemPanel     | Enables Remote Panel software access.                                                                                                    |
| Utility (1/3 – 3/3) | -            | <ul> <li>[CANCEL] key: To shift to the previous hierarchy menu.</li> </ul>                                                                    |

### 4.3.4.2 <u>ErrorDisp. Menu</u>

To set display method to the operation panel when minor error occurred.

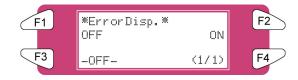

| Setup items | Parameters | Description                              |
|-------------|------------|------------------------------------------|
| ErrorDisp.  | Off        | No ErrorDisplay.                         |
|             | On         | To perform ErrorDisplay.                 |
|             | -          | To shift to the previous hierarchy menu. |

### 4.3.4.3 PaperDet. Menu

To perform detection of width and edge of the media, when media has been initialized

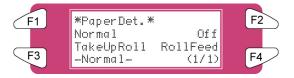

| Setup items | Parameters | Description                                                                      |
|-------------|------------|----------------------------------------------------------------------------------|
| PaperDet.   | Normal     | To perform media detection automatically.                                        |
|             | OFF        | No media detection.                                                              |
|             | TakeUpRoll | Should be selected when using the winding system and media is most right loaded. |
|             | RollFeed   | Should be selected when using the winding system and media is centre loaded      |
|             | -          | <ul> <li>[CANCEL] key: to shift to the previous hierarchy menu.</li> </ul>       |

### 🛆 Notes 🛆

The default setting is 'RollFeed' as a result of the standard unwinder / winder 100 with your unit. When setting "Take-up Mechanism" on the Media Detection menu, the following limits are applied to the operation of the product.

- For initial media, only the media width is detected.
- Under normal conditions, media cannot be sent backward.
- The media cannot be moved forward or backward from the Origin Setting menu.
- The settings in the Media Cut menu are disabled, and the settings are changed to "Off". (Refer to 'Media cut menu')

### 4.3.4.4 OnCleaning Menu

Set when cleaning should be performed automatically when the power is turned on.

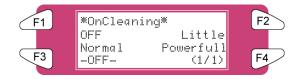

| Setup items | Parameters  | Description                              |
|-------------|-------------|------------------------------------------|
| OnCleaning  | <off></off> | Power on cleaning is not performed.      |
|             | Little      |                                          |
|             | Normal      | Power on cleaning is performed.          |
|             | Powerful    |                                          |
|             | -           | To shift to the previous hierarchy menu. |

### 4.3.4.5 <u>MediaWidth Menu</u>

If media detection has not been performed during initialization, the width of the media is set here. It can be set in the following ranges: 90" model: 210mm-2240mm

🛆 Notes 🛆

On the media width menu,

If a value larger than the width of the media has been set, media or the product may be contaminated by the ink during printing.

If a value smaller than the width of the set media has been set, media may not be cut correctly.

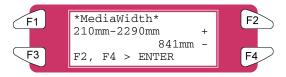

| Setup items | Parameters                  | Description                                                                                                    |
|-------------|-----------------------------|----------------------------------------------------------------------------------------------------|
| MediaWidth  | 210mm - <841mm> -<br>2240mm | <ul> <li>To change media width by operating the following keys.</li> <li>[F2] key: to increase the setup value.</li> <li>[F4] key: to decrease the setup value.</li> <li>[ENTER] key: to confirm the setup value</li> <li>[CANCEL] key: to cancel the setup value</li> </ul> |

### 4.3.4.6 Prn+Wipe Menu

To take care of possible condensation on the head nozzle plate, it is possible to wipe while printing.

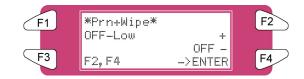

| Setup items | Parameters | Description                                                                |
|-------------|------------|----------------------------------------------------------------------------|
| Prn+Wipe    | OFF        | No wiping during printing                                                  |
|             | High       | After printing 10 passes, wiping cycle will be performed.                  |
|             | Middle     | After printing 16 passes, wiping cycle will be performed.                  |
|             | Low        | After printing 22 passes, wiping cycle will be performed.                  |
|             | -          | <ul> <li>[CANCEL] key: To shift to the previous hierarchy menu.</li> </ul> |

### 4.3.4.7 <u>SmartTop Menu</u>

This feature will take care of a feed of 5 centimetres before every print. To start printing on media which is pre heated. This function will only be visible when the B heater is activated.

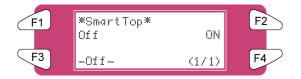

| Setup items | Parameters | Description                                                                |
|-------------|------------|----------------------------------------------------------------------------|
| SmartTop    | Off        | No media feed of 5 centimetres                                             |
| -           | ON         | A media feed of 5 centimetres                                              |
|             | -          | <ul> <li>[CANCEL] key: to shift to the previous hierarchy menu.</li> </ul> |

#### 4.3.4.8 <u>AutoClean Menu</u>

Printer performs an automatic cleaning before or during printing. Or during an idle period of 1 hour of more.

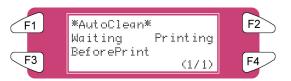

| Setup items | Parameters      | Description                                                                |
|-------------|-----------------|----------------------------------------------------------------------------|
| AutoClean   | Waiting         | To perform a little, normal, powerful cleaning while printer is            |
|             |                 | idle for 1, 2, 3, 4, 5, 6, 9, 12, 18, 24 hours.                            |
|             | Printing        | To perform a little, normal, powerful cleaning after 5, 10, 15,            |
|             |                 | 20, 30, 45, 60, 90, 120, 150,180 minutes of printing.                      |
|             | Before Printing | To perform a little, normal, powerful a cleaning before every              |
|             |                 | job                                                                        |
|             | -               | <ul> <li>[CANCEL] key: to shift to the previous hierarchy menu.</li> </ul> |

### 4.3.4.9 CapCycle Menu

Perform a TubingFlush every 1 to 24 hours.

 $\triangle$  Notes  $\triangle$  A TubingFlush is automatically performed after 10 minutes of idle and before shut down of the printer.

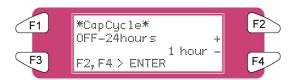

| Setup items | Parameters              | Description                                                 |
|-------------|-------------------------|-------------------------------------------------------------|
| CapCycle    | OFF                     | No tubing flush will be performed                           |
|             | 1 – <b>6</b> - 24 hours | Every 1 – 24 hours (adjustable) a TubingFlush is performed. |
|             | -                       | • [CANCEL] key: To shift to the previous hierarchy menu.    |

### 4.3.4.10 SlantCh. Menu

To enable or disable whether the printer performs a slant check after every print of at least 1 meter.

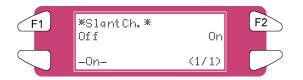

| Setup items | Parameters | Description                                                                |
|-------------|------------|----------------------------------------------------------------------------|
| SlantCh.    | Off        | No SlantCheck                                                              |
|             | On         | Perform SlantCheck                                                         |
|             | -          | <ul> <li>[CANCEL] key: To shift to the previous hierarchy menu.</li> </ul> |

### 4.3.4.11 RemPanel Menu

Enables or disables using Remote Panel software.

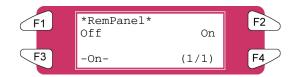

| Setup items | Parameters | Description                                                                |
|-------------|------------|----------------------------------------------------------------------------|
| RemPanel.   | Off        | Remote panel usage is disabled.                                            |
|             | On         | Remote panel usage is enabled.                                             |
|             | -          | <ul> <li>[CANCEL] key: To shift to the previous hierarchy menu.</li> </ul> |

### 4.3.4.12 Initial. Menu

Return parameters to the factory settings.

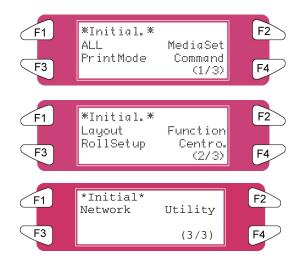

| Setup items        | Parameters | Description                                                             |
|--------------------|------------|-------------------------------------------------------------------------|
| Initial. (1/3)     | All        | Returns all parameters to the factory setting.                          |
|                    | MediaSet   | Returns parameters in the media setup menu to the factory setting.      |
|                    | PrintMode  | Returns parameters in the print mode menu to the factory setting.       |
|                    | Command    | Returns parameters in the command setup menu to the factory setting.    |
| Initial. (2/3)     | Layout     | Returns parameters in the layout setup menu to the factory setting.     |
|                    | Function   | Returns parameters in the function setup menu to the factory setting.   |
|                    | RollSetup  | Returns parameters in the roll media setup menu to the factory setting. |
|                    | Centro     | Returns parameters in the Centronics setup menu to the factory setting. |
| Initial. (3/3)     | Network    | Returns parameters in the network setup menu to the factory setting.    |
|                    | Utility    | Returns parameters in the utility setup menu to the factory setting.    |
| Initial. (1/3-3/3) | -          | [CANCEL] key: Shifts to the previous hierarchy menu.                    |

### 4.3.4.13 All Menu

All setup values are set to the factory default settings.

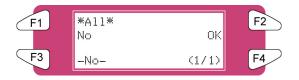

| Setup items | Parameters | Description                                       |
|-------------|------------|---------------------------------------------------|
| All         | NO         | No initialization.                                |
|             | OK         | To perform initialization.                        |
|             | -          | After setting, to shift to the previous hierarchy |
|             |            | menu.                                             |

### 4.3.4.14 MediaSet Menu

Setup values of Media setup menu are set to the factory default settings.

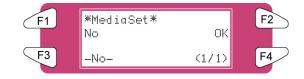

| Setup items | Parameters | Description                                             |
|-------------|------------|---------------------------------------------------------|
| MediaSet    | <no></no>  | No initialization.                                      |
|             | OK         | To perform initialization.                              |
|             | -          | After setting, to shift to the previous hierarchy menu. |

### 4.3.4.15 PrintMode Menu

Setup values of Printing mode menu are set to the factory default settings.

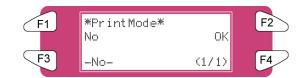

| Setup items | Parameters | Description                                       |
|-------------|------------|---------------------------------------------------|
| PrintMode   | <no></no>  | No initialization.                                |
|             | OK         | To perform initialization.                        |
|             | -          | After setting, to shift to the previous hierarchy |
|             |            | menu.                                             |

### 4.3.4.16 Command Menu

Setup values of Command Setup menu are set to the factory default settings.

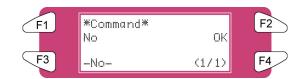

| Setup items | Parameters | Description                                       |
|-------------|------------|---------------------------------------------------|
| Command     | <no></no>  | No initialization.                                |
|             | OK         | To perform initialization.                        |
|             | -          | After setting, to shift to the previous hierarchy |
|             |            | menu.                                             |

### 4.3.4.17 Layout Menu

Setup values of Layout Setup menu are set to the factory default settings.

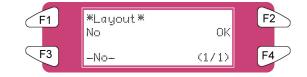

| Setup items | Parameters | Description                                       |
|-------------|------------|---------------------------------------------------|
| Layout      | <no></no>  | No initialization.                                |
|             | OK         | To perform initialization.                        |
|             | -          | After setting, to shift to the previous hierarchy |
|             |            | menu.                                             |

### 4.3.4.18 Function Menu

Setup values of Function setup menu are set to the factory default settings.

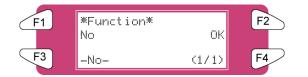

| Setup items | Parameters | Description                                       |
|-------------|------------|---------------------------------------------------|
| Function    | <no></no>  | No initialization.                                |
|             | OK         | To perform initialization.                        |
|             | -          | After setting, to shift to the previous hierarchy |
|             |            | menu.                                             |

### 4.3.4.19 RollSetup Menu

Setup values of Roll Media setup menu are set to the factory default settings.

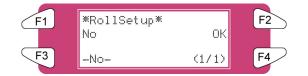

| Setup items | Parameters | Description                                       |
|-------------|------------|---------------------------------------------------|
| RollSetup   | <no></no>  | No initialization.                                |
|             | OK         | To perform initialization.                        |
|             | -          | After setting, to shift to the previous hierarchy |
|             |            | menu.                                             |

### 4.3.4.20 <u>Centro. Menu</u>

Setup values of Centronics menu are set to the factory default settings.

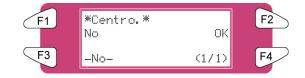

| Setup items | Parameters | Description                                       |
|-------------|------------|---------------------------------------------------|
| Centro.     | <no></no>  | No initialization.                                |
|             | OK         | To perform initialization.                        |
|             | -          | After setting, to shift to the previous hierarchy |
|             |            | menu.                                             |

### 4.3.4.21 Network Menu

Setup values of Network menu are set to the factory default settings.

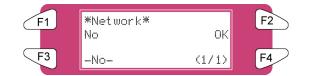

| Setup items | Parameters | Description                                       |
|-------------|------------|---------------------------------------------------|
| Network     | <no></no>  | No initialization.                                |
|             | OK         | To perform initialization.                        |
|             | -          | After setting, to shift to the previous hierarchy |
|             |            | menu.                                             |

### 4.3.4.22 Utility Menu

Setup values of Utility menu are set to the factory default settings.

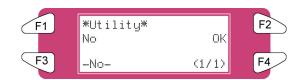

| Setup items | Parameters | Description                                       |
|-------------|------------|---------------------------------------------------|
| Utility     | <no></no>  | No initialization.                                |
|             | OK         | To perform initialization.                        |
|             | -          | After setting, to shift to the previous hierarchy |
|             |            | menu.                                             |

# 4.3.5 <u>Setup Menu 5/7</u>

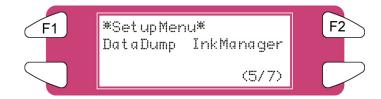

### 4.3.5.1 DataDump Menu

To perform dump printing for online function check.

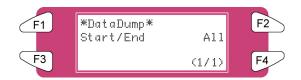

|          | Parameters | Description                                                                                                    |
|----------|------------|----------------------------------------------------------------------------------------------------|
| DataDump | Start/End  | $\triangle$ Notes $\triangle$<br>Dump printing is used by service persons to check the functions of the printer. Do not use this function for normal printing. |
|          | All        |                                                                                                    |
|          | -          | <ul> <li>[CANCEL] key:</li> <li>To exit Dump Mode.</li> <li>To shift to the previous hierarchy menu.</li> </ul>                                                |

### 4.3.5.2 InkManager Menu

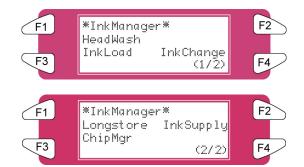

| Setup items | Parameters | Description                                                            |
|-------------|------------|------------------------------------------------------------------------|
| InkManager  | Head Wash  | To perform a head cleaning.                                            |
| (1/2)       | Ink Load   | To load ink.                                                           |
|             | Ink Change | To change ink configuration (2x4 1x6)                                  |
| InkManager  | LongStore  | To store your printer for a long time. (8365/8390 Only)                |
| (2/2)       | InkSupply  | To switch between the Bulk Ink System for 8365/8390 and ink cassettes. |
|             | ChipMgr    | To switch between cassette and printer mode                            |
|             | -          | • [CANCEL] key: shift to the previous hierarchy menu.                  |

### 4.3.5.3 HeadWash Menu

To perform a head wash to remove all ink of the ink supplying system.

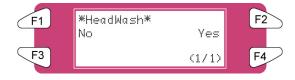

| Setup items | Parameters | Description                                                       |  |  |
|-------------|------------|-------------------------------------------------------------------|--|--|
| HeadWash    | No         | Do not wash the ink supplying system.                             |  |  |
|             | Yes        | To wash the ink supplying system.                                 |  |  |
|             | -          | <ul> <li>[CANCEL] key: shift to the previous hierarchy</li> </ul> |  |  |
|             |            | menu.                                                             |  |  |

🛆 Notes 🛆

Only after two head wash cycles it is possible to change ink types. Use the 'Ink Load' to load ink

# The process consists of several cleaning loadings, several air loadings and one ink loading. On the display of the operation panel a time indication is mentioned on the fourth line.

| Mess | age                             | Time |
|------|---------------------------------|------|
| 1.   | Please remove cart.             |      |
| 2.   | Ink Discharge                   | 7    |
| 3.   | Please insert Cleaning cart     |      |
| 4.   | During washing wait for a while | 29   |
| 5.   | Remove cassettes                |      |
| 6.   | During washing wait for a while | 7    |
| 7.   | The end                         |      |
| 8.   | Ink Load                        | 13   |

### 4.3.5.4 InkLoad Menu

Start and stop an ink load.

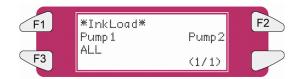

| Setup items                   | Parameters | Description                                                       |
|-------------------------------|------------|-------------------------------------------------------------------|
| InkLoad                       | Pump 1     | Load ink into head 1 and 2                                        |
|                               | Pump 2     | Load ink into head 3 and 4                                        |
|                               | ALL        | Load ink for complete system                                      |
| - • [CANCEL] key: shift to th |            | <ul> <li>[CANCEL] key: shift to the previous hierarchy</li> </ul> |
|                               |            | menu.                                                             |

### 4.3.5.5 InkChange Menu

Change the ink configuration (from 2x4 to 1x6 or opposite).

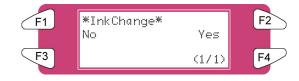

| Setup items | Parameters | Description                                                       |
|-------------|------------|-------------------------------------------------------------------|
| InkChange   | No         | Do not perform an ink change.                                     |
|             | Yes        | To start the ink change cycle.                                    |
|             | -          | <ul> <li>[CANCEL] key: shift to the previous hierarchy</li> </ul> |
|             |            | menu.                                                             |

⚠ Notes ⚠

To reduce the consumption of ink and cleaning liquid it is recommended to change ink types by using the 'Ink Change' cycle.

The process consists of several cleaning loadings, several air loadings and one ink loading. On the display of the operation panel a time indication is mentioned on the fourth line.

| Mes | sage                                | Time |
|-----|-------------------------------------|------|
| 1.  | Please remove cart. (*)             |      |
| 2.  | Ink Discharge (*)                   | 1    |
| 3.  | Please insert Cleaning cart (*)     |      |
| 4.  | During washing wait for a while (*) | 5    |
| 5.  | Remove cassettes                    |      |
| 6.  | During washing wait for a while     | 7    |
| 7.  | Please insert ink cart.             |      |
| 8.  | Ink refill                          | 13   |
| 9.  | The end                             |      |

(\*) = This will be asked 5 times.

### 4.3.5.6 Longstore Menu (8365/8390 Only)

When storing the printer for longer than 5 days, ink cassettes with 8365/8390 Cleaning liquid should be installed. For more details, please refer to maintenance cycle.

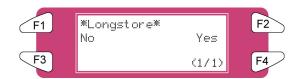

| Setup items | Parameters | Description                                                       |
|-------------|------------|-------------------------------------------------------------------|
| Longstore   | No         | Do not perform a long store                                       |
|             | Yes        | Perform the long store procedure.                                 |
|             | -          | <ul> <li>[CANCEL] key: shift to the previous hierarchy</li> </ul> |
|             |            | menu.                                                             |

The process consists of several cleaning loadings, several air loadings and one ink loading. On the display of the operation panel a time indication is mentioned on the fourth line.

| Mes | sage                            | Time |
|-----|---------------------------------|------|
| 1.  | Please remove cart.             |      |
| 2.  | Ink Discharge                   |      |
| 3.  | Please insert Cleaning cart.    | 29   |
| 4.  | During washing wait for a while | 29   |
| 5.  | Ink not filled [ALL]            | ]    |
| 6.  | Power OFF                       |      |

### 🛆 Notes 🛆

When a cleaning cassettes is empty during LongStore procedure, remove the empty one and replace it by a new one. Only the last cycle will be repeated. Although, the full time (29 minutes) is mentioned again on the panel.

After powering OFF the machine, the tubings in the waste bottle should be mounted on the nipple plate at the bottom of the machine. This to prevent air is coming in the ink system which will dry out the heads.

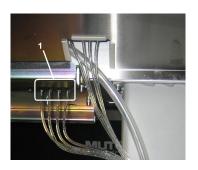

1 Nipple plate

How to load ink after a long store procedure?

| Me | essage                                    | Time |
|----|-------------------------------------------|------|
| 1. | Power ON without Ink Cassettes installed. |      |
| 2. | Insert Cartridges                         | 13   |
| 3. | Auto InkFill                              |      |

### 🛆 Notes 🛆

When powering ON and INK cassettes are already installed, the message "Not Original Ink" will be displayed. Remove 1 and reinsert it, then the procedure will continue.

### 4.3.5.7 InkSupply menu

This setting should be enabled (ON) when using the Bulk Ink System.

▲ Important ▲
Please refer to the user's Guide of the Bulk Ink System to know how to install and use it.

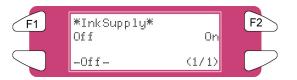

| Setup items                       | Parameters | Description                                                    |
|-----------------------------------|------------|----------------------------------------------------------------|
| InkSupply Off Using ink cassettes |            | Using ink cassettes                                            |
|                                   | On         | Using the Bulk Ink System                                      |
|                                   | -          | <ul> <li>[CANCEL] key: shifts to the previous menu.</li> </ul> |

### 4.3.5.8 ChipMgr menu

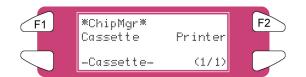

| Setup items | Parameters | Description                                                                                                    |
|-------------|------------|----------------------------------------------------------------------------------------------------|
| ChipMgr     | Cassette   | Use the smart chips on the ink cassettes                                                                                |
|             | Printer    | Use the smart chip manager system on the top (or back) of the machine. Recommended when working with a Bulk Ink System. |
|             | -          | <ul> <li>[CANCEL] key: shifts to the previous menu.</li> </ul>                                                          |

# 4.3.6 Setup Menu 6/7

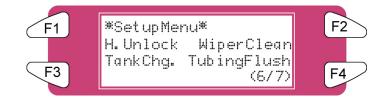

### 4.3.6.1 <u>H.Unlock Menu</u>

| F1 | *H.Unlock*<br>No | Yes   | F2 | F1 | *H.Unlock*                      | F2 |
|----|------------------|-------|----|----|---------------------------------|----|
| F3 | NO               | (1/1) | F4 | F3 | To lock heads press<br>-> ENTER | F4 |

| Setup items | Parameters | Description                                                              |
|-------------|------------|--------------------------------------------------------------------------|
| H.Unlock    | No         | Cancels unlocking the carriage.                                          |
|             | Yes        | Unlocks the carriage.                                                    |
|             | -          | <ul> <li>[CANCEL] key: shifts to the previous hierarchy menu.</li> </ul> |

### 4.3.6.2 WiperClean Menu

Clean the wipers.

 $\triangle$  Notes  $\triangle$  Refer to "Cleaning the cleaning wiper" for details regarding the procedure for cleaning the cleaning wiper.

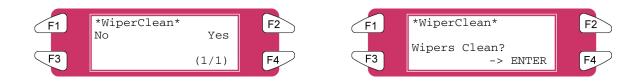

| Setup items | Parameters | Description                                                              |
|-------------|------------|--------------------------------------------------------------------------|
| WiperClean  | No         | Do not clean the cleaning wiper.                                         |
|             | Yes        | To clean the cleaning wiper.                                             |
|             | -          | <ul> <li>[CANCEL] key: shifts to the previous hierarchy menu.</li> </ul> |

### 4.3.6.3 TankCng. Menu

Change the waste fluid tank. Set when changing the waste fluid tank.

Refer to "Replacing the waste liquid tank" for details regarding the procedure for changing the waste fluid tank.

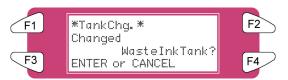

| Setup items | Parameters | Description                                            |
|-------------|------------|--------------------------------------------------------|
| TankCng.    | Cancel     | Do not change the tank.                                |
| -           | Enter      | When tank has been changed.                            |
|             | -          | • [CANCEL] key: shifts to the previous hierarchy menu. |

### 4.3.6.4 <u>TubingFlush Menu</u>

Removes rest fluids out of the capping station and waste tubes to prevent clogging.

⚠ Notes △

The tubing flush sequence will not remove fluids out of the head nor out of the ink supply tubes. Please refer to the Periodical Services for the daily and weekly maintenance of the 8265/8290/8365/8390.

The tubing flush feature includes following sequence:

- 1. The head is moved away from the capping position.
- 2. Pump sequence is started.
- 3. Pumps are stopped and head is re-capped.

The tubing flush can be started via the "TubingFlush" menu.

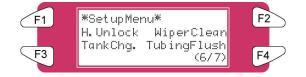

🛆 Notes 🛆

A tubing flush will also be performed before powering OFF the printer.

On the display following text appears:

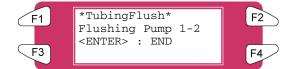

The pumps turn for a certain time. Press ENTER as they stop. To stop the pump motors earlier, press ENTER during the pump cycle.

# 4.3.7 <u>Setup Menu 7/7</u>

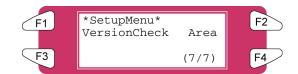

### 4.3.7.1 VersionCheck Menu

Check the installed firmware and heater system version.

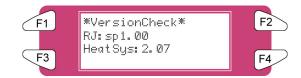

| Setup items   | Parameters | Description                                                       |
|---------------|------------|-------------------------------------------------------------------|
| Version Check | -          | <ul> <li>[CANCEL] key: shift to the previous hierarchy</li> </ul> |
|               |            | menu.                                                             |

### 4.3.7.2 <u>Area Menu</u>

View the total area of media printed on the machine.

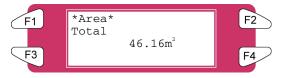

| Setup items | Parameters | Description                                                       |
|-------------|------------|-------------------------------------------------------------------|
| Area Total  |            | Total area of media.                                              |
|             | -          | <ul> <li>[CANCEL] key: shift to the previous hierarchy</li> </ul> |
|             |            | menu.                                                             |

# 4.4 OPERATING FROM THE CONTROL PANEL

This section describes functions operated on the operational panel when the printer is in the normal status.

⚠ Notes ⚠

For information of the name and function of each key, refer to "Operation panel".

## 4.4.1 Feeding Media

When you want to feed media forward or backward, follow the steps below:

Step 1: Verify the following regarding the condition of the printer.I) It is not currently printing

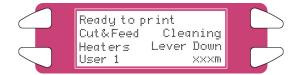

Step 2 :Press the [F1] key of the operation panel.I)To shift to the feed & reel menu.

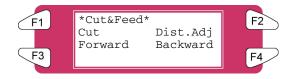

Step 3 : Press the [F2] key of the operation panel. I) To shift to the Dist.Adj menu.

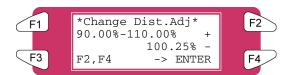

| Setup items     | Parameters     | Description                                                 |  |
|-----------------|----------------|-------------------------------------------------------------|--|
| Change Dist.Adj | 90.00%-110.00% | Change the distance adjustment value by operating the       |  |
|                 |                | following keys.                                             |  |
|                 |                | <ul> <li>[F2] key: to increase the setup value.</li> </ul>  |  |
|                 |                | <ul> <li>[F4] key: to decrease the setup value.</li> </ul>  |  |
|                 |                | <ul> <li>[ENTER] key: to confirm the setup value</li> </ul> |  |
|                 |                | <ul> <li>[CANCEL] key: to cancel the setup value</li> </ul> |  |

**Step 4 :** Press the [F3] key or the [F4] key on the operation panel.

I) The product will perform following operations:

| Setup items | Key name | Parameters | Description           |
|-------------|----------|------------|-----------------------|
| Cut & Feed  | F3       | Forward    | Feeds media forward.  |
|             | F4       | Backward   | Feeds media backward. |

### 🛆 Notes 🛆

If "Take-Up Roll" is set in the media detection setup menu, the product will not operate even if the [F4] key has been pressed.

## 4.4.2 Controlling the Heater Elements

If you want to change or check the heater elements, follow the steps below.

**Step 1**: Verify the following regarding the condition of the printer.

I) It is not currently printing

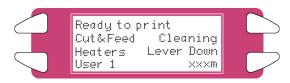

Step 2 : Press the [F3] key of the operation panel.I) To shift to the heater menu.

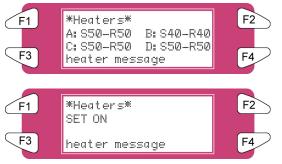

The 'heater message' can be one of the following:

- Heater standby
- Heater warming up
- Heater ready

'A' stands for the heater. 'B' stands for the fixer.

- 'C' stands for the post fixer.
- 'D' stands for the dryer.

'S' stands for the Set-temperature (requested

temperature).

'R' stands for the Real-temperature (actual temperature).

### 4.4.2.1 Change the heater temperature

To change the temperature of the heater, press the [F1] key on the operation panel. The display will mention the following:

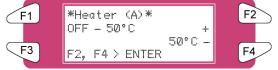

Press the [F2] key to decrease the temperature.

Press the [F4] key to increase the temperature.

Press the [ENTER] key to confirm the requested temperature change.

Press the [CANCEL] key to leave the menu without changing the heater settings.

### 4.4.2.2 Change the fixer temperature

To change the temperature of the fixer, press the [F2] key on the operation panel. The display will mention the following:

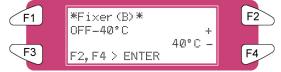

Press the [F2] key to decrease the temperature.

Press the [F4] key to increase the temperature.

Press the [ENTER] key to confirm the requested temperature change.

Press the [CANCEL] key to leave the menu without changing the heater settings.

### 4.4.2.3 Change the post fixer temperature

To change the temperature of the post fixer, press the [F3] key on the operation panel. The display will mention the following:

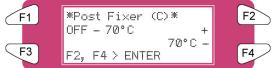

Press the [F2] key to decrease the temperature.

Press the [F4] key to increase the temperature.

Press the [ENTER] key to confirm the requested temperature change.

Press the [CANCEL] key to leave the menu without changing the heater settings.

### 4.4.2.4 Change the dryer temperature

To change the temperature of the dryers, press the [F4] key on the operation panel. The display will mention the following:

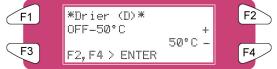

Press the [F2] key to decrease the temperature.

Press the [F4] key to increase the temperature.

Press the [ENTER] key to confirm the requested temperature change.

Press the [CANCEL] key to leave the menu without changing the rear heater settings.

#### 4.4.2.5 Activate/ deactivate heaters.

In the second menu, press the [F1] key to activate or deactivate all heating elements.

In case the heating elements are activated, the display will mention "SET OFF". By pressing the [F4] key you can deactivate the heating elements. The display will mention "SET ON".

In case the heating elements are deactivated, the display will mention "SET ON". By pressing the [F4] key you can activate the heating elements. The display will mention "SET OFF".

Please note that after finishing a printing job (and no other print job is sent to the printer the heating elements will keep their temperature for approximately 6 minutes. After 6 minutes the heating elements are powered OFF.

### 4.4.3 Operating the Pressure Rollers

When you want to switch the up and down movement of the pressure rollers follow the steps below.

- **Step 1**: Press the [F4] key on the operation panel.
  - I) The printer works as follows.

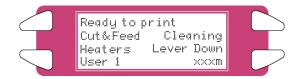

| Status of the printer                  | Operation after the [F4] key has been pressed |  |
|----------------------------------------|-----------------------------------------------|--|
| The pressure rollers have been lowered | The pressure rollers are lifted               |  |
| The MEDIA SET lamp turns off.          | The MEDIA SET lamp will turn on (orange).     |  |
| The pressure rollers have been raised. | The pressure rollers are lowered.             |  |
| The MEDIA SET lamp turns on (orange).  | The MEDIA SET lamp will turn off.             |  |

🛆 Notes 🛆

You can also switch the up and down movement of the pressure rollers using the foot switch instead of the operation panel.

## 4.4.4 Print Mode Check

Use the following procedure to check the print mode currently set.

**Step 1**: Press the [ENTER] key on the operation panel.

I) The following information is displayed on the operation panel for three seconds.

| Line 2<br>Line 3 | *PrintMode*<br>Condition<br>Interlace | 360×360<br>1 pass |  |
|------------------|---------------------------------------|-------------------|--|
| Line 4           | Direction                             | Unidir            |  |
|                  |                                       |                   |  |

| No. | Position | Description                          | Reference                          |
|-----|----------|--------------------------------------|------------------------------------|
| 1   | Line 2   | The printing quality is displayed.   | Refer to 'Printing quality menu'   |
| 2   | Line 3   | The interlace method is displayed.   | Refer to 'InterLace Setup menu'    |
| 3   | Line 4   | The printing direction is displayed. | Refer to 'Printing direction menu' |

**Step 2**: When the printing mode display closes, the product changes to its normal status.

# 4.5 CONTROL PANEL DURING PRINTING

When sending a file to your printer, following messages can be displayed.

### 4.5.1 Heaters are not Ready during Printing

When the heaters are not reached their target temperature, the following screen will be displayed.

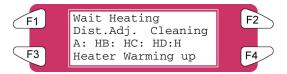

Still, it is possible to start the print. However, the heater will continue to warm up in order to reach the requested temperature.

**Step 1**: Press the F3 key to ENTER the HeaterStatus menu.

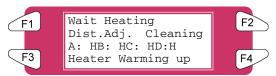

**Step 2**: Go to submenu 2/2 and press the F2 key to start the print.

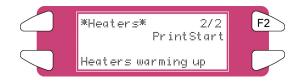

## 4.5.2 Heaters are Ready during Printing

When heaters are ready, the printer will start printing. While printing, some actions can be taken.

### 1) On the fly step adjustments.

In case of overlapped printing images or white lines on printing image, the step should be adjusted.

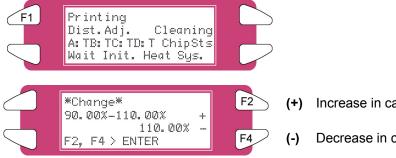

Increase in case of overlap

Decrease in case of white lines between swats

🛆 Notes 🛆

For more details about step adjustment, please refer to "Media Feed Compensation"

#### 2) Cleaning

While printing, it could be possible that some nozzles drop out, in that case, perform a little, normal or powerful cleaning.

Please follow the steps below to perform a cleaning.

When there are some missing nozzles, a cleaning should be done. Depending on the quantity of missing nozzles and which head, a little, normal or powerful cleaning on head 1-2, head 3-4 or ALL could be done.

Step 1: Press the [F2] key of the operation panel.

I) To shift to the cleaning menu.

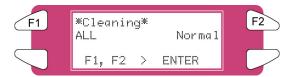

- Step 2: Press the [F1] key or the [F2] key on the operation panel.
  - I) The product will perform following operations:

| Setup items | Key name | Parameters               | Description                               |
|-------------|----------|--------------------------|-------------------------------------------|
| Cut & Feed  | F1       | ALL, Head 1 – Head 2     | Clean ALL heads or head couple one or two |
|             | F2       | Little, normal, powerful | Set the intensity of a cleaning           |

**Step 3 :** Press the [ENTER] key to start the requested cleaning.

#### 3) Adjust heaters

While printing, the heater values can be changed. For example: when noticing cockling.

Please follow the steps below to adjust the heater temperatures.

Step 1: Press the [F3] key

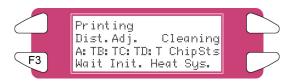

Step 2: Following screen will be displayed

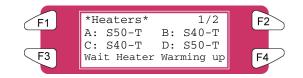

Step 3 : Change the value of one or more heaters or turn them all off.

🛆 Notes 🛆

For more details about heater adjustment, please refer to "Controlling the heater elements on the 8265/8290/8365/8390 printer"

# **4.6 OPERATIONS AFTER PRINTING**

### 4.6.1 Cutting Media

The media cutting procedure is described below. Roll media is automatically cut after printing when "Auto" is set on the cut media menu and roll media has been set. When the operation panel is in the normal status, and the product is in the following conditions, the media can be cut on the desired position:

When roll media has been set:

If "OFF" is set on the cut media menu

If "Take Up Roll" has been set in the media detection setup menu

When sheet media has been set

- Step 1: Make sure that the MEDIA SET lamp on the operation panel is off.
- **Step 2 :** Press the [F1] key on the operation panel.

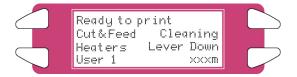

**Step 3 :** Press the [F3] key on the operation panel to feed media to the desired position according to the procedure in "Feeding media".

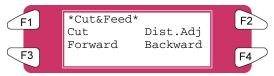

Step 4: Press the [F1] key on the operation panel.

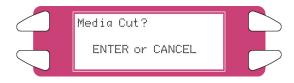

I) The media is cut at its position when the [ENTER] key has been pressed.

⚠ Notes ⚠

If the front edge of the roll media is not straight when you load new roll media, you should cut its edge. Cutting blades are consumable. Replace them at regular intervals following "Replacing the cutting blade".

# 5.1 INTRODUCTION

This chapter explains troubles that may occur when using the printer and how to solve them. If you encounter an error not described in this chapter, refer to "Error messages" and contact your local Xerox Customer Service Representative.

# **5.2 FAILURES AND MALFUNCTIONS OF THE PRINTER**

This section describes the failures and malfunctions of the printer not displayed as errors, causes and solutions.

### (1) The printer does not work after the power has been turned on.

| No. | Possible cause                   | Solutions                | Reference                 |
|-----|----------------------------------|--------------------------|---------------------------|
| 1   | You did not plug the power cable | Plug in the power cable. |                           |
|     | in.                              |                          |                           |
| 2   | The front cover is open.         | Close the front cover.   | Refer to 'Media handling' |

### (2) The printer does not work after media has been loaded.

| No. | Possible cause                                                                                                    | Solutions                                     | References                        |
|-----|----------------------------------------------------------------------------------------------------|-----------------------------------------------|-----------------------------------|
| 1   | The front cover is open.                                                                                           | Close the front cover                         | Refer to 'Media handling'         |
| 2   | The pressure rollers have been raised.                                                                             | Lower the pressure rollers lever.             | Refer to 'Media handling'         |
| 3   | You did not load the media straight into the printer.                                                              | Load the media straight into the printer.     | Refer to 'Media handling'         |
| 4   | You did not use recommended media.                                                                                 | Use recommended media.                        | Refer to 'Media type'             |
| 5   | You used the printer in direct<br>sunlight or other locations not<br>appropriate for the specified<br>environment. | Use the printer in the specified environment. | Refer to 'Product Specifications' |

### (3) The printer does not work after data has been sent from a computer.

| No. | Possible cause         | Solutions                 | Reference                          |
|-----|------------------------|---------------------------|------------------------------------|
| 1   | Ink cassette is empty. | Replace the ink cassette. | Refer to 'Replacing ink cassettes' |

(4) The printer does not print and an error is generated after data has been sent from a computer.

| No. | Possible cause                                                              | Solutions                                         | References                   |
|-----|-----------------------------------------------------------------------------|---------------------------------------------------|------------------------------|
| 1   | The model setting of the<br>computer is not correct.                        | Make sure that the model settings on computer and | Refer to the RIP User Guide. |
| 2   | The interface setting or command mode on computer and printer do not match. | printer are the same.                             |                              |

### (5) Printouts are partially blurred or missing.

🛆 Notes 🛆

You may not obtain reasonable quality with media other than recommended media.

| No. | Possible cause                               | Solutions                                                                                                    | References                                        |
|-----|----------------------------------------------|----------------------------------------------------------------------------------------------------|---------------------------------------------------|
| 1   | The media is damped.                         | Replace with new media.                                                                                                    | Refer to 'Replacing media'                        |
| 2   | You used folded, creased or<br>curled media. |                                                                                                    |                                                   |
| 3   | Check the media for curling or lift off.     | Use the recommended<br>media.<br>When using media other<br>than recommended<br>media, set the following<br>items in the media setting<br>menu.<br>Media<br>HeadHeight<br>Stiff | Refer to 'Media type'<br>Refer to 'Menu Overview' |

### (6) Printing position is not correct (some positions are not printed.)

| No. | Possible cause                                    | Solutions                                                                             | References               |
|-----|---------------------------------------------------|---------------------------------------------------------------------------------------|--------------------------|
| 1   | The loading position of the media is not correct. | Load the media correctly.                                                             | Refer to 'Loading media' |
| 2   | You used the scale or mirror setting.             | Turn off the scale or<br>mirror setting, or make<br>the setting again.                | Refer to 'Menu Overview' |
| 3   | You set the origin or starting position.          | Turn off the origin or<br>starting position setting,<br>or make the setting<br>again. | Refer to 'Menu Overview' |

### (7) Media jams occur frequently.

🛆 Notes 🛆

We cannot ensure correct media feeding with media other than recommended media.

| No. | Possible cause                                                                     | Solutions                                                                                                    | References                                        |
|-----|------------------------------------------------------------------------------------|----------------------------------------------------------------------------------------------------|---------------------------------------------------|
| 1   | You did not use recommended media.                                                 | Use recommended media.                                                                                                    | Refer to 'Media type'                             |
| 2   | You used the printer in an<br>environment other than the<br>specified environment. | Use the printer in the specified environment.                                                                                                    | Refer to 'Cautions on handling media'             |
| 3   | You used old media.                                                                | Replace with new media.                                                                                                    | Refer to 'Replacing media'                        |
| 4   | You used folded, creased, or<br>curled media.                                      |                                                                                                    |                                                   |
| 5   | Check the media for curling or lift-<br>off.                                       | Use the recommended<br>media.<br>When using media other<br>than recommended<br>media, set the following<br>items in the media setting<br>menu.<br>• Media<br>• HeadHeight<br>• Stiff | Refer to 'Media type'<br>Refer to 'Menu Overview' |

### (8) Roll media cannot be cut correctly.

| No. | Possible cause                              | Solutions                                              | References                                |
|-----|---------------------------------------------|--------------------------------------------------------|-------------------------------------------|
| 1   | The edge of the cutting blade is not sharp. | Replace the cutting blade.                             | Refer to 'Replacing the cutting<br>blade' |
| 2   | The roll media has static electricity.      | Remove the static<br>electricity on the roll<br>media. | -                                         |
| 3   | Media is too heavy to cut automatically.    | Cut the media manually.                                |                                           |

### (9) You cannot perform initial ink charging.

| No. | Possible cause                  | Solutions                 | References                         |
|-----|---------------------------------|---------------------------|------------------------------------|
| 1   | The front cover is open or the  | Close the front cover and | Refer to 'Media handling'          |
|     | hold lever is up.               | lower the hold lever.     |                                    |
| 2   | Some of the 8 ink cassettes are | Load all of the 8         | Refer to 'Replacing ink cassettes' |
|     | not loaded properly.            | cassettes properly.       |                                    |

### (10) The media is off or damaged when loading it.

### 🛆 Notes 🛆

Remove the jammed or damaged media, referring to "When media jams occur".

| No. | Possible cause                                                                                                    | Solutions                                                                                                    | References                                        |
|-----|----------------------------------------------------------------------------------------------------|----------------------------------------------------------------------------------------------------|---------------------------------------------------|
| 1   | You did not use recommended media.                                                                                 | Use recommended media.                                                                                                    | Refer to 'Media type'                             |
| 2   | The loading position of the media is not correct.                                                                  | Load the media correctly.                                                                                                    | Refer to 'Loading media'                          |
| 3   | Foreign material, such a piece of media, is attached to the pressure rollers.                                      | Clean the pressure rollers.                                                                                                    | Refer to 'Cleaning the inside of the printer'     |
| 4   | You used the printer in direct<br>sunlight or other locations not<br>appropriate for the specified<br>environment. | Use the printer in the specified environment.                                                                                                    | Refer to 'Product Specifications'                 |
| 5   | You loaded sheet media into the printer.                                                                           | Set the CutSize setting to Length or Width.                                                                                                    | Refer to 'Menu Overview'                          |
| 6   | You used folded, creased, or curled media.                                                                         | Replace with new media.                                                                                                    | Refer to 'Cautions on handling media'             |
| 7   | Check the media for curling or lift-<br>off.                                                                       | Use the recommended<br>media.<br>When using media other<br>than recommended<br>media, set the following<br>items in the media setting<br>menu.<br>• Media<br>• HeadHeight<br>• Stiff | Refer to 'Media type'<br>Refer to 'Menu Overview' |

### (11) Media is damaged during media Initial.

### 🛆 Notes 🛆

Remove the jammed or damaged media.

| No. | Possible cause                                                                                                    | Solutions                                     | References                                |
|-----|----------------------------------------------------------------------------------------------------|-----------------------------------------------|-------------------------------------------|
| 1   | You did not use recommended media.                                                                                                | Use recommended media.                        | Refer to 'Media type'                     |
| 2   | The loading position of the media is not correct.                                                                                 | Load the media correctly.                     | Refer to 'Loading media'                  |
| 3   | You did not load the media straight into the printer.                                                                             | Load the media straight into the printer.     | Refer to 'Loading media'                  |
| 4   | Foreign material, such a piece of media, is attached to the pressure rollers.                                                     | Clean the pressure rollers.                   | Refer to 'Cleaning inside the<br>printer' |
| 5   | You used the printer in a location<br>with air conditioner or other<br>location not appropriate for the<br>specified environment. | Use the printer in the specified environment. | Refer to 'Product Specifications'         |
| 6   | You loaded sheet media into the printer.                                                                                          | Set the CutSize setting to Length or Width.   | Refer to 'Menu Overview'                  |
| 7   | You used media folded, creased, damaged, tore, curled.                                                                            | Replace the media.                            | Refer to 'Cautions on handling media'     |

### (12) Tracing media or other thin media cannot be detected.

| No. | Possible cause                                                                                                    | Solutions                                     | References                        |
|-----|----------------------------------------------------------------------------------------------------|-----------------------------------------------|-----------------------------------|
| 1   | You did not use recommended media.                                                                                 | Use recommended media.                        | Refer to 'Media type'             |
| 2   | You used the printer in direct<br>sunlight or other locations not<br>appropriate for the specified<br>environment. | Use the printer in the specified environment. | Refer to 'Product Specifications' |

### (13) Media size is wrong during media Initial.

| No. | Possible cause                                                                                                    | Solutions                                                | References                        |
|-----|----------------------------------------------------------------------------------------------------|----------------------------------------------------------|-----------------------------------|
| 1   | You did not use recommended media.                                                                                               | Use recommended media.                                   | Refer to 'Media type'             |
| 2   | You did not load the media straight into the printer.                                                                            | Load the media straight into the printer.                | Refer to 'Media handling'         |
| 3   | The curled surface of media is up when loading.                                                                                  | Remove the curl in the media, or replace with new media. | Refer to 'Media handling'         |
| 4   | You used the printer in a location<br>with air conditioner or other<br>location not appropriate for the<br>specified environment | Use the printer in the specified environment.            | Refer to 'Product Specifications' |
| 5   | You reused printed media.                                                                                                    | Use new, not printed media.                              | Refer to 'Media type'             |

### (14) Media is crooked while printing.

| No. | Possible cause                                    | Solutions                 | References               |
|-----|---------------------------------------------------|---------------------------|--------------------------|
| 1   | You did not use recommended media.                | Use recommended media.    | Refer to 'Media type'    |
| 2   | The loading position of the media is not correct. | Load the media correctly. | Refer to 'Loading media' |

### (15) The printer is not connected to a computer using the Centronics interface.

| No. | Possible cause                                                                                                    | Solutions                                                                                       | References               |
|-----|----------------------------------------------------------------------------------------------------|-------------------------------------------------------------------------------------------------|--------------------------|
| 1   | When the printing data is<br>transferred from the computer,<br>the DATA lamp on the operation<br>panel is not lit. | If the DATA lamp is not<br>lit, contact the computer<br>maker.                                  | -                        |
| 2   | The type of command that is<br>currently set, does not match the<br>command of a computer or a<br>driver.          | Match the command<br>setting of the printer to<br>the environment of a<br>computer or a driver. | Refer to 'Menu Overview' |

### (16) The printed lines are blurred.

| No. | Possible cause                                 | Solutions                                                                                                    | References                                                            |
|-----|------------------------------------------------|----------------------------------------------------------------------------------------------------|-----------------------------------------------------------------------|
| 1   | You did not use recommended media.             | Use recommended media.                                                                                                    | Refer to 'Media type'                                                 |
| 2   | You used too thick or too thin media.          | Use recommended media                                                                                                    | Refer to 'Media type'                                                 |
| 3   | You used bond media.                           | Use recommended media.                                                                                                    | Refer to 'Media type'                                                 |
| 4   | The printed surface is not the printable side. | Pay attention to the<br>printable side to load<br>media correctly.                                                              | Refer to 'Media handling'                                             |
| 5   | Did you try head cleaning?                     | Perform head cleaning.<br>Perform strong cleaning.<br>Clean the surface of the<br>print head.<br>Perform long save<br>cleaning. | Refer to 'Head cleaning'<br>Refer to 'Cleaning the cleaning<br>wiper' |

### (17) White or black lines on printouts.

| No. | Possible cause              | Solutions       | References            |
|-----|-----------------------------|-----------------|-----------------------|
| 1   | You did not use recommended | Use recommended | Refer to 'Media type' |
|     | media.                      | media.          |                       |

### (18) Lines are missing.

| No. | Possible cause                                          | Solutions                                   | References                         |
|-----|---------------------------------------------------------|---------------------------------------------|------------------------------------|
| 1   | The validity date of the ink cassette has been expired. | Use a new ink cassette.                     | Refer to 'Replacing ink cassettes' |
| 2   | You did not use recommended media.                      | Use recommended media.                      | Refer to 'Media type'              |
| 3   | Did you try minor adjustments for<br>image quality?     | Try minor adjustments for<br>image quality. | Refer to 'Adjustments'             |

### (19) "Bubbles" near the Heaters.

| No. | Possible cause                     | Solutions                                    | References                                 |
|-----|------------------------------------|----------------------------------------------|--------------------------------------------|
| 1   | You did not use recommended media. | Use recommended media.                       | Refer to 'Media type'                      |
| 2   | You did not set the correct heater | Lower the temperature or turn off the Heater | Refer to 'controlling the heater elements' |

### (21) Top Feed problem.

| No. | Possible cause              | Solutions            | References               |
|-----|-----------------------------|----------------------|--------------------------|
| 1   | Media jam occurred due to a | Insert a minimum Top | Refer to 'Top Feed menu' |
|     | need for Top feed.          | Feed                 |                          |

# **5.3 ERROR MESSAGES**

This chapter explains the messages displayed on the operation panel both when the printer works normally and when an error occurs, and possible solutions.

## 5.3.1 Status Messages

The following are the status messages while the printer works normally.

### (1) Displays the operational status (1)

The following operational status is displayed on the first line of the operation panel.

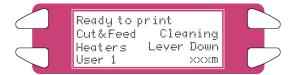

| No. | Display                   | Solutions                                                                                      | References                                       |
|-----|---------------------------|------------------------------------------------------------------------------------------------|--------------------------------------------------|
| 1   | Ready to print            | Waiting for the next operation. (Media has been loaded.)                                       | -                                                |
| 2   | Media End                 | The printer is waiting for the next operation.<br>(No media has been loaded into the printer.) | Refer to 'Media<br>handling'                     |
| 3   | Receiving                 | The printer is receiving data.                                                                 | -                                                |
| 4   | Converting                | The printer is converting data.                                                                | -                                                |
| 5   | Printing                  | The printer is printing.                                                                       | -                                                |
| 6   | Warning Waste Ink<br>Tank | Replace the waste liquid tank.                                                                 | Refer to 'Replacing<br>the waste liquid<br>tank' |
| 7   | Warning Ink Tube Life     | Contact the dealer where you bought the printer or XEROX's technical support centre.           | -                                                |

### (2) Displays of the operational status (2)

The following operational status is displayed between the first and the third line of the operation panel.

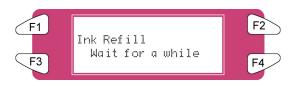

| No. | Display                              | Solutions                                                                                                    | References                             |
|-----|--------------------------------------|----------------------------------------------------------------------------------------------------|----------------------------------------|
| 1   | Ink Refill **min                     | The printer performs ink charging. Wait for a while.                                                          | Refer to 'Installing<br>ink cassettes' |
| 2   | During cleaning **min                | The printer performs head cleaning. Wait for a while.                                                         | Refer to 'Head<br>cleaning'            |
| 3   | Media Initial *******                | The printer performs initial setting of media.<br>Wait for a while. Indicates the media type setting<br>made. | Refer to 'Setting media type'          |
| 4   | During discharge<br>Wait for a while | The printer performs head cleaning and ink discharging. Wait for a while.                                     | Refer to 'Changing<br>Ink Types'       |
| 5   | During washing<br>Wait for a while   | The printer performs a head cleaning.<br>Wait for a while.                                                    | Refer to 'Changing<br>Ink Types'       |

# 5.3.2 Error Message Display and Solutions

The following are the message type error display and solutions. The following message type errors are displayed when an error occurs while operating the printer. When one of the following message type error displays appears, the printer may stop operation. If the printer stops operation, solve the problem to delete the error message and restart the printer.

### (1) Error messages regarding media feeding

The following error message is displayed on the first line of the operation panel.

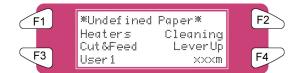

| No. | Display     | Descriptions                          | Solutions          | References          |
|-----|-------------|---------------------------------------|--------------------|---------------------|
| 1   | Undefined   | The printer failed to detect the      | Reload the media.  | Refer to 'Loading   |
|     | media       | media.                                |                    | media'              |
|     |             | (The printer stops.)                  |                    |                     |
| 2   | Media Slant | The media was fed at an angle into    | Reload the media.  | Refer to 'Loading   |
|     |             | the printer.                          |                    | media'              |
|     |             | (The printer stops.)                  |                    |                     |
| 3   | End Of Roll | Roll media runs out.                  | Load new roll      | Refer to 'Replacing |
|     |             | (The printer stops.)                  | media.             | media'              |
| 4   | Cover Open  | The front cover is open. (The printer | Close the front    | -                   |
|     |             | stops.)                               | cover.             |                     |
| 5   | Please Set  | The pressure roller has been          | Set the media and  | -                   |
|     | Media       | raised.                               | lower the pressure |                     |
|     |             | There is no media.                    | roller.            |                     |
| 6   | Media JAM   | The media jammed.                     | Remove the         | Refer to 'When      |
|     | Error       | (The printer stops.)                  | jammed media and   | media jams occur'   |
|     |             |                                       | reset a media.     |                     |

### (2) Error messages regarding warnings of the remaining ink

The following error message is displayed on the forth line on the operation panel.

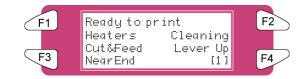

| No. | Display      | Descriptions                                                                         | Solutions                   | References                         |
|-----|--------------|--------------------------------------------------------------------------------------|-----------------------------|------------------------------------|
| 1   | Near End [*] | The ink is running short in the ink cassette.<br>(The printer continues to perform.) | Prepare a new ink cassette. | Refer to 'Replacing ink cassettes' |

### 🛆 Notes 🛆

The [\*] shows the colour of the ink causing the error according to the following codes: 1-8 : ink cassette slot number (Refer to 'Installing ink cassettes') All : All ink cassettes

### (3) Other error messages

The following error message is displayed on the forth line of the operation panel

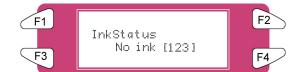

| No. | Display         | Descriptions                    | Solutions                           | References           |
|-----|-----------------|---------------------------------|-------------------------------------|----------------------|
| 1   | Ink Status      | Ink cassette(s) is (are) empty. | Replace the ink cassette(s)         | Refer to 'Replacing  |
|     | Cassette [*]    | (The printer stops.)            |                                     | ink cassettes'       |
| 2   | Ink Status      | Initial filling has not been    | Perform initial filling of the ink. | Refer to 'Installing |
|     | No Filled [*]   | performed.                      |                                     | ink cassettes'       |
| 3   | No original ink | You did not load XEROX's        | Load XEROX's                        | Refer to 'Replacing  |
|     |                 | recommended ink cassette.       | recommended ink cassette.           | ink cassettes'       |
|     |                 | (The printer stops.)            | Reposition the smart-chip           | -                    |
|     |                 | SmartChip is not well           | (17.75 ± 0.5 mm from the            |                      |
|     |                 | positioned on the cassette      | right side and 43 ± 0.5 mm          |                      |
|     |                 |                                 | from the bottom)                    |                      |
| 4   | 4 Memory Status | Short of memory while           | Consider increasing the             | -                    |
|     | NoMemory        | converting or printing data.    | memory capacity.                    |                      |
|     | DIMM 64 MB      |                                 |                                     |                      |

### 🛆 Notes 🛆

The [\*] shows the colour of the ink causing the error according to the following codes:

1-8 : ink cassette slot number (Refer to 'Installing ink cassettes')

All : All ink cassettes

# 5.3.3 Data Error Display and Solutions

Following are data errors and possible solutions during printer operations. Data errors are displayed when a communication error occurs between computer and printer. If data error occurs, the following error messages are displayed and the printer stops. Solve the problem to delete the error message and restart the printer.

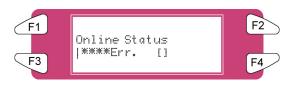

| No. | Message                        | Descriptions                                | Solution                                                                | Reference                   |
|-----|--------------------------------|---------------------------------------------|-------------------------------------------------------------------------|-----------------------------|
| 1   | Online status<br>I** Error [ ] | An error has occurred while receiving data. | Confirm the communication<br>condition between computer<br>and printer. | Refer to 'Menu<br>Overview' |

🛆 Notes 🛆

\*\*\* In error messages are code numbers indicating what kind of error occurred.

# 5.3.4 Command Error Display and Solutions

Following are command error descriptions and possible solutions during printer operations. Command errors are displayed when an error has occurred while converting the command data sent from computer to printer. If a command error occurs, the following error messages are displayed and the printer stops. Solve the problem to delete the error message and restart the printer.

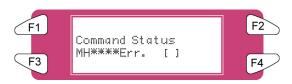

| No. | Message                          | Descriptions                                | Solution                                                           | Reference                   |
|-----|----------------------------------|---------------------------------------------|--------------------------------------------------------------------|-----------------------------|
| 1   | command status<br>MH** Error [ ] | Invalid command data is sent from computer. | Make sure that the settings of the computer and the printer match. | Refer to 'Menu<br>Overview' |

### △ Notes △

\*\*\* In error messages are code numbers indicating what kind of error occurred.

[] may indicate the command code of the error.

For the settings on a computer, refer to the computer's operation manual.

# 5.3.5 Error Requiring a Printer Restart

Following are descriptions and solutions requiring a restart. Errors requiring a restart are displayed when the following fatal error has occurred during printer operation.

Foreign material disturbing the printer operation is involved in the printer. An electrical circuit (such as board, motor, or sensor) failure has occurred. An error on the control program has occurred.

If error requiring a restart has occurred, the printer prints and then stops (see below).

(1) Power relating to the driving system is shut off automatically.

(2) All indicator lights on the operation panel are turned on and beeps sound continuously.

(3) An error message is displayed on the operation panel.

Press any key on the operation panel to stop the beep sounds.

If an error requiring a restart has occurred, solve the problems to restart the printer and delete the error. If the same error message is displayed again, contact your local XEROX dealer. Be sure to inquire the code numbers of the error messages.

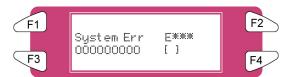

| No. | Message                                | Descriptions                                                    | Solutions                                                                                                    | References                                                                  |
|-----|----------------------------------------|-----------------------------------------------------------------|----------------------------------------------------------------------------------------------------|-----------------------------------------------------------------------------|
| 1   | E System error***<br>00000000000<br>[] | An error which<br>cannot be solved<br>promptly has<br>occurred. | <ol> <li>If foreign materials such as<br/>a piece of media or media<br/>dust are involved in the<br/>driving system, remove them.</li> <li>Make sure that the<br/>replaced parts are correctly<br/>installed.</li> <li>Power OFF the printer.</li> <li>After 10 seconds or more,<br/>power it back ON.</li> </ol> | Refer to 'When<br>media jams occur '<br>Refer to 'Replacing<br>consumables' |

### 🛆 Notes 🛆

\*\*\* In error messages are code numbers indicating what kind of error occurred.

[] may indicate the command code of the error.

For the settings on a computer, refer to the computer's operation manual.

# 5.4 WHEN MEDIA JAMS OCCUR

If the loaded media gets jammed in the printer, follow the steps below to remove the media.

**Step 1 :** Press [F4] to raise the pressure rollers.

Notes A
For raising or lowering the pressure rollers, you can use the foot switch instead of the operation panel.
Step 2 : If a piece of media or media dust is stocked in the printer, open the front cover and remove the piece of media or media dust.

#### △ Caution △ ■

Be sure not to pinch your fingers while opening and closing media cover.

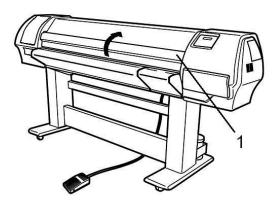

1 Front Cover

**Step 3 :** If there is an error requiring a restart, power the printer OFF and ON again.

**Step 4 :** Go to Media Handling in the User Guide to re-load the media.

This page has been intentionally left blank.

# 6.1 INTRODUCTION

This chapter explains the necessary daily, weekly and monthly maintenance of the printer. Be sure to perform the recommended maintenance strictly. If not, Xerox does not guarantee constant printing quality.

# 6.2 8265/8290 PERIODIC MAINTENANCE

This section describes the periodic maintenance required for this machine. This maintenance helps ensure stable image quality. In the periodic maintenance, some service parts may be checked, cleaned, or replaced. Perform periodical inspections according to the table below.

|        | Maintenance cycles                                                                                     |                    |
|--------|----------------------------------------------------------------------------------------------------|--------------------|
| No°    | Action                                                                                                 | Frequency          |
| 1<br>2 | Cleaning the edges of the caps and the area around the caps<br>Cleaning around the bottom of the heads | Weekly<br>Weekly   |
| 3      | Cleaning the wipers                                                                                    | Bi-weekly          |
| 4<br>5 | Replacing the wipers<br>Replacing the sponge in the spitting box                                       | Monthly<br>Monthly |
| 6      | Change the upper sponge at the back of the capping station                                             | Semi-Annual        |

#### △ Notes △

All cleaning in "Ink areas" must be done with Xerox 8265/8290 cleaning solution. Above maintenance cycle is based on use: 8 hours / day, 5 days / week and 44 weeks / year.

If machine is used more, maintenance periods will come earlier.

#### Available kits for the end user and their order numbers

#### 1. <u>User and good shape kit for 6 months</u>

| No | Description            | Quantity |
|----|------------------------|----------|
| 1  | Sponge plate           | 6        |
| 2  | Wipers                 | 24       |
| 3  | Spitting box sponge    | 12       |
| 4  | Cleaning Liquid 250 ml | 3        |
| 5  | Instruction sheet      | 1        |
| 6  | Good shape kit         | 1        |

#### 2. Good shape kit

|                   | No | Description    | Quantity |
|-------------------|----|----------------|----------|
|                   | 1  | Gloves         | 300      |
|                   | 2  | Pipette        | 12       |
|                   | 3  | Swabs          | 150      |
|                   | 4  | Polyknit wiper | 300      |
| 3. Long store kit |    |                |          |

| No | Description                           | Quantity    |
|----|---------------------------------------|-------------|
| 1  | Spitfire Mild Solvent Cleaning Liquid | 8           |
|    | Ink kit<br>Black                      | 2           |
| 2  | Cyan<br>Magenta<br>Yellow             | 2<br>2<br>2 |

4. Solvent cleaning in a bottle

### 6.2.1 Weekly Maintenance

At the end of the week, ink has to be removed from some parts, so it cannot harden. Otherwise, some parts will break down or result in bad print quality. After performing a weekly maintenance, do not forget to perform the daily maintenance afterwards.

- 6.2.1.1 <u>Cleaning the edge of the cap and the area around the caps</u>
- **Step 1 :** Power ON the printer.
- **Step 2 :** Go to the H.Unlock Menu and press F2.
- **Step 3 :** Open the Front Cover.
- **Step 4 :** Slide the carriage to the left to access the capping station.
- **Step 5 :** Clean the edges of the caps with the cleaning swab.

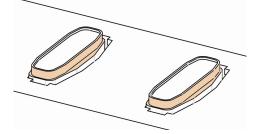

**Step 6 :** Clean the area around the caps with a poly-knit wiper. If you see ink, dust or some thing else, clean it immediately so it can not influence the print quality.

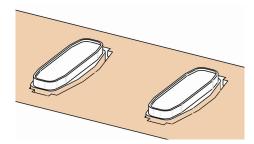

- Step 7 : Close the Front Cover.
- Step 8: Press the [ENTER] key to exit the H.Unlock Menu. The carriage will cap in and be locked.

#### 6.2.1.2 <u>Cleaning around the bottom of heads</u>

**Step 1**: Open the left maintenance covers by removing the four screws.

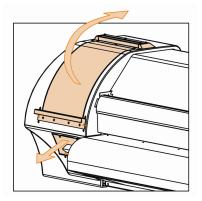

- Step 2: Power ON the printer.
- **Step 3 :** Go to the H.Unlock Menu and press the F2 key to unlock the carriage.
- **Step 4 :** Open the Front Cover.
- **Step 5 :** Slide the carriage into the left maintenance area.
- **Step 6 :** Clean the edges of the heads with a cleaning swab wetted by Eco-solvent Cleaning Liquid. Make sure you do not touch, clean the nozzle plate; this would lead to poorer print quality.

#### △ Caution △

Make sure not to touch the nozzle plate. This could lead to poorer print quality. It is recommended to wear gloves (2) as shown on the picture below.

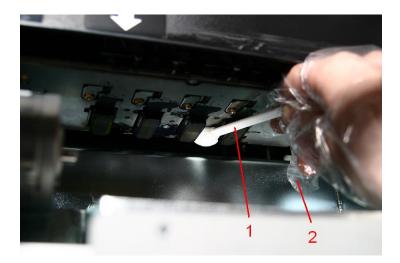

- 1 Cleaning Swabs
- 2 Gloves

Step 5 : Close the Front Cover.

Step 6: Press the [ENTER] key to exit the H.Unlock Menu. The carriage will cap in and be locked

### 6.2.2 Bi-weekly Maintenance

- 6.2.2.1 <u>Cleaning the wipers</u>
- **Step 1 :** Power ON the printer.
- **Step 2**: Go to the WiperClean Menu and press F2.
- **Step 3 :** Open the Front Cover.
- **Step 4 :** Clean the wipers (4) with a poly-knit wiper. Use some Eco-solvent cleaning liquid to remove drops of ink.

#### Caution

It is recommended to wear gloves.

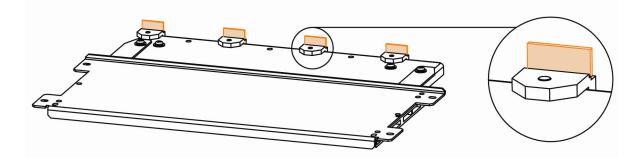

Step 5 : Close the Front Cover.

**Step 6 :** Press the [ENTER] key to exit the Wiper Clean Menu. The carriage will cap in and be locked.

### 6.2.3 Monthly Maintenance

- 6.2.3.1 <u>Replacing the wipers</u>
- **Step 1 :** Power ON the printer.
- **Step 2 :** Go to the WiperClean Menu and press F2.
- **Step 3 :** Open the Front Cover.
- **Step 4 :** Remove the old wipers with a pair of tweezers
- **Step 5**: Before inserting a new wiper, moisten the wiper with Eco-Solvent Cleaning Liquid.

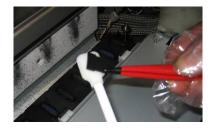

Step 6: Insert the moistened wiper with a pair of tweezers.

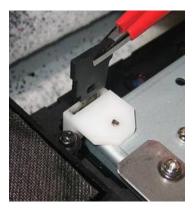

Be sure to insert the wiper correctly as shown below:

When standing in front of

the machine.

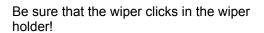

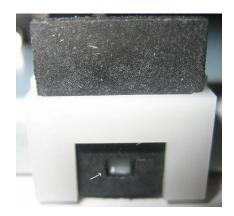

- **Step 7 :** Close the Front Cover.
- Step 8: Press the [ENTER] key to exit the Wiper Clean Menu. The carriage will cap in and be locked.

#### 🛆 Notes 🛆

Be careful not to break the lips of the wiper arm while installing the wipers. Do not touch the wipers with your bare hands to avoid fat or dirt get in contact with the wipers and automatically the nozzle plate. Use a pair of tweezers to avoid this. Clean wipers with appropriate cleaning liquid in case of dirt. 6.2.3.2 <u>Replacing the sponge in the spitting box.</u>

🛆 Notes 🛆

Use gloves and tweezers to change the absorbent in the flushing box.

- **Step 1 :** Power ON the printer.
- Step 2: Go to the H.Unlock Menu and press the F2 key to unlock the carriage.
- **Step 3 :** Open the Front Cover.
- **Step 4 :** Slide the carriage to the left to access the flushing sponge.
- **Step 5**: Remove the old flushing sponge with tweezers. (See image below)

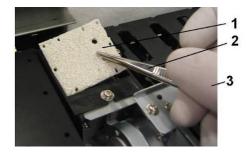

- 1 = Sponge 2 = Tweezers 3 = Gloves
- **Step 6 :** Install the new flushing sponge in the flushing box.

#### ⚠ Notes ⚠

Make sure that the 2 holes are on the right side of the flushing box and that the pins of the black box are in the holes of the absorbent.

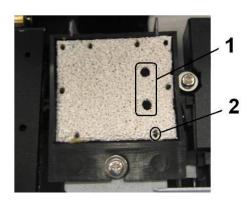

1 = Two holes 2 = Pin of black box

Step 7 : Close the Front Cover.

Step 8: Press the [ENTER] key to exit the H.Unlock Menu. The carriage will cap in and be locked.

### 6.2.4 Semi-Annual Maintenance

- 6.2.4.1 <u>Change upper sponge at back of the capping station.</u>
- **Step 1 :** Power ON the printer.
- **Step 2 :** Go to the H.Unlock Menu and press F2.
- **Step 3 :** Open the Front Cover.
- **Step 4 :** Slide the carriage to the left to access the upper sponge.
- **Step 5**: Remove the two screws fixing the sponge (1).

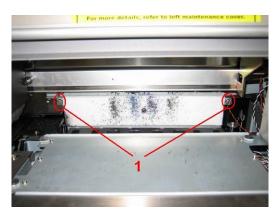

1 = Screws fixing the sponge (1)

**Step 6 :** Replace the sponge and tighten it again to the plate with the two screws.

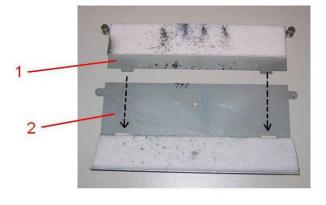

- 1 = Capping sponge 2 = Plate
- Step 7 : Close the Front Cover.

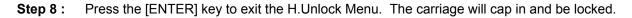

# 6.3 8365/8390 PERIODIC MAINTENANCE

This section describes the periodic maintenance required for this machine. This maintenance helps ensure stable image quality. In the periodic maintenance, some service parts may be checked, cleaned, or replaced. Perform periodical inspections according to the table below.

| Ν           | Action                                                                                                    | Frequency             |  |  |  |  |
|-------------|----------------------------------------------------------------------------------------------------|-----------------------|--|--|--|--|
| 1<br>2<br>3 | Clean wipers<br>Tubing Flush and maintenance station cap flush<br>Clean the edges of the caps in maintenance station                                                                                                    | — Daily maintenance   |  |  |  |  |
| 4<br>5      | Clean the area around the caps<br>Clean around the bottom of the heads                                                                                                    | — Weekly maintenance  |  |  |  |  |
| 6           | Replacing the sponge in the spitting box                                                                                                    | Bi-weekly maintenance |  |  |  |  |
| 7<br>8      | Replacing the wipers<br>Replacing upper sponge at back of the capping<br>station                                                                                                    | Monthly maintenance   |  |  |  |  |
| 2           | All cleaning in "Ink areas" must be done with Xerox 8365/8390 cleaning solution.<br>Above maintenance cycle is based on use:<br>8 hours / day, 5 days / week and 44 weeks / year.<br>If machine is used more, maintenance periods will come earlier. |                       |  |  |  |  |

#### Available kits for the end user and their order numbers

#### 5. User and good shape kit for 6 months

| No | Description            | Quantity |
|----|------------------------|----------|
| 1  | Sponge plate           | 6        |
| 2  | Wipers                 | 24       |
| 3  | Spitting box sponge    | 12       |
| 4  | Cleaning Liquid 250 ml | 3        |
| 5  | Instruction sheet      | 1        |
| 6  | Good shape kit         | 1        |

#### 6. Good shape kit

| No | Description    | Quantity |
|----|----------------|----------|
| 1  | Gloves         | 300      |
| 2  | Pipette        | 12       |
| 3  | Swabs          | 150      |
| 4  | Polyknit wiper | 300      |

#### 7. Solvent cleaning in a bottle

### 6.3.1 Daily Maintenance

Before every print, perform a nozzle check. If some nozzles are missing or misfiring, perform cleaning cycles until all nozzles are in good shape. We advise to run a normal or a powerful cleaning cycle to recover the nozzles.

At the end of the day, when you will shut down the printer, the ink has to be removed from some parts, so it cannot harden. Otherwise, some parts will break down or result in bad print quality.

⚠ Notes ⚠

In the box you will find a Good Shape Kit to perform the daily maintenance. Normally this is enough for 6 months. In case you're out of stock, you can order a new kit at Xerox Order Entry Department. Go to the consumables list on the Customer Documentation CD for the product code of the good shape kit.

#### 6.3.1.1 <u>Cleaning the wipers</u>

- Step 1: Power ON the printer.
- **Step 2 :** Go to the WiperClean Menu and press F2.
- **Step 3 :** Open the Front Cover.
- **Step 4 :** Clean the wipers (4) with a poly-knit wiper. Use some Mild Solvent cleaning liquid to remove drops of ink.

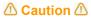

It is recommended to wear gloves.

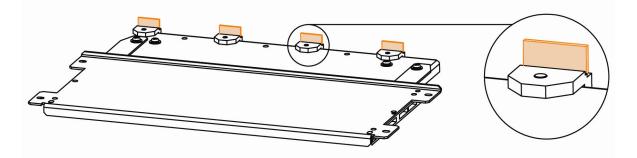

- Step 5: Close the Front Cover.
- **Step 6**: Press the [ENTER] key to exit the Wiper Clean Menu. The carriage will cap in and be locked.

- 6.3.1.2 <u>Tubing Flush and Maintenance Station Cap Flush</u>
- **Step 1 :** Power ON the printer.
- **Step 2 :** Go to SetupMenu 6/7 and press F4 to select TubingFlush.
- Step 3 : Open the front cover
- **Step 4 :** Use a pipette to flush the caps with Mild Solvent Cleaning Liquid. Flush the caps until the color of the mousse in the cap does not change anymore.

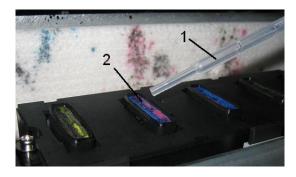

- 1 Pipette 2 Caps
- Step 5 : Close the Front Cover.
- **Step 6 :** To stop the tubing flush cycle press enter.
- 6.3.1.3 <u>Cleaning the edge of the cap</u>
- **Step 1 :** Power ON the printer.
- **Step 2 :** Go to the H.Unlock Menu and press F2.
- **Step 3 :** Open the Front Cover.
- **Step 4 :** Slide the carriage to the left to access the capping station.
- **Step 5 :** Clean the edges of the caps with the cleaning swab.

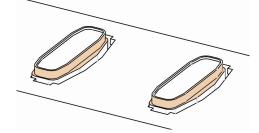

- Step 6 : Close the Front Cover.
- Step 7: Press the [ENTER] key to exit the H.Unlock Menu. The carriage will cap in and be locked.

### 6.3.2 Weekly Maintenance

At the end of the week, ink has to be removed from some parts, so it cannot harden. Otherwise, some parts will break down or result in bad print quality. After performing a weekly maintenance, do not forget to perform the daily maintenance afterwards.

- 6.3.2.1 <u>Cleaning the area around the caps</u>
- Step 1: Power ON the printer.
- Step 2: Go to the H.Unlock Menu and press F2.
- Step 3: Open the Front Cover.
- **Step 4 :** Slide the carriage to the left to access the capping station.
- **Step 5 :** Clean the area around the caps with a poly-knit wiper. If you see ink, dust or some thing else, clean it immediately so it can not influence the print quality.

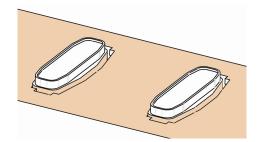

- Step 6 : Close the Front Cover.
- Step 7: Press the [ENTER] key to exit the H.Unlock Menu. The carriage will cap in and be locked.
- 6.3.2.2 Cleaning around the bottom of heads
- **Step 1 :** Open the left maintenance covers by removing the four screws.

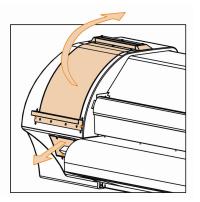

- Step 2: Power ON the printer.
- **Step 3 :** Go to the H.Unlock Menu and press the F2 key to unlock the carriage.

- **Step 4 :** Open the Front Cover.
- **Step 5 :** Slide the carriage into the left maintenance area.
- **Step 6 :** Clean the edges of the heads with a cleaning swab wet with Mild Solvent Cleaning Liquid. Make sure you do not touch, clean the nozzle plate; this would lead to poorer print quality.

#### ▲ Caution ▲

Make sure not to touch the nozzle plate. This could lead to poorer print quality. It is recommended to wear gloves (2) as shown on the picture below.

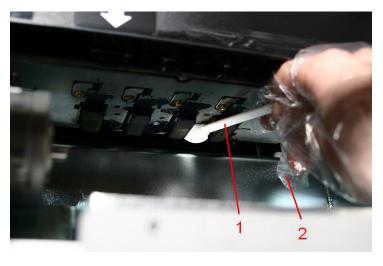

- Cleaning Swabs
   Gloves
- Step 7 : Close the Front Cover.

Step 8: Press the [ENTER] key to exit the H.Unlock Menu. The carriage will cap in and be locked

### 6.3.3 Bi-weekly Maintenance

6.3.3.1 <u>Replacing the sponge in the spitting box.</u>

△ Notes △

Use gloves and tweezers to change the flushing sponge in the flushing box.

- **Step 1 :** Power ON the printer.
- **Step 2 :** Go to the H.Unlock Menu and press the F2 key to unlock the carriage.
- Step 3: Open the Front Cover.
- **Step 4 :** Slide the carriage to the left to access the flushing sponge.
- **Step 5 :** Remove the old flushing sponge with tweezers. (See image below)

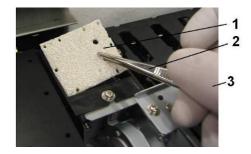

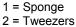

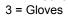

**Step 6 :** Install the new flushing sponge in the flushing box.

#### △ Notes △

Make sure that the 2 holes are on the right side of the flushing box and that the pins of the black box are in the holes of the absorbent.

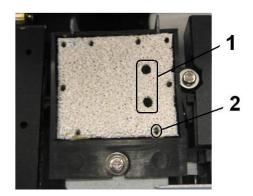

1 = Two holes 2 = Pin of black box

Step 7 : Close the Front Cover.

Step 8: Press the [ENTER] key to exit the H.Unlock Menu. The carriage will cap in and be locked.

### 6.3.4 Monthly Maintenance

- 6.3.4.1 <u>Replacing the wipers</u>
- **Step 1 :** Power ON the printer.
- **Step 2 :** Go to the WiperClean Menu and press F2.
- **Step 3 :** Open the Front Cover.
- Step 4: Remove the old wipers with a pair of tweezers
- **Step 5 :** Before inserting a new wiper, moisten the wiper with Eco-Solvent Cleaning Liquid.

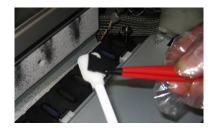

Step 6: Insert the moistened wiper with a pair of tweezers.

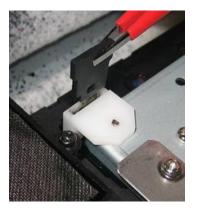

Be sure to insert the wiper correctly as shown below:

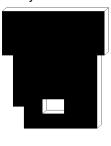

When standing in front of the machine.

Be sure that the wiper clicks in the wiper holder!

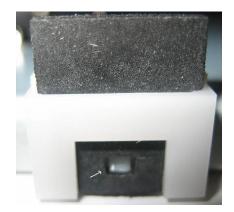

Step 7 : Close the Front Cover.

**Step 8 :** Press the [ENTER] key to exit the Wiper Clean Menu. The carriage will cap in and be locked.

#### ⚠ Notes ⚠

Be careful not to break the lips of the wiper arm while installing the wipers. Do not touch the wipers with your bare hands to avoid fat or dirt get in contact with the wipers and automatically the nozzle plate. Use a pair of tweezers to avoid this. Clean wipers with appropriate cleaning liquid in case of dirt.

- 6.3.4.2 <u>Change upper sponge at back of the capping station.</u>
- **Step 1 :** Power ON the printer.
- **Step 2 :** Go to the H.Unlock Menu and press F2.
- **Step 3 :** Open the Front Cover.
- **Step 4 :** Slide the carriage to the left to access the upper sponge.
- **Step 5 :** Remove the two screws fixing the sponge (1).

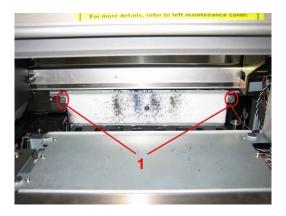

1 =Screws fixing the sponge (1)

**Step 6 :** Replace the sponge and tighten it again to the plate with the two screws.

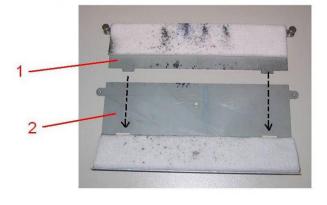

- 1 = Capping sponge 2 = Plate
- **Step 7 :** Close the Front Cover.
- **Step 8 :** Press the [ENTER] key to exit the H.Unlock Menu. The carriage will cap in and be locked.

# 6.4 AUTHORIZED SERVICE PROCEDURES

#### N° Action

- 1 Change dampers
- 2 Change pumps (\*)
- 3 Change tubes from pumps -> Waste bottle
- 4 Change spitting box + tube + L connection
- 5 Change capping station
- 6 Change cap assembly maintenance station
- 7 Apply grease on head up-down cams when needed
- 8 Apply grease on Y-motor belt when needed
- 9 Apply grease on roller path carriage when needed (\*\*)
- 10 Apply grease on capping station camm + gears when needed
- 11 Dust removal in fan area underneath print platform

| Maintenance |   |   |   |   |   | Мо | nth |   |   |    |    |    |
|-------------|---|---|---|---|---|----|-----|---|---|----|----|----|
| Action      | 1 | 2 | 3 | 4 | 5 | 6  | 7   | 8 | 9 | 10 | 11 | 12 |
| 1           |   |   |   |   |   | х  |     |   |   |    |    | х  |
| 2           |   |   |   |   |   | Х  |     |   |   |    |    | х  |
| 3           |   |   |   |   |   | Х  |     |   |   |    |    | х  |
| 4           |   |   |   |   |   | х  |     |   |   |    |    | х  |
| 5           |   |   |   |   |   |    |     |   |   |    |    | х  |
| 6           |   |   |   |   |   | Х  |     |   |   |    |    |    |
| 7           |   |   |   |   |   | Х  |     |   |   |    |    | Х  |
| 8           |   |   |   |   |   | Х  |     |   |   |    |    | Х  |
| 9           |   |   |   |   |   | Х  |     |   |   |    |    | Х  |
| 10          |   |   |   |   |   | Х  |     |   |   |    |    | х  |
| 11          |   |   |   |   |   | Х  |     |   |   |    |    | Х  |

#### ⚠ Notes ⚠

All cleaning in "Ink areas" must be done with Xerox cleaning solution.

Above maintenance cycle is based on use:

8 hours / day, 5 days / week, and 44 weeks / year.

If machine is used more, maintenance periods will come earlier.

# 6.5 REPLACING CONSUMABLES

This section explains when to replace ink cassettes, roll media, or the cutting blade and the procedures for replacement.

### 6.5.1 Replacing Ink Cassettes

Read the following for information on when and how to replace ink cassettes.

#### (1) Replacement time

Replace ink cassettes under the following conditions.

- a. The ink remaining in the ink cassette is low.
  - The following message is displayed on the operation panel.
  - Printing operation is continued.
  - Prepare new ink cassettes before they are totally empty.

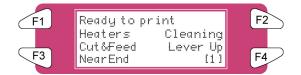

b. The ink cassette becomes empty.

- The following message is displayed on the operation panel.
- Printing operation stops.
- Replace with a new ink cassette as soon as possible.

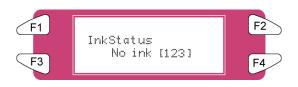

#### 🛆 Notes 🛆

When the ink runs out or is low, the ink colour is indicated as follows: 1-8: The number of the ink cassette slot (Refer to 'Installing ink cassettes') All: All inks

#### (2) Types

🛆 Notes 🛆

For detailed information on ink cassettes, refer to the following.

Price List

The printer is designed for use with 8265/8290/8365/8390 Ink cassettes. If you do not genuine products, printouts may become faint and the printer will not be able to detect the end of ink. The warranty will not cover (repairs will require a fee) a breakdown.

#### (3) Replacement procedure

▲ Caution ▲
When handling ink cassettes, be careful that ink does not get in your eyes or on your skin.
However, if this happens, flush immediately with water.

Otherwise, your eyes may become congested or slightly inflamed. If you feel discomfort, consult a doctor immediately.

Do not disassemble ink cassettes. Otherwise, ink may get in your eyes or on your skin. Only use 8265/8290/8365/8390 Ink and appropriate cleaning liquid.

🛆 Notes 🛆

Do not disassemble ink cassettes. Disassembled ink cassettes cannot be used

- Step 1: If the printer is turned on, make sure of the following
  - I) Printing or other operations are not performed.
  - II) Make sure that the display on the operation panel shows the normal state.
  - III) The MEDIA SET light on the operation panel goes off.
- **Step 2 :** Open the ink compartment cover.

#### ▲ Caution ▲

Be sure not to pinch your fingers while opening and closing the ink compartment cover.

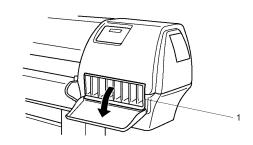

1 Ink Compartment

**Step 3 :** Remove the ink cassette from the ink cassette slot.

⚠ Notes ⚠

Dispose the used ink cassette by putting it in a plastic bag in accordance with local regulations or laws.

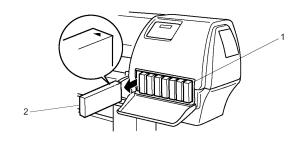

- 1 Ink cassette slot
- 2 Ink cassette

**Step 4 :** Take the new ink cassette from its package.

🛆 Notes 🛆

Unpack the ink cassette just before installing it into the ink cassette slot. If you leave the cassette unpacked for a long time, the printer may not be able to print correctly. Use up ink cassettes within two years from the date printed on the cassette packages. Replace ink cassettes if after six months since installation.

- Step 5: Gently shake the ink cassette the install the ink cassette in the slot.
- Step 6: Close the cover of the ink compartment.

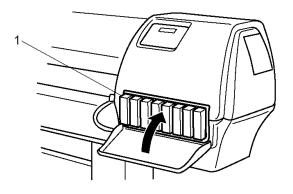

- 1 Ink Compartment
- **Step 7**: Make sure that the display on the operation panel returns to normal status.

⚠ Notes ⚠

If you replace ink cassettes while printing, the printer resumes printing.

# 6.5.2 Replacing the Cutting Blade

Read following information on when and how to replace the cutting blade.

#### (1) Replacement time

Replace the cutting blade under the following conditions.

- a. Media cannot be cut cleanly
- b. The message "media Cut Error" appears on the operation panel if a media cutting error occurs.

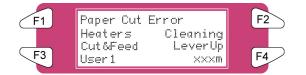

c. When the cut edge has scuffing

#### (2) Replacement procedure

Follow the steps below to replace the cutting blade.

- **Step 1 :** If the printer is turned on, make sure of the following
  - I) Printing or other operations are not performed.
  - II) Make sure that the display on the operation panel shows the "Ready to Print".
  - III) The MEDIA SET light on the operation panel is OFF.
- **Step 2 :** Go to H.Unlock Menu and press F2.
- **Step 3 :** Open the front cover.

#### 🛆 Notes 🛆

Replace the cutting blade as quickly as possible. If you leave the carriage at the cutting blade replacement position, the head may be clogged with ink.

- **Step 4 :** Slide the carriage to the middle of the platen.
- **Step 5 :** While pressing the cutting blade holder tab, rotate the cutting blade holder lever in the direction shown in the diagram.
  - △ Notes △

Do not push the cutting blade holder tab strongly or release it suddenly. Doing so may cause the spring incorporated in the cutting blade holder to fly off.

Do not push in the cutting blade holder. Doing so may cause the cutting blade to damage the inside of the printer.

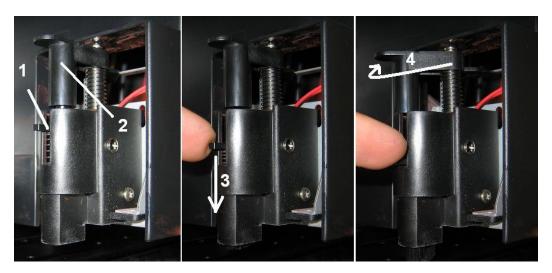

- 1 Cutting blade holder lever
- 2 Cutting blade holder

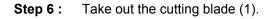

#### ⚠ Notes ⚠

Do not touch the edge of the cutting blade to avoid injury.

Do not drop the cutting blade or apply it on hard material. Doing so may damage or break the cutting blade. Dispose the used cutting blade; put it in a plastic bag in accordance with local regulations or laws.

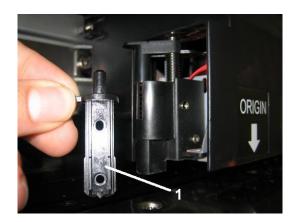

- **Step 7 :** Insert the new cutter into the media cutting blade holder.
- **Step 8 :** While slightly pressing the cutting blade holder tab, return the cutting blade lever to its original position.
- **Step 9 :** Close the front cover.
- **Step 10 :** Press the [ENTER] key on the operation panel. The carriage returns to its original position.

### 6.5.3 <u>Replacing the Waste Tank</u>

Read following information on when and how to replace the waste liquid tank.

#### (1) Replacement Time

Replace the waste liquid tank under the following conditions.

a. When the waste liquid tank is nearly full.

Following message is displayed on the operation panel. Printing continues. Prepare a new waste liquid tank before the waste liquid tank becomes full.

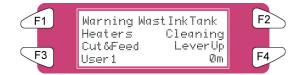

#### (2) Replacement Procedures

Follow the steps below to replace the waste liquid tank.

- **Step 1 :** Check the following if the power of the printer is ON.
  - I) Printer is not printing.
  - II) Operation panel is in normal status.
  - III) Media setting light on the operation panel is off.
- Step 2: Go to SetupMenu 6/7 and press F3 TankChg.
- **Step 3 :** Open the cap of the waste liquid tank.

#### ▲ Caution ▲

Do not bend or pull the waste fluid tube. Doing so may cause that the waste fluid will leak out and malfunction in the product.

**Step 4 :** Remove the waste liquid tank from the tank tray of the stand.

⚠ Notes ⚠

Put the used waste liquid tank in a plastic bag and follow the local regulations when disposing.

- **Step 5**: Remove the cap on a new waste liquid tank and put the tank in the tank tray on the stand.
- **Step 6 :** Close the cap on the waste liquid tank.
- Step 7: Press the [ENTER] key on the operation panel.

# 6.6 CLEANING

You need to clean the printer periodically to keep it in best working condition.

#### △ Important △

Do not insert or drop metal or inflammable objects into openings, such as ventilation outlets. Doing so may result in electrical shock and fire.

Stop using your printer if a liquid is spilled into it. This may cause electrical shock or fire. Power the printer OFF as soon as possible, unplug the power cord and then contact your local XEROX dealer.

#### ▲ Caution ▲

Be sure to power OFF the printer and unplug the power cable from the outlet before cleaning the printer.

Do not use thinner, benzene, alcohol or other active agents. Doing so may result in damage or paint peeling from the casing.

Be careful not to spill water inside the printer. Doing so may result in a short circuit.

Following are instructions for cleaning the printer.

# 6.6.1 Cleaning the Outer Case

#### (1) Cleaning frequency

Clean once a month.

#### (2) Cleaning procedure

Remove dust or smudges on the outer case with a soft cloth.

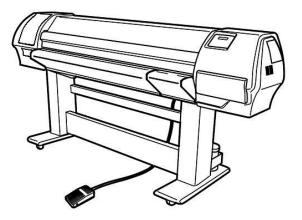

# 6.6.2 <u>Cleaning the Inside of the Printer</u>

#### (1) Cleaning frequency

Clean once a month.

#### (2) Cleaning procedure

The following are instructions for cleaning the inside of the printer.

Follow the steps below.

**Step 1 :** Open the front cover.

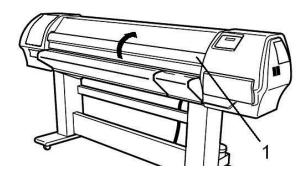

1 Front Cover

Step 2: Use a soft brush to carefully clean away any dust or dirt on the pressure rollers.

△ Notes △

Do not blow off media dust inside the printer using an air dusting machine. Doing so may cause noise to occur from inside the printer.

**Step 3 :** Use a cloth soaked in cleaning liquid and squeezes it well, wipe off media dust and ink from the platen.

### 6.6.3 Head Cleaning

If printouts become faint or partially missed, perform head cleaning to clean the surface of the head and the nozzles. Follow the steps below to perform head cleaning.

Remove media before performing head cleaning. If you perform head cleaning with media installed, the head may contact the media.

**Step 1 :** Make sure that the state of the product is normal.

**△** Caution **△** 

Be sure not to pinch your fingers while opening and closing the front cover.

- Step 2: Refer to "TestPrinting" to perform nozzle check printing.
- **Step 3 :** Check if the print head, referring to the diagram below.

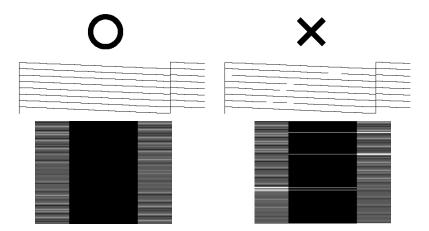

**Step 4 :** Check the printer is in the normal status.

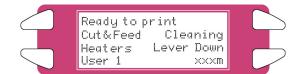

- Step 5: Press the [F2] key on the operation panel.
  - I) The printer enters the cleaning menu.

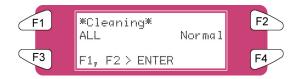

**Step 6 :** Press the [F2] key on the operation panel to change the parameters.

| Key | Parameter | Description                   |
|-----|-----------|-------------------------------|
| F2  | Small     | Small cleaning is performed.  |
|     | Normal    | Normal cleaning is performed. |
|     | Strong    | Strong cleaning is performed. |

**Step 7**: Press the [ENTER] key on the operation panel to start the head cleaning.

🛆 Notes 🛆

If the [Cancel] key has been pressed instead of the [ENTER] key after changing the parameters, the printer returns to the normal status without performing a head cleaning.

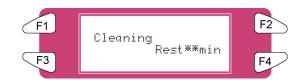

#### **Step 8 :** When the head cleaning has been completed, the printer returns to the normal status.

▲ Notes ▲ We advise to let the printer rest for 5-10 minutes after a head cleaning procedure. During that time, the 8265/8290/8365/8390 ink comes to a fully stabilized condition, improving print quality considerably.

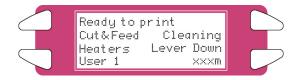

**Step 9 :** Perform a nozzle check again and check the print head.

#### ⚠ Notes ⚠

When there are still some missing nozzles after some cleanings, it could be possible that the ink cycle is not completely airtight. To solve this moist the sides of the caps and perform a new cleaning.

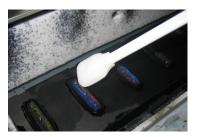

Moistening the caps can be done by unlocking the head with the TubingFlush menu.

After moistening the caps perform another cleaning and NozzleCheck until no missing nozzles are established any more.

# 6.7 LONGSTORE PROCEDURE

The purpose of this procedure is to place the 8365/8390 in a storage condition by removing the ink in the ink lines and replacing it with cleaning liquid. It should be use to prepare the printer for transportation or whenever the printer will be left unattended for five days or more

### 6.7.1 Ready the Printer for LongStore

Step 1: At the Printer Control Panel, go to the LongStore menu (SetupMenu 5/7 ► InkManager 2/2 ► LongStore ► F2)

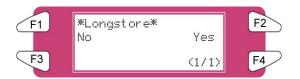

**Step 2 :** Press **F2 Yes**. The process consists of several cleaning loadings, several air loadings and one ink loading. The remaining time will be displayed on the Control Panel.

| Me | ssage                           | Time |
|----|---------------------------------|------|
| 1. | Please remove cart.             |      |
| 2. | Ink Discharge                   |      |
| 3. | Please insert Cleaning cart.    | 29   |
| 4. | During washing wait for a while | 29   |
| 5. | Ink not filled [ALL]            |      |
| 6. | Power OFF                       |      |

#### 🛆 Notes 🛆

When a cleaning cassette is emptied during the Long Store procedure, remove the empty one and replace it by a new one. Only the last cycle will be repeated. Although, the full time (29 minutes) is mentioned again on the panel.

**Step 3**: After powering OFF the machine, the Waste Bottle tubes should be mounted on the nipple plate at the bottom of the machine. This will prevent air from entering into the ink lines and drying out the print heads.

### 6.7.2 Starting up after a LongStore

| Message |                                           |   |  |  |
|---------|-------------------------------------------|---|--|--|
| 1.      | Power ON without Ink Cassettes installed. |   |  |  |
| 2.      | Insert Cartridges                         | 9 |  |  |
| 3.      | Auto InkFill                              |   |  |  |

#### 🛆 Notes 🛆

When powering ON and the ink cassettes are already installed, the message "Not Original Ink" will be displayed. Remove 1 and reinsert it to continue the procedure.

This page has been intentionally left blank.

# 7.1 UNI-DIRECTIONAL ADJUSTMENT

The Uni-directional (Uni-D) Adjustment is used to align print head 2, 3 and 4 (Adjustment Head) to print head 1 (Reference Head) for uni-directional printing (right-to-left only). It should be performed whenever the printing environment or the media type is changed.

- **Step 1**: Power ON the printer and setup the media at the control panel.
- **Step 2 :** Print the Uni-D Test Print. At the control panel, navigate to Setup Menu 1/7 and select F3 TestPrint > F3 Adj. Uni-D.

There may be a slight delay between the time that the Uni-D Test Print is selected and the time that it actually prints.

**Step 3 :** Analyze the Uni-D Test Print. Beginning with Print Head 2, observe the lines for the Adjustment Head in relation to the Reference Head lines. Select the number (1 – 7), on left side of the test print, where the Reference Head and the Adjustment Head are best aligned.

For example, in the figure below, number "4" is where the Reference Head and the Adjustment Head are aligned the best for Print Head 2.

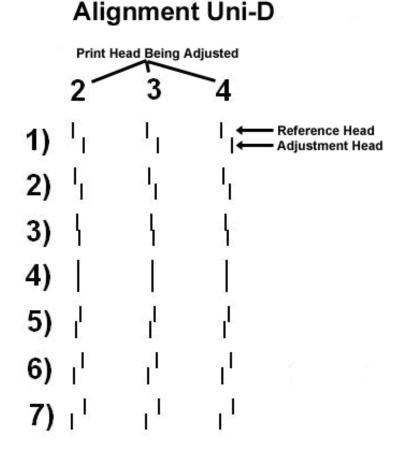

At the Control Panel, press either the F2 key or F4 key to select the number determined in the previous step.

Using the previous steps example, you would press either F2 or F4 to until the display read "4".

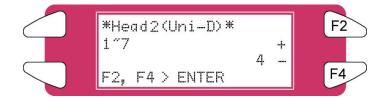

- Step 4: Press the [Enter] key on the control panel to set the Uni-D Alignment value for "Head 2".
- **Step 5 :** Repeat steps 3 through 5 to set the Uni-D Alignment for Print Heads 3 and 4.
- **Step 6 :** Repeat step 2 and analyze the Uni-D Test Print. again. Verify that the Uni-D Alignment is successful. The test print should look similar to the test print example in Step 3.

If necessary, repeat the Uni-D Adjustment until the Uni-D Test Print looks similar to the test print example in Step 3.

# 7.2 BI-DIRECTIONAL ADJUSTMENT

The Bi-directional (Bi-D) Adjustment is used to set the timing of a print head when using bi-directional printing. It ensures that the left-to-right pass of the carriage (Adjustment Pass) is aligned with the right-to-left pass (Reference Pass). It should be performed whenever the printing environment or the media type is changed.

- **Step 1**: Power ON the printer and setup the media at the control panel.
- **Step 2 :** Print the Bi-D Test Print. At the control panel, navigate to Setup Menu 1/7 and select F3 TestPrint > F4 Adj. Bi-D.

There may be a slight delay between the time that the Bi-D Test Print is selected and the time that it actually prints.

Step 3: Analyze the Bi-D Test Print. Beginning with Print Head 1A, observe the Adjustment Lines in relation to the Reference Lines. Select the number (1 – 7), on left side of the test print, where the Reference Line and the Adjustment Line are best aligned.

For example, in the figure below, number "4" is where the Reference Line and the Adjustment Line are aligned the best for Print Head 1A.

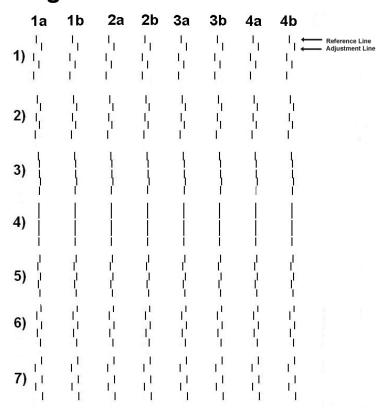

# Alignment B1 - D

**Step 4 :** At the Control Panel, press either the F2 key or F4 key to select the number determined in the previous step.

Using the previous steps example, you would press either F2 or F4 to until the display read "4".

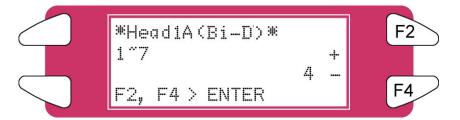

- Step 5: Press the [Enter] key on the control panel to set the Bi-D Alignment value for "Head 1A".
- **Step 6 :** Repeat steps 3 through 5 to set the Bi-D Alignment for the remaining Print Heads (1B, 2A, 2B, 3A, 3B, 4A, and 4B).
- **Step 7 :** Repeat step 2 and analyze the Bi-D Test Print. again. Verify that the Bi-D Alignment is successful. The test print should look similar to the test print example in Step 3.

If necessary, repeat the Bi-D Adjustment until the Bi-D Test Print looks similar to the test print example in Step 3.

# 7.3 STEP ADJUSTMENT

A key factor in ensuring the consistent print quality on your Xerox 8265/8290 or 8365/8390 Wide Format Printer is setting the correct "Step" or "Feed" distance for the media type being used. The following procedure will allow you to check and, if necessary, adjust the "step" distance of your Xerox Inkjet Printer. It should be performed anytime you change the media type.

### 7.3.1 Print the Dist.Check Test Pattern

**Step 1 :** Power ON the printer.

Step 2: Load the media on which you want to print.

🖉 Notes 🖉

Be sure to:

Load the media straight.

Attach the media to the front core of the printer (winder) when printing roll to roll. This is because the step adjustment value for roll to roll or roll to sheet is different.

- Step 3: Perform a nozzlecheck and any necessary cleanings until all nozzles are present.
- **Step 4 :** At the Control Panel press the **Cancel** button until Control Panel Screen displays "**Ready to Print**".
- Step 5: Press the UP Arrow Menu Key.
- Step 6: Press F3 Test Print.
- Step 7: Press the UP Arrow Menu Key.
- Step 8: Press F3 Dist. Check. The printer will start printing following test pattern :

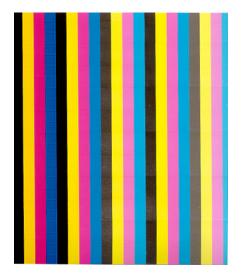

# 7.3.2 Evaluate the Dist. Check Test Pattern

Step 1: To evaluate the print, you should look for gaps or overlaps between the different passes.

#### Examples

For print **1**, the step is too small, overlap is visible.

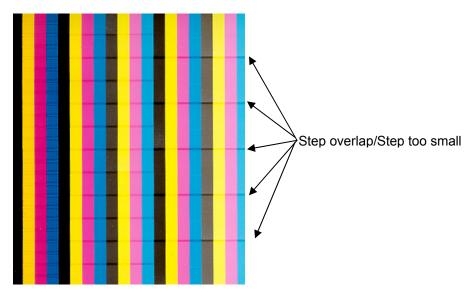

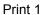

For print **2**, the step is too big, there is a gap visible.

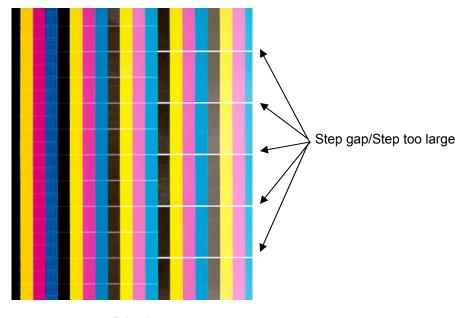

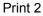

### 7.3.3 Modify the Step Adjust Printer Setting

- **Step 1 :** At the Control Panel press the **Cancel** button until Control Panel Screen displays "**Ready to Print**".
- Step 2: Press F1 Cut&Feed.
- Step 3: Press F2 Dist. Adj..
- **Step 4 :** Change the Step Adjust Printer Setting:
  - a. If the Dist. Check Test Pattern has OVERLAP, as shown in Print 1, then you need to increase the Step Adjust Printer Setting. To do this:
    - i. Press the F2 Key to increase the Step Adjust Printer Setting %.
    - ii. Then press ENTER.
    - iii. Repeat 7.18.1 and 7.18.3 until there is no visible OVERLAP between the different passes in the test pattern.
  - b. If the Dist. Check Test Pattern has a GAP, as shown in Print 2, then you need to decrease the Step Adjust Printer Setting. To do this:
    - i. Press the F4 Key to decrease the Step Adjust Printer Setting %.
    - ii. Then press **ENTER**.
    - iii. Repeat 7.18.1 and 7.18.3 until there is no visible GAP between the different passes in the test pattern.

This page has been intentionally left blank.

# 8 APPENDIX

# 8.1 PRODUCT SPECIFICATIONS

| Technology                   |                     | Drop-on-demand Micro Piezo Inkjet Technology.                   |  |  |
|------------------------------|---------------------|-----------------------------------------------------------------|--|--|
|                              |                     | Variable drop mass output between 5.4 ng and 41.5 ng            |  |  |
| Media Thickness Compensation |                     | Automatic media thickness compensation.                         |  |  |
|                              |                     | Variable – RIP controlled – Head Height                         |  |  |
| Maximum Media Wi             | dths                | 2280 mm                                                         |  |  |
| Maximum Print Wid            | ths                 | 2250 mm                                                         |  |  |
| Media                        | Thickness           | Range: 0.08 mm – 1.1 mm                                         |  |  |
|                              | Diameter            | Maximum: 300 mm                                                 |  |  |
|                              | Core                | 2" or 3"                                                        |  |  |
|                              | Weight              | Maximum: 100 kg                                                 |  |  |
| Colour Channels              |                     | 8 colour channels – 4 process colour output                     |  |  |
|                              |                     | 8265/8290/8365/8390 2xCMYK speed set-up                         |  |  |
| Inks                         |                     | 8265/8290/8365/8390 CMYKLcLm photo tone rendering set-          |  |  |
|                              |                     | up                                                              |  |  |
| Ink Cassette Capac           | ity                 | 220 ml or 440ml                                                 |  |  |
| Print Modes & Pane           | el Control Options  | Uni & Bi-directional output, Interweaving, Mirror Output, Multi |  |  |
|                              |                     | Copy, Ink Status, Origin Control                                |  |  |
| LCD Display                  |                     | Backlight LED – 4 lines x 20 characters                         |  |  |
| Take-up System (st           | andard)             | Automated                                                       |  |  |
| Roll Media Core              |                     | 2" & 3"                                                         |  |  |
| Interface                    |                     | Ethernet 10/100 auto                                            |  |  |
| Power Consumption            | า                   | 1400 VA                                                         |  |  |
|                              |                     | 100 VA in stand-by mode                                         |  |  |
| External Dimension           | s in mm (W x D x H) | 3700 x 750 x 1250                                               |  |  |
| Weight                       |                     | ± 400 kg                                                        |  |  |
| Power Supply                 |                     | AC 100 – 120 V / AC 220 – 240 V auto-switching                  |  |  |
| Working Environment          |                     | Temperature: 18 – 28 °C                                         |  |  |
|                              |                     | Humidity: 40 – 80 % (no condensation)                           |  |  |
| Noise Level                  |                     | Operating: 54 dB or less                                        |  |  |
| Standard                     |                     | CE                                                              |  |  |
| Optional Item                |                     | Air Purification System                                         |  |  |
| RIP Specifications           |                     | See the RIP User Documentation                                  |  |  |
|                              |                     |                                                                 |  |  |

# 8.2 NETWORK INTERFACE SPECIFICATIONS

| Item         | Specifications                                    |
|--------------|---------------------------------------------------|
| NetWork Type | Ethernet IEEE802.3                                |
| NetWork I/F  | 10 Base-T,100 Base-TX(automatic switching)        |
|              | (RJ-45 connector, twisted pair cable, category 5) |
| Protocol     | TCP/IP                                            |
| Functions    | Automatic protocol recognition                    |
|              | Transmission speed up to 4 MB/s                   |

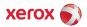